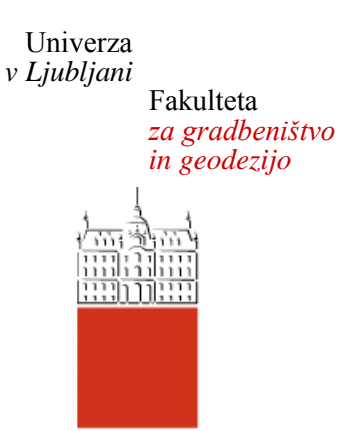

# **JERNEJ RADAKOVIČ**

# **ANALIZA UPORABE PRISTOPA BIM PRI PROJEKTIRANJU OBVOZNICE BREŽICE**

**MAGISTRSKO DELO**

# **MAGISTRSKI ŠTUDIJSKI PROGRAM DRUGE STOPNJE GRADBENIŠTVO**

Ljubljana, 2020

Hrbtna stran: 2020 **RADAKOVIČ JERNEJ**

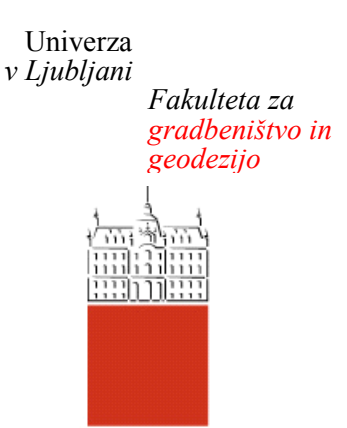

# Kandidat/-ka: **JERNEJ RADAKOVIČ**

# **ANALIZA UPORABE PRISTOPA BIM PRI PROJEKTIRANJU OBVOZNICE BREŽICE**

Magistrsko delo št.:

# **ANALYSIS ON THE USE OF BIM AT THE BREŽICE BYPASS DESIGN**

Master thesis No.:

**Mentor/-ica: Predsednik komisije:** doc. dr. Tomo Cerovšek

ľ

**Somentor/-ica:** doc. dr. Tomaž Maher

**Član komisije:**

Ljubljana,

#### <span id="page-2-0"></span>**STRAN ZA POPRAVKE**

**Stran z napako Vrstica z napako Namesto Naj bo**

»Ta stran je namenoma prazna.«

#### <span id="page-4-0"></span>**BIBLIOGRAFSKO – DOKUMENTACIJSKA STRAN IN IZVLEČEK**

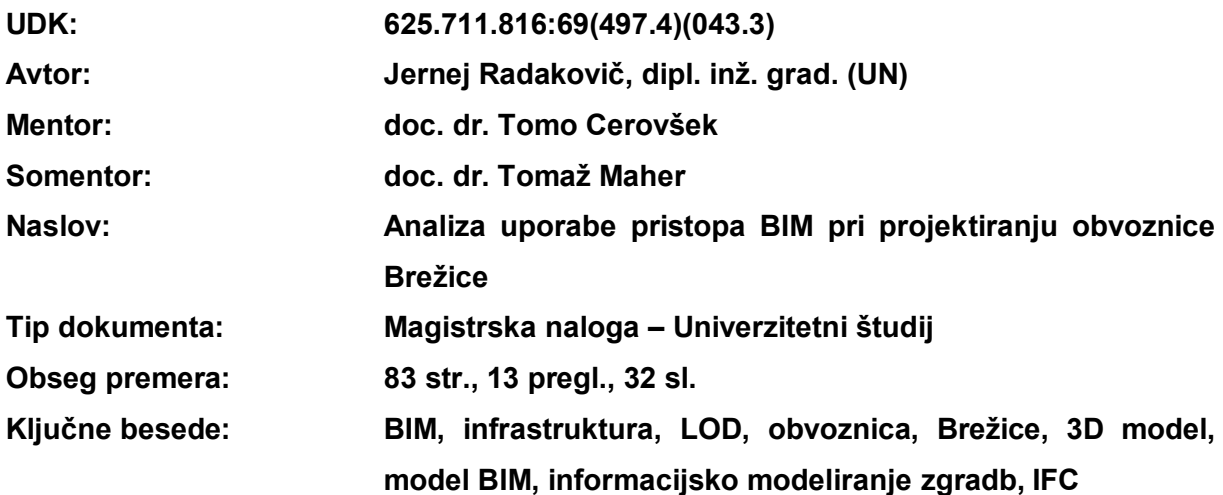

#### **Izvleček**

V magistrskem delu je analizirana uporaba informacijskega modeliranja zgradb *(angl. Building Information Modeling)* na primeru predvidene obvoznice Brežice na podlagi predhodno izdelanega projekta za izvedbo.

Preučena je možnost uporabe programov BIM, ki omogočajo projektiranje nizkih gradenj. Podan je pregled principov delovanja orodij BIM ter možnosti izmenjave podatkov. Predstavljene so prednosti in slabosti uporabe na splošno in pri infrastrukturnih objektih.

Na praktičnem primeru obvoznice Brežice je podrobno opisan postopek izdelave 3D modela cestnega telesa, prometne signalizacije in sistema odvodnjavanja. Primer je bil izdelan s pomočjo programske opreme AutoCAD Civil 3D, Plateia in Sewer+. Posebna pozornost je bila posvečena tudi pripisu informacij gradnikom s pomočjo atributnih tabel. Predstavljen je tudi izvoz modela v IFC datoteko, ki omogoča pregled informacijsko opremljenega 3D modela. Opisana je uporaba skupnega podatkovnega okolja Dalux, ki je namenjen za izmenjavo datotek in koordinacijo projekta pri izvedbi projekta.

### <span id="page-5-0"></span>**BIBLIOGRAPHIC – DOCUMENTALISTIC INFORMATION AND ABSTRACT**

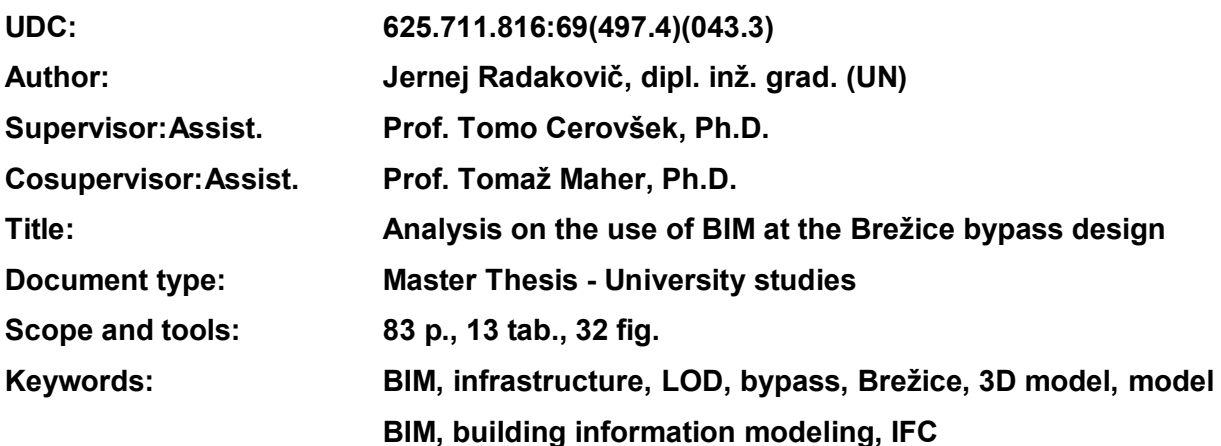

#### **Abstract**

In the master's thesis, the use of building information modeling (BIM) for the case of the planned Brežice bypass is analysed, based on a previously prepared project execution plan.

The possibility of using individual programs BIM for civil engineering design has been studied. The principles of operation of tools and the possibilities of data exchange are given. The advantages and disadvantages of the use of BIM in general and in infrastructure facilities are presented.

The practical example of the Brežice bypass describes the process of designing a 3D model of road elements, traffic signalization and drainage system in detail. The model was designed with the help of AutoCAD Civil 3D, Plateia and Sewer + software. Special attention was also paid to assigning information to individual building blocks with the help of property sets. The export of the model to an IFC file is presented, which allows an overview of the informationequipped 3D model. The use of the Dalux common data environment is described, which is intended for data exchange and project coordination during project execution.

# <span id="page-6-0"></span>**ZAHVALA**

Zahvaljujem se mentorju doc. dr. Tomu Cerovšku in somentorju doc. dr. Tomažu Maherju za vso strokovno pomoč, usmerjanje in nasvete v sklopu pisanja magistrske naloge.

Zahvaljujem se tudi podjetju GPI d.o.o., ki mi je priskrbelo podatke o projektu in omogočilo uporabo programskih orodij.

Posebej se zahvaljujem tudi svoji družini, ki so me moralno podpirali in spodbujali skozi vsa študijska leta.

Zahvalil bi se tudi ostalim profesorjem in asistentom na fakulteti, ki so zaslužni za pridobitev znanj, ki sem jih potreboval pri izdelavi magistrske naloge.

## <span id="page-7-0"></span>**KAZALO VSEBINE**

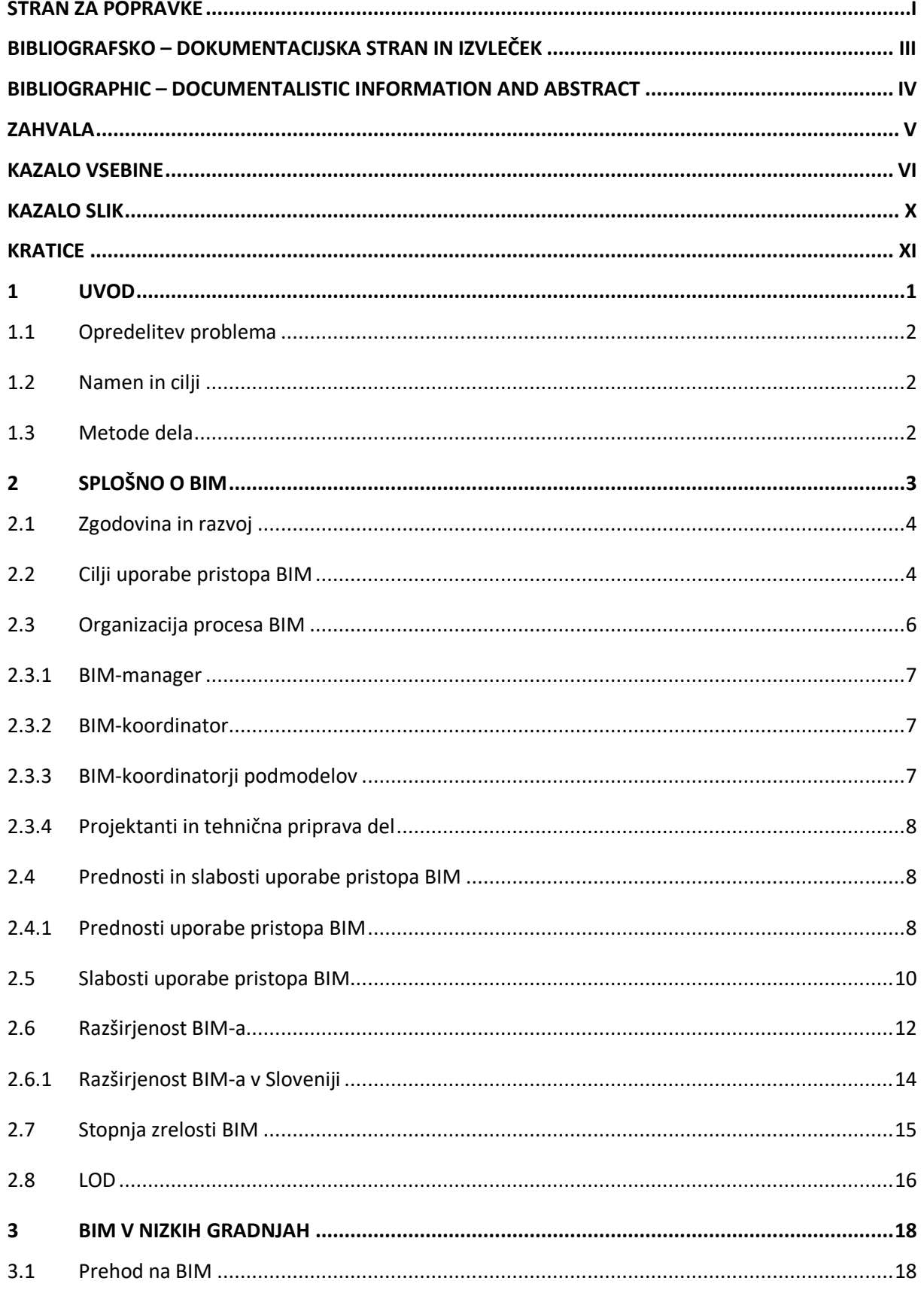

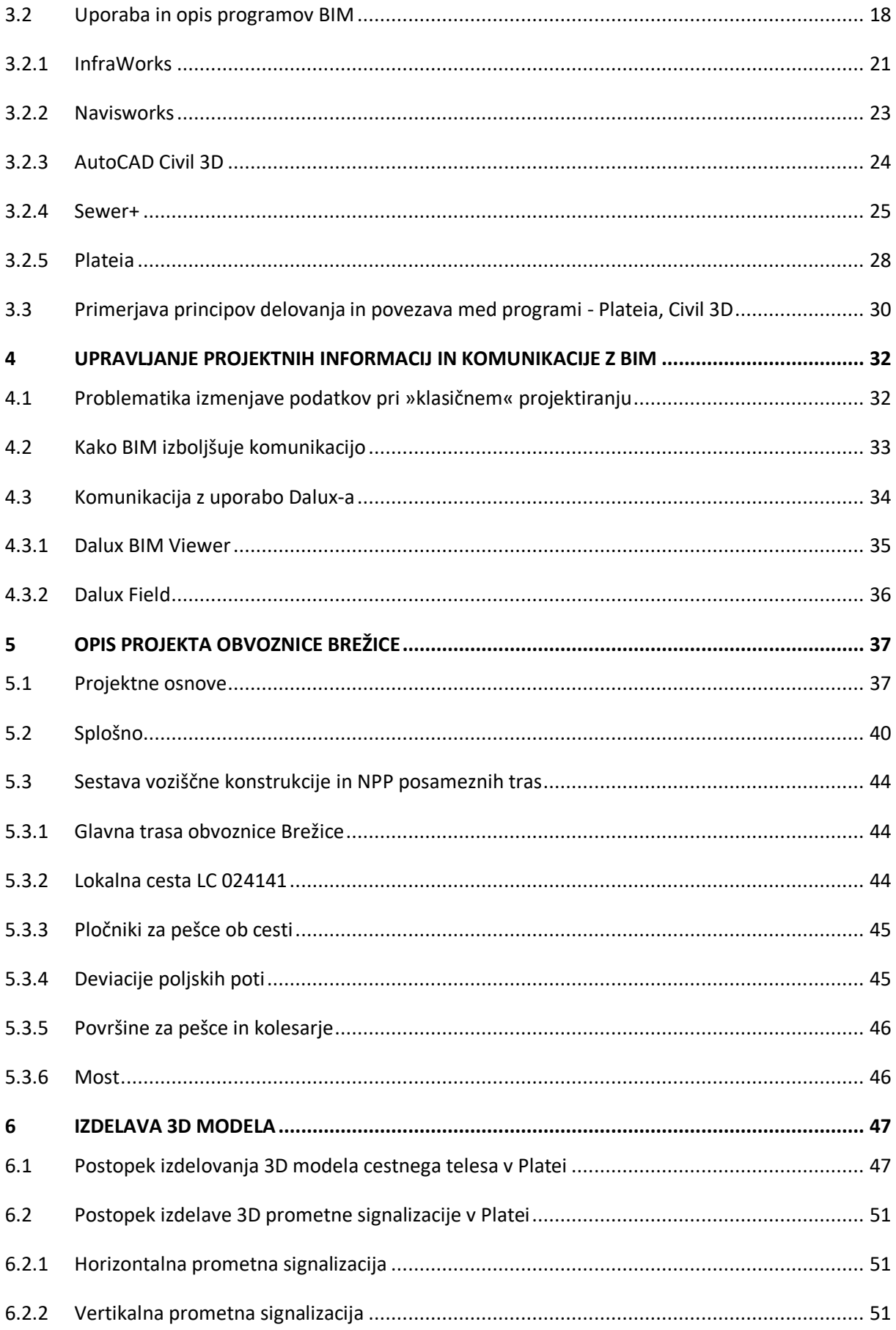

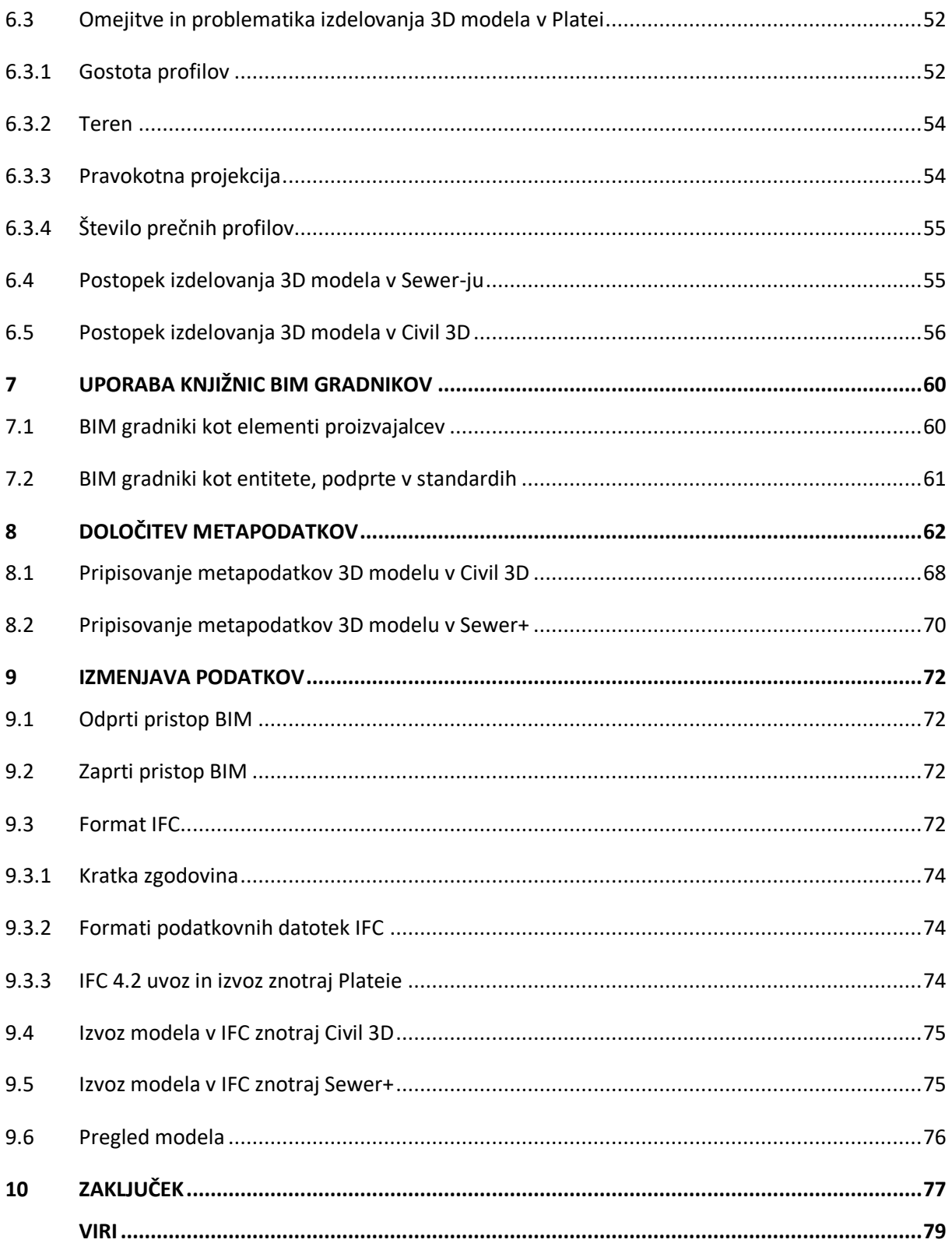

# **KAZALO PREGLEDNIC**

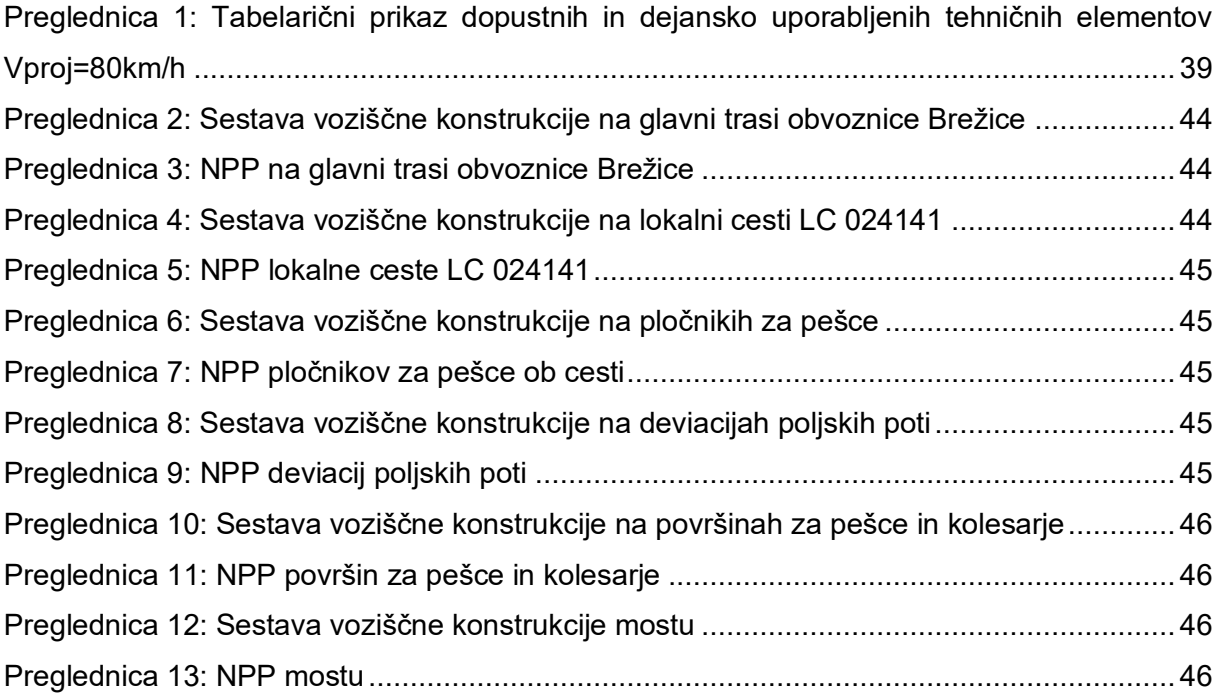

# <span id="page-11-0"></span>**KAZALO SLIK**

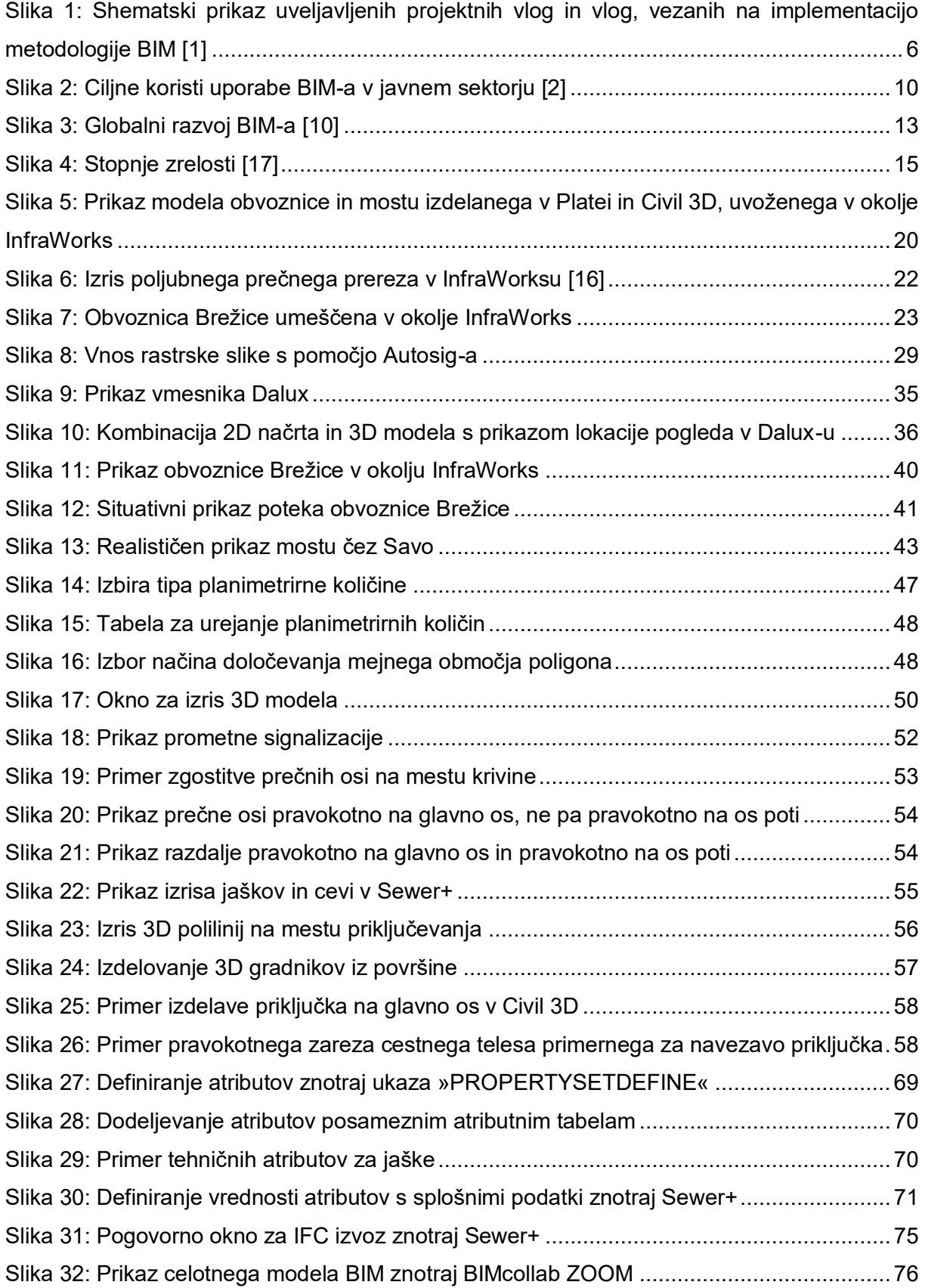

# <span id="page-12-0"></span>**KRATICE**

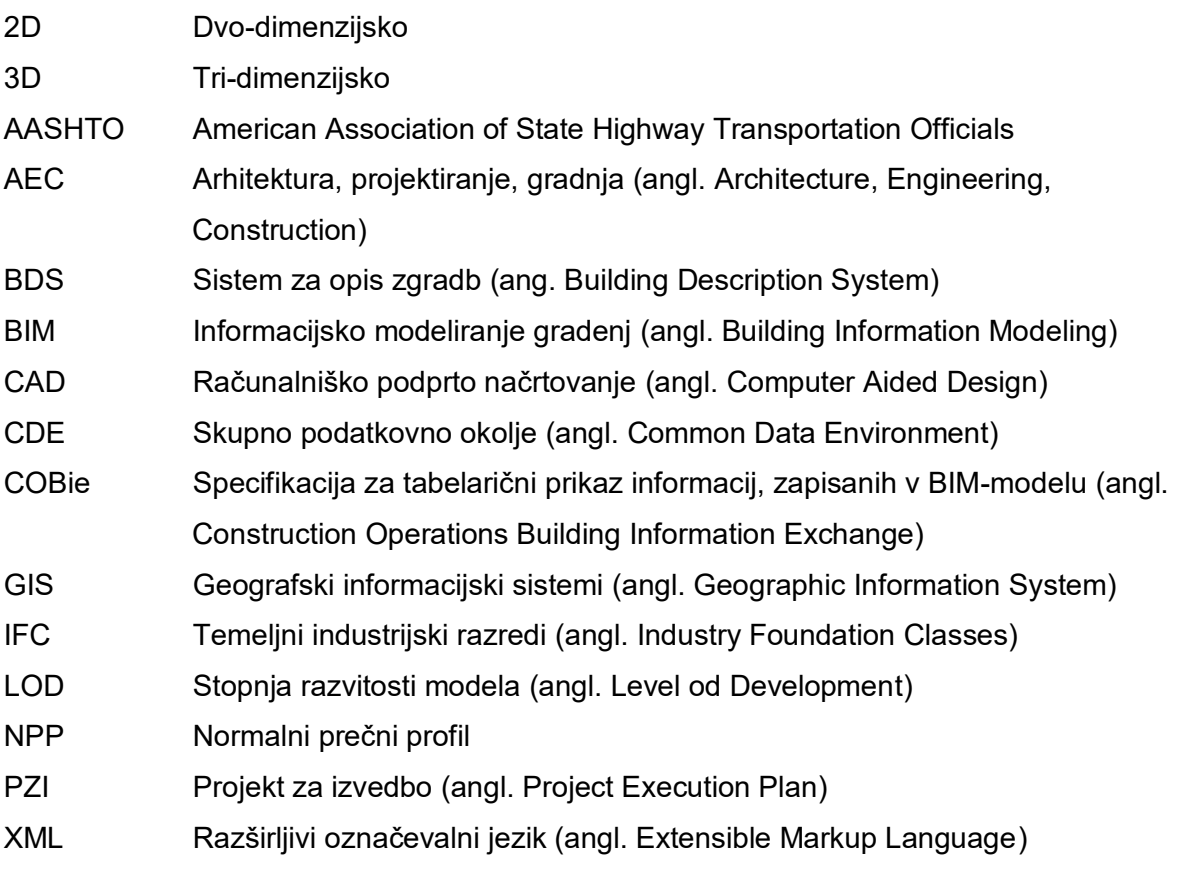

# <span id="page-13-0"></span>**1 UVOD**

Gradbeništvo velja za eno najmanj digitaliziranih panog, saj se gradbena podjetja ne usmerjajo tako hitro v digitalizacijo in avtomatizacijo procesov po vzoru drugih panog. Kljub temu je v zadnjem času opaziti velik razvoj na področju informacijskega modeliranja infrastrukturnih objektov.

Informacijsko modeliranje zgradb BIM (*angl. Building Information Modeling*) je naslednja generacija procesa izdelave in upravljanja digitalnega modela/podatkov s pomočjo katerega projektiramo, gradimo in vzdržujemo objekt skozi celoten življenjski cikel.

Na področju visokih gradenj je informacijsko modeliranje gradenj že nekaj časa v uporabi, medtem ko se je v infrastrukturnih objektih šele dobro začelo uporabljati. Kratica BIM je bila prvotno zasnovana za področje arhitekture. Programska orodja za projektiranje stavb arhitektom omogočajo uporabo elementov iz knjižnic, z vsemi pripadajočimi informacijami o gradniku. Način projektiranja infrastrukturnih objektov je nekoliko drugačen, 3D gradnike običajno ustvarimo sami, saj so ti različnih oblik in velikosti, v odvisnosti od oblike in sestave prečnega prereza. Elementi cestnega telesa so kompleksnejših geometrij, modeliranje in izvoz pa bolj težavna, zaradi česar BIM v infrastrukturi nekoliko zaostaja za arhitekturno panogo.

BIM ni le preskok iz 2D v 3D modeliranje, bistvo tega pristopa je pripisovanje informacij posameznim elementom. Izdelava informacijskega modela (BIM) se začne v fazi načrtovanja in zasnove in se nadaljuje oziroma dopolnjuje skozi celoten življenjski cikel objekta.

Uporaba pristopa BIM ni vezana le na postopek načrtovanja, temveč tudi na proces gradnje in vzdrževanja objekta. Prednosti se odražajo predvsem v znižanju stroškov in preglednosti modela in informacij.

Proizvajalci programske opreme se prav tako zavzemajo za nadgradnje programov, ki omogočajo načrtovanje s pristopom BIM.

V sklopu mojega sodelovanja pri izdelavi projekta obvoznice Brežice je prišla pobuda za nadgradnjo projekta v BIM in tako se je ponudila priložnost za izdelavo magistrskega dela. Glede na vse večja povpraševanja po gradbenih projektih izdelanih v BIM-u, sem se dela lotil z velikim zanimanjem.

### <span id="page-14-0"></span>**1.1 Opredelitev problema**

Okvirna tema magistrske naloge je preučitev možnosti uporabe pristopa BIM v nizkih gradnjah. Gre za nov način projektiranja, zato predstavlja velik izziv številnim podjetjem. Pričakovati je, da na začetku vpeljava procesa BIM zahteva stroškovne in časovne izgube, ki pa se sčasoma obrestujejo. Pristop BIM zahteva sodelovanje številnih strok znotraj enega projekta, zato je potrebna spodbuditev vseh inženirjev k vpeljavi BIM. Veliko vlogo opravlja tudi javni sektor, ki bi z naročili projektov v BIM pripomogel k hitrejši implementaciji v podjetjih. Pomanjkljiva je tudi standardizacija procesov in metapodatkov, zato je še vedno veliko nejasnosti med inženirji in investitorji. S standardizacijo in uvajanjem BIM lahko pričakujemo učinkovitejše projektiranje.

#### <span id="page-14-1"></span>**1.2 Namen in cilji**

Namen magistrske naloge je izdelava informacijsko opremljenega 3D modela obvoznice Brežice, ob tem pa ugotoviti možnosti uporabe BIM-a v nizkih gradnjah, njegove prednosti, pomanjkljivosti in spoznati organizacijo procesa BIM. Želel sem spoznati, kako poteka projektiranje z BIM, kakšen je realen doprinos k projektu z uporabo pristopa BIM, katera programska orodja se pri tem uporabljajo, kakšen je princip delovanja programov, kaj nam omogočajo in kakšne so omejitve. Glede na smer razvoja načrtovanja in vse večjo spodbudo k vpeljavi BIM-a, se zdi tema magistrske naloge »Analiza uporabe pristopa BIM pri projektiranju obvoznice Brežice« zelo koristna in uporabna. Morda bom z novimi znanji tudi sam spodbudil projektante k vpeljavi BIM in pripomogel k splošnemu razvoju BIM pri nas.

#### <span id="page-14-2"></span>**1.3 Metode dela**

Izkustveno sem pristopil k uporabi BIM ter opisal proces modeliranja, pripravo metapodatkov in izvoz modela v odprtokodni format IFC. Projekt »Novogradnja mostu čez Savo vzhodne obvoznice Brežice od km 3,490 do km 4,951« (GPI d.o.o. projekt ceste, Ponting d.o.o. projekt mostu) je služil kot osnova. Najprej sem pričel z modeliranjem cestnega telesa znotraj Plateie, Sewer+ in AutoCAD Civil 3D. Osnova je bila DWG datoteka Plateie z definiranimi osmi, potekom nivelete in prečnimi profili. 3D model vsebuje glavno os obvoznice, priključno lokalno cesto, pločnike, večnamenske poti za kolesarje in pešce, dostopne poti za vzdrževalce, poljske poti za kmetijska vozila, mostno konstrukcijo, prometno signalizacijo, sistem odvodnjavanja in cestno razsvetljavo. V drugem delu magistrskega dela je sledilo pripisovanje metapodatkov elementom mostu in cestnega telesa znotraj programske opreme AutoCAD Civil 3D in Sewer+. Temu je sledil izvoz podatkovnega modela v IFC in pregled modela znotraj skupnega podatkovnega okolja v Dalux-u.

# <span id="page-15-0"></span>**2 SPLOŠNO O BIM**

Model BIM *(angl. Building Information Modeling)* je digitalni zapis in predstavitev informacij o konkretni stavbi za komunikacijo med udeleženimi v gradbenem projektu [39]. Model BIM vsebuje grafične, geometrijske in alfa-numerične parametre.

Procesi in podatkovni model niso omejeni le na fazo projektiranja in izgradnje, temveč tudi na kasnejše obratovanje objekta. V idealnem primeru model BIM raste skupaj z zgradbo in na koncu predstavlja drugo, virtualno zgradbo, v kateri se nahajajo vse informacije o dejansko zgrajenem objektu [4].

V postopku načrtovanja infrastrukturnih objektov začnemo z zbiranjem vhodnih podatkov, nadaljujemo z 2D projektiranjem, temu sledi izdelava 3D gradnikov modela objekta. Za potrebe izdelave operativnih izvedbenih načrtov model obogatimo še s časovno komponento in stroški izvedbe. 3D model izvedenega stanja je uporaben za potrebe vzdrževanja skozi celotno življenjsko dobo objekta. Uporaba BIM-a poenostavi vodenje in izvajanje projektov, omogoča boljši nadzor nad gradbenimi postopki, interdisciplinarno sodelovanje, kontrolo kakovosti in zniževanje tveganj [2]. Z uvajanjem BIM-a gradbeništvo vstopa v novo dobo digitalizacije. Uporaba skupnega modela BIM omogoča koordiniran potek dela in dostop do aktualnih sprememb in informacij med vsemi udeleženci v projektu. Za načrtovanje potrebujemo programsko orodje, ki omogoča izdelavo 3D gradnikov na dani lokaciji, pripisovanje informacij in izvoz modela v IFC, ki si ga lahko ogledajo vsi, brez potrebe po uporabi drage programske opreme. Načrtovanje in realizacija gradbenih projektov je zapleten proces z velikim številom udeležencev iz različnih disciplin.

Za uspešno realizacijo gradbenega projekta je potrebna stalna koordinacija in intenzivna izmenjava informacij in projektnih rešitev. Aktivno posodabljanje skupnega modela omogoča takojšen pretok informacij med člani projektne ekipe in preprečuje nastanek nesporazumov in napak. Danes izmenjava podatkov v veliki meri temelji na prenosu tehničnih risb, gradbenih informacij in podrobnih posnetkov, s procesom BIM pa je komunikacija in sodelovanje bistveno olajšano [5]. Gre tudi za obliko upravljanja gradnje in sredstev. Združuje tehnologijo, izboljšave postopkov in digitalne informacije, njegov namen pa je korenito izboljšati rezultate za odjemalce in rezultate projektov ter upravljanje s sredstvi. Informacijsko modeliranje gradenj je strateški dejavnik, ki omogoča izboljšanje odločanja glede stavb in sredstev javne infrastrukture v celotnem življenjskem ciklu. Uporablja se za projekte novogradnje, in kar je bistveno, podpira prenovo, preurejanje in vzdrževanje grajenega okolja [6].

Informacijsko modeliranje gradenj je v središču digitalnega preoblikovanja gradbenega sektorja in grajenega okolja. Vlade in javni naročniki v Evropi in po vsem svetu priznavajo vrednost informacijskega modeliranja gradenj kot strateškega dejavnika, ki omogoča doseganje ciljev v zvezi s stroški in kakovostjo ter ciljev politike [6].

BIM postaja svetovni jezik za infrastrukturni in gradbeni sektor, saj omogoča večje sodelovanje in prehajanje zmožnosti prek meja. Predvideva se, da bo informacijsko modeliranje gradenj postalo standard za izvajanje javnih infrastrukturnih projektov po vsem svetu [6].

#### <span id="page-16-0"></span>**2.1 Zgodovina in razvoj**

Ideja o informacijsko podprtem modeliranju objektov je v razvoju že vsaj zadnjih 50-60 let in ni bistveno mlajša od prvega CAD/CAM načrtovanja. Začelo se je z idejo o zasnovi, ki temelji na objektu in uporabi grafičnega uporabniškega vmesnika. V nadaljevanju so pozornost namenili integrirani bazi podatkov. Leta 1987 je bil izdan ArchiCAD, prvi BIM program dostopen za osebne računalnike. Razvoj se je zatem usmeril v parametrično modeliranje in modelno zasnovo. Problem sodelovanja med udeleženci so leta 1995 odpravili s temeljnimi industrijskimi razredi (IFC). Nadaljnji razvoj je temeljil na interoperabilnosti in uporabi skupnega integriranega modela [7].

#### <span id="page-16-1"></span>**2.2 Cilji uporabe pristopa BIM**

V primerjavi s »klasičnim« 2D projektiranjem z uporabo pristopa BIM prikažemo objekt kot 3D model obogaten z vsemi pripadajočimi informacijami. Z izdelavo takega modela se izognemo potencialnim napakam, ki bi se lahko ugotovile šele v fazi gradnje. Uporaben je v fazi načrtovanja, fazi gradnje ter pri upravljanju objekta. S tem se poveča učinkovitost in kakovost celotnega procesa. Izvajalcem so načrti bolj predstavljivi, manj je nejasnosti in nepotrebnih klicev. 3D model je dostopen vsem udeležencem in omogoča, da so naročniki vključeni že v procesu projektiranja. Glavni cilji uporabe pristopa BIM so:

- manjša možnost nastanka napak,
- boljša usklajenost projekta,
- boljša vizualizacija objekta,
- bolj upravičeno in hitrejše odločanje naročnika,
- zagotavljanje učinkovite kontrole kakovosti,
- natančen izračun potrebnih količin materiala,
- preglednost modela,
- lažji nadzor usklajenosti grajenega z načrtovanim,
- evidentiranje sprememb,
- uporaba skupnega podatkovnega okolja,
- boljši nadzor nad spremembami in nadgradnjami modela,
- manjši stroški investicije in upravljanja objekta,
- boljše časovno in finančno načrtovanje in spremljanje gradnje,
- ohranjanje in zagotavljanje informacij objekta skozi celoten življenjski cikel,
- lažje upravljanje z gradnjo in z objektom.

Slovenija se pridružuje cilju EU, ki predvideva znižanje stroškov investicij za 10 % z uporabo pristopa BIM. Pri tem se upošteva zmanjšanje stroškov gradnje za 15 %, časovnih izgub za 15 – 20 % in dodatnih del za 15 – 25 %. Kot posredni učinek digitalizacije procesov in uvajanje BIM-a se izkazuje tudi zmanjšanje tveganja in dvig kakovosti inženirskih storitev [2].

Evropski javni naročniki, oblikovalci politik in lastniki javnih nepremičnin priznavajo pozitivni učinek, ki ga digitalizacija prinaša tako za javne investicije, kot za celoten gradbeni sektor. Vizija delovne skupine je spodbujati skupno uporabo BIM, kot "digitalno gradnjo", pri javnih investicijah s skupnim ciljem izboljšanja vrednosti za javni denar, kakovost javnega premoženja in za trajnostno konkurenčnost industrije. Cilj skupnega okvira je zagotoviti praktične smernice pri uvajanju BIM na naslednjih področjih [8]:

- omogočiti javna naročila in sklepanje ustreznih pogodb, odstraniti ovire za uvedbo digitalnih metod in BIM‐a za javne investicije,
- odstraniti ovire za dostop do informacij, spodbujanje standardov in skupnih procesov,
- izboljšati razvoj kadrov in veščin za reševanje strukturnih težav gradbenega sektorja, vključno z nizkim poznavanjem digitalnih znanj, izboljšati podobo gradbenega sektorja ter obdržati in pritegniti talentirane kadre.

# <span id="page-18-0"></span>**2.3 Organizacija procesa BIM**

Za uspešno implemantacijo pristopa BIM je ključnega pomena sodelovanje vseh udeležencev projekta. Poleg uveljavljenih projektnih vlog (naročniki, odgovorni vodja del, odgovorni vodja projekta, pooblaščeni inženir, odgovorni nadzornik) zahteva BIM še BIM- managerja, BIMkoordinatorja in koordinatorje podmodelov BIM, ki lahko hkrati zasedajo tudi nekatere izmed uveljavljenih vlog v projektu [1].

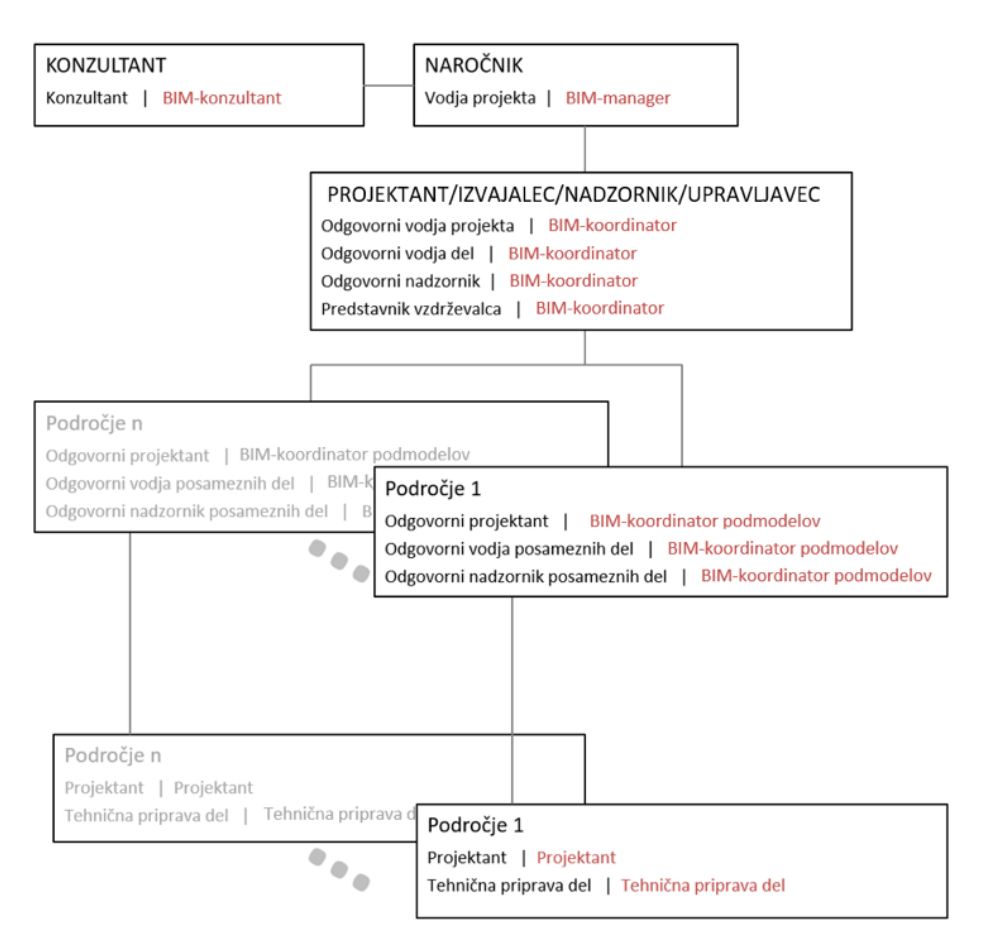

<span id="page-18-1"></span>Slika 1: Shematski prikaz uveljavljenih projektnih vlog in vlog, vezanih na implementacijo metodologije BIM [1]

Področja na zgornji sliki predstavljajo posamezne stroke udeležene v projektu. Projektanti in tehnična priprava del imajo pri tem enako vlogo, potrebno je znanje uporabe pristopa BIM [1].

# <span id="page-19-0"></span>**2.3.1 BIM-manager**

Odgovorna oseba načrtovanja implementacije metodologije BIM na strani naročnika. Naloge, ki jih opravlja, so naslednje [1]:

- načrtovanje implementacije BIM-a v projekt na najvišji ravni,
- preverjanje ustreznosti izvedbenega načrta za BIM, ki ga je pripravil ponudnik BIM storitev,
- preverjanje skladnosti predanih modelov BIM in drugih dokumentov z zahtevami iz projektne naloge in izvajanje kontrole kakovosti naročnika (zunanja kontrola in validacija),
- priprava projektne naloge in zahtev, ki jih morajo izpolnjevati ponudniki BIM storitev,
- sledenje uspešnosti implementacije BIM-a (stroški, roki, kakovost) na najvišji ravni,
- vzpostavitev in upravljanje skupnega informacijskega okolja.

#### <span id="page-19-1"></span>**2.3.2 BIM-koordinator**

Odgovorna oseba na strani ponudnika, ki prevzame vodilno vlogo izvajanja implementacije metodologije BIM. Naloge, ki jih opravlja, so naslednje [1]:

- načrtovanje in nadzor nad izvajanjem implementacije BIM-a,
- poročanje naročniku o stanju implementacije,
- izdelava in posodabljanje izvedbenega načrta za BIM skladno z zahtevami naročnika in pogodbenimi obveznostmi,
- izvajanje notranje kontrole kakovosti (procesa BIM),
- terminsko planiranje in sledenje napredovanja aktivnosti,
- koordinacija modelov med posameznimi disciplinami oz. podmodeli,
- koordinacija dejavnosti, definiranih v izvedbenem načrtu za BIM,
- izdelava zbirnih modelov.

#### <span id="page-19-2"></span>**2.3.3 BIM-koordinatorji podmodelov**

Odgovorne osebe posameznih podmodelov na strani ponudnika, ki prevzamejo vodilno vlogo izvajanja implementacije metodologije BIM v posameznih podmodelih. Naloge, ki jih opravljajo, so naslednje [1]:

– koordinacija izdelave posameznih podmodelov,

- kontrola kvalitete podmodelov,
- implementacija BIM izvedbenega plana v procese izdelave modela,
- izdelava posameznih podmodelov,
- zagotavljanje izvajanja dejavnosti iz izvedbenega plana za posamezne podmodele.

#### <span id="page-20-0"></span>**2.3.4 Projektanti in tehnična priprava del**

Izdelovalci posameznih podmodelov. Naloge, ki jih opravljajo, so naslednje [1]:

- izdelava modelov,
- uporaba modelov za tehnično pripravo del (kalkulacije, terminsko planiranje, načrtovanje ureditve gradbišča, spremljava gradnje itd.) in
- preverjanje kakovosti modelov na dnevni ravni.

#### <span id="page-20-1"></span>**2.4 Prednosti in slabosti uporabe pristopa BIM**

#### <span id="page-20-2"></span>**2.4.1 Prednosti uporabe pristopa BIM**

Pri uporabi pristopa BIM so modeli natančnejši in bolj predstavljivi, kar vodi do manj nepredvidenih težav med gradnjo. Znotraj modela BIM si objekt ogledamo iz različnih pogledov in prerezov, medtem ko pri klasičnem projektiranju papir predstavlja statičen pogled na objekt, omejeni smo na prereze, ki so predstavljeni v načrtu. Številnih problemov in neskladnosti, ki jih zaznamo ob izdelavi 3D modela, z 2D risbo niti ni moč zaznati. Vsi gradbeni elementi so definirani znotraj enega modela, kar omogoča hitrejši in natančnejši preračun količin pri izvedbi projekta. Z BIM pristopom je mogoče natančneje napovedati stroške gradnje in faze gradnje, kar strankam daje zaupanje, da bodo projekti izvedeni pravočasno in v dejanskih cenovnih okvirjih. Izdelava popisov in terminskih planov je tako hitra in enostavna [2].

Pri klasičnem CAD projektiranju se v vseh fazah gradnje pojavljajo razpršeni in nepovezani podatki med številnimi datotekami in udeleženci. To povzroči veliko nepotrebne komunikacije, nejasnosti, napake in neinformiranosti posameznih udeležencev v projektu. Posledično je delo bolj zamudno, dopušča nastanek večjega števila napak in nepredvidenih dogodkov med fazo gradnje objekta. Z aktivnim posodabljanjem modela med vsemi udeleženci je usklajevanje projektnih rešitev učinkovitejše, s čimer je zagotovljena transparentnost. Celoten nabor informacij je na enem mestu, te se ne podvajajo. Projektna dokumentacija je bolj usklajena, projektne rešitve pa bolj premišljene in upravičene.

Model je parametričen, zato so vse komponente »pametne« in med seboj povezane. Posamezne elemente lahko premikamo v različnih prerezih, spremembe pa bodo vidne v vseh prerezih.

Z BIM-om postane izmenjava informacij s strankami ali drugimi udeleženci veliko lažja. Komunikacija s CAD grafikami je bila zaradi potrebe po CAD programski opremi otežena. Celoten model BIM lahko delimo med napravami, kar drugim strankam omogoča enostavno vizualizacijo zasnove in sprotno obveščenost o spremembah. Model z uporabo BIM vsebuje vse ustrezne informacije o projektu, vključno z geometrijo, materiali, dobavitelji, stroški in drugimi atributi.

Številne vlade po vsem svetu so sprejele zahteve za uporabo BIM in temu so kmalu sledila naročila javnega sektorja in zasebnih strank v BIM-u. Z znanjem uporabe BIM-a postanemo konkurenčnejši na trgu, saj bo pri vse več javnih in zasebnih naročilih zahteva po izdelavi modela BIM, predvsem za večje projekte.

Številni proizvajalci gradbenih elementov razvijajo knjižnice svojih proizvodnih elementov, ki jih delijo na spletu. Pri načrtovanju lahko uporabimo dejanske elemente, natančnih dimenzij in se približamo realnemu stanju v naravi.

Informacijsko opremljen model opravlja svojo vlogo v številnih procesih, ne da bi bile pri tem potrebne večje predelave. Primeren je tako za fazo načrtovanja, fazo gradnje in fazo vzdrževanja. Vseskozi imamo nadzor nad potekom dela, porabi materiala in stroškov. Pripisane informacije nam služijo tudi za nadaljnje obratovanje in vzdrževanje objekta.

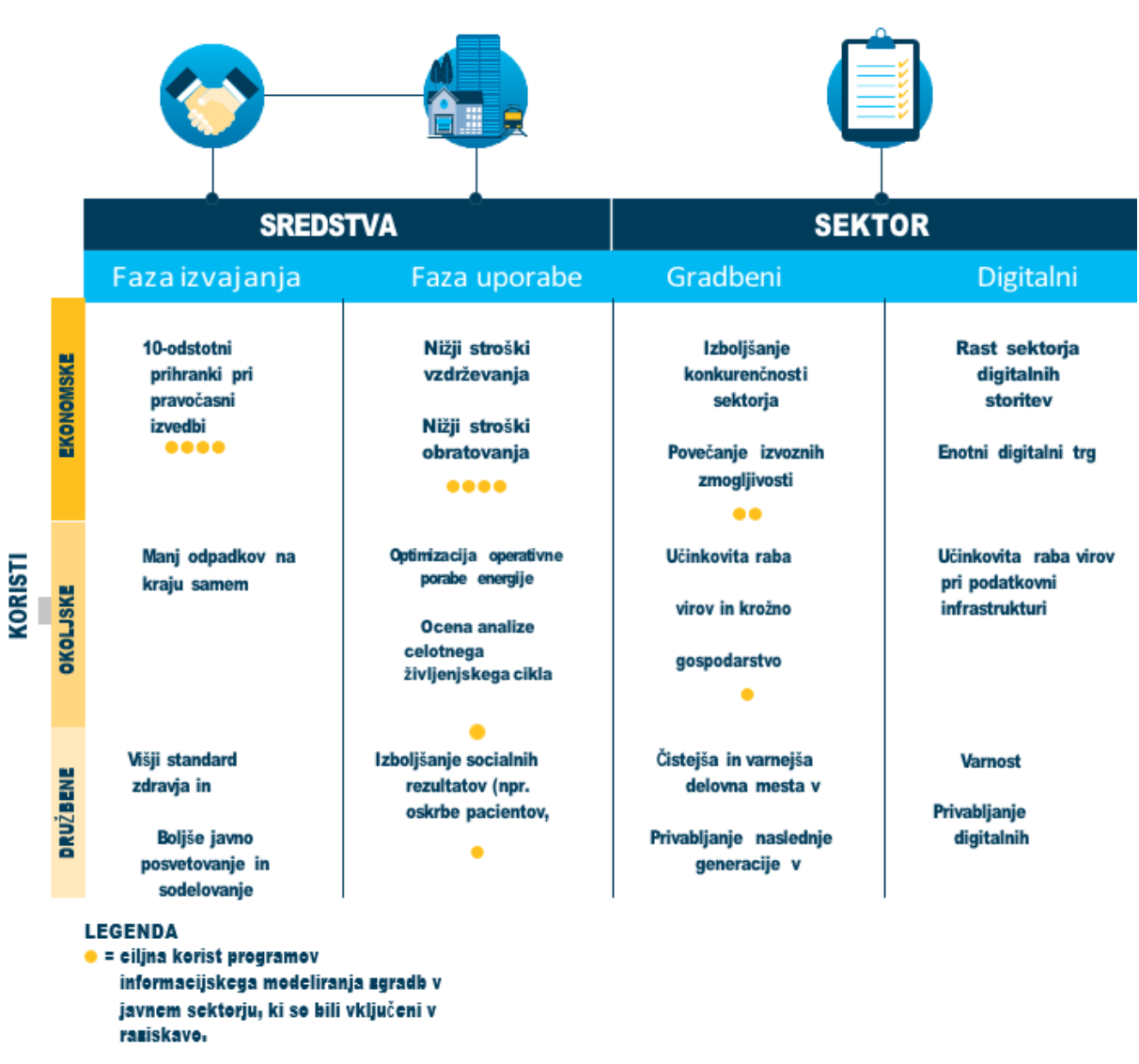

Slika 2: Ciljne koristi uporabe BIM-a v javnem sektorju [2]

#### <span id="page-22-1"></span><span id="page-22-0"></span>**2.5 Slabosti uporabe pristopa BIM**

BIM sam po sebi niti nima slabih lastnosti, bolj je problematično nepoznavanje BIM-a in strah po vpeljavi BIM-a predvsem med starejšimi inženirji, ki so vajeni ustaljenih postopkov načrtovanja. Podjetja so v strahu, da bi z uvajanjem novih postopkov in usposabljanjem kadra hitro začela delati z izgubo. Glede na to, da gre za velik preskok v principu načrtovanja, zahteva uvedba novih postopkov časovne in stroškovne izgube, ki pa bi se sicer kmalu povrnile. Zaenkrat tudi naročniki projektov v večini ne zahtevajo izdelave modela BIM, zato podjetja še niso prisiljena k vpeljavi tega principa načrtovanja. Mnogi tudi menijo, da je za projektiranje v BIM-u najbolj pomembno predvsem poznavanja samih programov, izgubi pa se vrednost strokovnega znanja.

Zaradi procesiranja večjih modelov, velikosti in kompleksnosti datotek, programi potrebujejo zmogljivejše računalnike. Številna podjetja bi se morala odločiti za nakup nove programske in strojne opreme.

V Sloveniji je BIM res še v povojih, tako da si projektanti zaenkrat niti ne predstavljajo, kako naj bi projektna dokumentacija izgledala, saj na tem področju v Sloveniji obstaja zelo malo standardov in smernic za projektiranje. Pomanjkljive so tudi knjižnice gradnikov, še posebej za infrastrukturne objekte. Nekatere objektne knjižnice slovenskih proizvajalcev za področje grajenega okolja obstajajo, vendar sledijo različnim vzorcem modeliranja in klasifikacijskim standardom, so neformalno definirane in se uporabljajo posamično.

V arhitekturi je BIM navzoč že dalj časa, saj gre za bolj enostavne elemente znotraj določenega omejenega prostora manjše razsežnosti. Elementi so vnaprej definirani, pravilnih oblik in so običajno pravokotni drug na drugega. Pri infrastrukturnih objektih pa gre za elemente večjih razsežnosti in nepravilnih oblik. Posledično je izdelava posameznih elementov manj avtomatizirana in zahteva več ročnega dela. Za primer, v Archicadu bo stik dveh zidov samodejno izveden na podlagi podanih parametrov, stikovanje priključka na glavno os ceste pa je potrebno izdelati ročno z izdelovanjem 3D linij, površin in nazadnje 3D teles. Zaradi neravnosti terena, naklona nivelete, prečnih naklonov ustrojev in naklona brežin pridemo do 3D teles kompleksne geometrije, procesi izdelave infrastrukturnih objektov so posledično bolj zapleteni in manj avtomatizirani. Postopki izdelave 3D teles so zato zamudni.

Standardizirana odprta izmenjava podatkov (IFC) ima na tej stopnji razvoja določene omejitve za učinkovito združevanje BIM podmodelov med različnimi strokami. Z naraščanjem stopnje digitalizacije v gradbeništvu se spodbuja razvoj vseh področij gradbeništva, kar obsega nadgradnjo standardov z manjkajočimi BIM-gradniki, formati za izmenjavo podatkov pri koordinaciji podmodelov (BCF) in določanju podmnožic BIM-gradnikov za posamezna področja (MVD) [2].

Pestrost standardov, zahtev in protokolov povzroča nejasnosti med udeleženci projekta različnih strok, če v projektni nalogi ne definiramo izvedbenega plana za BIM in skupnega informacijskega okolja [2].

### <span id="page-24-0"></span>**2.6 Razširjenost BIM-a**

Gradbeništvo v Sloveniji, pa tudi v Evropi in širše, velja za eno izmed najmanj učinkovitih gospodarskih panog. Neučinkovitost se odraža na izgubi sredstev, kapitala in visokih cenah storitev. Stopnja učinkovitosti je v primerjavi z drugimi panogami nižja za 30 %, podobno je s stopnjo digitalizacije in tehnološko razvitostjo. Za splošno uporabo BIM-a in dvig digitalizacije v gradbeništvu je potrebno med vsemi projektanti, izvajalci, javnimi naročniki in nosilci urejanja prostora dvigniti zavedanje o koristih, ki jih prinaša informacijsko modeliranje gradenj. V arhitekturi se ta pristop že nekaj časa uporablja, uporaba BIM-a v infrastrukturnih projektih pa je prišla z nekaj letnim zaostankom [2].

Po vzoru uspešnih praks ostalih sektorjev tudi gradbeništvo doživlja digitalno revolucijo z uporabo pristopa BIM. V zadnjih letih se je uporaba pristopa BIM znatno povečala, pri čemer so nekatere države in regije prevzele vodilno vlogo pri izvajanju BIM-a. Mnoge države so z vpeljavo BIM-a začele že pred časom in že zahtevajo obvezno uporabo BIM-a za javne projekte določene velikosti. Kljub temu pa so se implementacije BIM-a lotile preveč tehnološko in ne sistemsko v vseh pogledih digitalizacije procesov [2].

Severna Amerika je ena vodilnih držav na svetu po uporabi BIM-a. Ameriška uprava je uvedla BIM za vse projekte javnih zgradb od leta 2003. Pot do vsesplošnega izvajanja s pristopom BIM v Evropi dobro napreduje. Evropska vlada se zaveda, da je to edini način za bolj učinkovit gradbeni sektor [10].

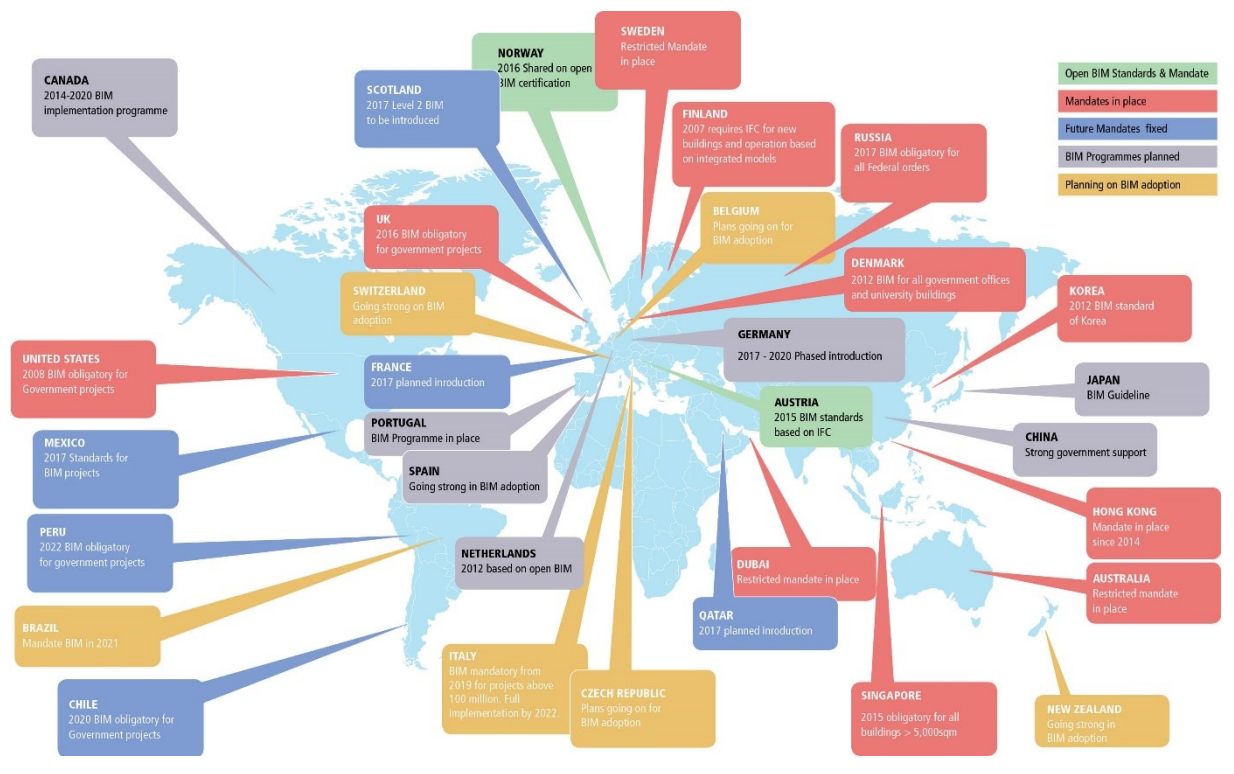

Slika 3: Globalni razvoj BIM-a [10]

<span id="page-25-0"></span>Programska oprema za projektiranje in pregledovanje modelov je že dobro izpopolnjena in omogoča implementacijo BIM-a znotraj organizacij in skupno rabo med različnimi deležniki grajenega okolja.

Glede na vse prednosti v smislu znižanja stroškov, zmanjšanja porabe časa in splošni učinkovitosti je zagotovo vsesplošni interes za vpeljavo pristopa BIM, zato je le vprašanje časa, kdaj bo klasično 2D načrtovanje popolnoma nadomestil pristop BIM.

#### <span id="page-26-0"></span>**2.6.1 Razširjenost BIM-a v Sloveniji**

V Sloveniji še ni jasno opredeljenih ciljev BIM-a ali primernih smernic za celostno implementacijo pristopa BIM. Veliko je gradiva s primeri dobrih prask slovenskih izobraževalnih, svetovalnih, projektantskih in arhitekturnih organizacij, vendar je kljub temu moč opaziti vrzeli v znanju in razumevanju.

Pa vendar je bilo tudi v Sloveniji v zadnjem času zaznati občuten napredek, saj moramo za zagotavljanje konkurenčnosti na svetovnem trgu spodbuditi celosten proces graditve k vpeljavi BIM-a. V zadnjem času so se tudi slovenski razvijalci programske opreme usmerili v nadgradnjo programov z orodji za BIM. Izdana so bila naslednja gradiva za pomoč pri implementaciji BIM-a pri nas:

- Priročnik za uvedbo informacijskega modeliranja v evropskem javnem sektorju,
- Priročnik za pripravo projektne naloge za implementacijo BIM-pristopa za gradnje,
- Akcijski načrt uvedbe digitalizacije na področju grajenega okolja v Republiki Sloveniji.

Znanje uporabnikov o digitalizaciji procesov in uporabi BIM-a v Sloveniji se dviguje. Prednosti pri tem imajo mladi inženirji, ki BIM spoznajo že v sklopu izobraževanja, prav tako pa niso še navajeni utečenih postopkov, novih računalniških postopkov pa se hitreje priučijo.

Za zagotavljanje konkurenčnosti podjetja investirajo v nova programska orodja in izobraževanje kadra. Implementacija novih procesov je omogočila številnim podjetjem v Sloveniji zmanjšanje stroškov zaradi hitrejših in poenostavljenih procesov. Nova znanja so pripomogla k lažjemu pridobivanju novih projektov in si tako hitro povrnila stroške implementacije novih procesov načrtovanja.

BIM se v Sloveniji najpogosteje uporablja v projektih velikih vrednosti, sicer pa velja, da ni bistvene povezave med projekti, ki uporabljajo BIM in velikostjo teh projektov. Večja podjetja sicer izvajajo več BIM projektov, saj je implementacija BIM-a v večjih podjetjih nekoliko lažja, predvsem iz vidika stroškov ter potenciala pridobitve BIM projektov. Začetni stroški v podjetjih se ob implementaciji BIM-a načeloma zvišajo, saj je potreben nakup ustrezne programske opreme in izobrazba zaposlenih. Nivo implementacije BIM-a znotraj podjetja določimo s stopnjo zrelosti BIM-a [2].

# <span id="page-27-0"></span>**2.7 Stopnja zrelosti BIM**

Stopnja zrelosti BIM-a predstavlja zbirko dobro definiranih mejnikov, ki predstavljajo dovršenost BIM znotraj organizacije, projektne skupine ali celotnega trga. Napredovanje od nižjih do višjih stopenj zrelosti BIM pomeni [12]:

- boljši nadzor procesov z manj odstopanji med zadanimi cilji in dejanskimi rezultati,
- boljša predvidljivost z manj odstopanji v kompetencah, zmogljivosti in stroških,
- večja efektivnost pri doseganju zadanih ciljev in postavljanju še bolj ambicioznih ciljev v prihodnje.

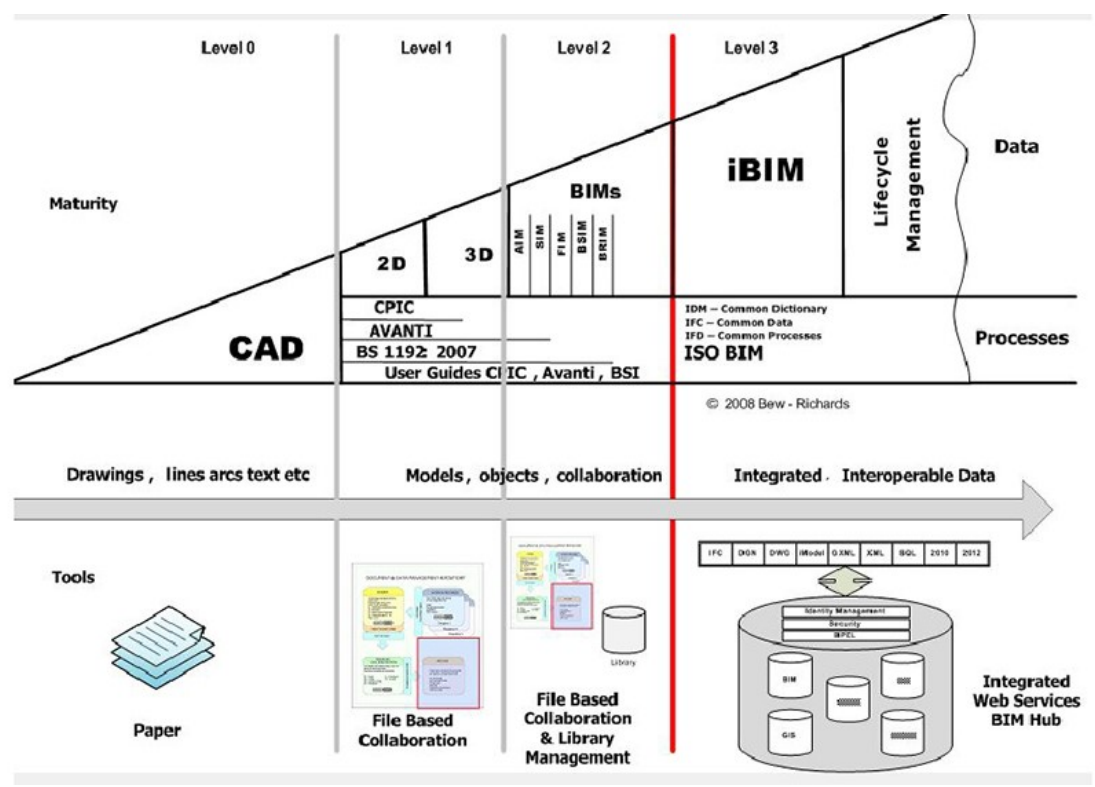

Slika 4: Stopnje zrelosti [17]

- <span id="page-27-1"></span>– **BIM na stopnji 0:** Uporaba računalniško podprtega načrtovanja (CAD) in 2D načrtov v papirnati obliki.
- **BIM na stopnji 1:** Uporaba CAD 2D risb in 3D modelov, ki se še ne delijo med udeleženci projekta.
- **BIM na stopnji 2:** Uporaba 3D modelov BIM, ki so ločeni po strokah, skupaj pa tvorijo združen model.
- **BIM na stopnji 3:** BIM je sistemsko in celostno integriran v življenjski cikel gradnje, model zajema podatke o faznosti gradnje (4D), stroških (5D) in vzdrževanju objekta (6D).

# <span id="page-28-0"></span>**2.8 LOD**

LOD (*angl. Level Of Detail*) opisuje kako natančno in s katerimi elementi mora biti model opremljen za posamezno stopnjo LOD.

Z vsako fazo gradnje je primeren določen LOD in s tem tudi določena količina prikazanih gradnikov in informacij. Model se sčasoma razvija od zelo grobe zasnove do detajlno obdelanega projekta. Ta postopek je razvrščen v pet različnih kategorij definiranih v LOD specifikaciji [13].

LOD prinaša naslednie prednosti:

- LOD jasno prikazuje na kateri stopnji se definira določen element,
- glede na jasno opredeljene LOD investitor natančno ve kaj bo dobil,
- zaradi jasno določene mere obdelave se stroški zmanjšajo, saj ne pride do nepotrebnih obdelav detajlov,
- izdelovalec ponudb dobi jasno sliko kaj mora zajeti v ponudbo za posamezen LOD. Stroške je tako lažje oceniti, verjetnost da pride do izgube ali dodatnih del je manjša,
- veliko manj je nepotrebne komunikacije med vodjo projekta in posameznimi podizvajalci, saj je vsakemu znano kaj mora za določeno stopnjo razvitosti modela obdelati in prikazati,
- projekt je tudi lažje sledljiv in planiran.

LOD 100 podaja osnovne informacije o gradnji. Objekt je umeščen v prostor, znane so približne dimenzije in velikost, zasnuje se približna postavitev objekta v okolico, opredeljene so faze gradnje, izvedene so nekatere predhodne analize. Kadar je mogoče, je potrebno podatke o modelu ustvariti na način, da bodo uporabni za nadaljnjo obdelavo v BIM-u [13].

LOD 200 vsebuje približne količine posameznih materialov, dimenzije, lokacijo, orientacijo in povezave med posameznimi gradniki znotraj modela. Model je že opremljen z gradniki in z osnovnimi informacijami. [13].

LOD 300 opisuje raven dovršenosti modela načrta za izvedbo. Elementi so geometrijsko natančno definirani s točnimi količinami in lokacijo, izdelane so povezave med gradniki, ki so organizirani v sistem. Vsi objekti so opremljeni z vsemi osnovnimi informacijami [13].

LOD 400 je dosežen, ko lahko gradimo neposredno iz modela. Ključna nadgradnja je razpored posameznih del in navedba ostalih informacij za vgradnjo.

LOD 500 je primeren za vzdrževanje in obratovanje objekta. Proces izdelave LOD 500 pogosto vključuje integracijo podatkov modela LOD 400 na raven podatkovnega modela LOD 300. Pri LOD 500 model vsebuje vse gradbene elemente, ki so geometrijsko natančni, obenem pa ni prikazana pretirana raven izdelave.

## <span id="page-30-0"></span>**3 BIM V NIZKIH GRADNJAH**

#### <span id="page-30-1"></span>**3.1 Prehod na BIM**

Pred letom 1990 so bili infrastrukturni objekti in konstrukcije zasnovane z uporabo svinčnika in papirja. Risba je doživela revolucijo, ko je svinčnik in papir nadomestilo računalniško podprto načrtovanje. Procesi načrtovanja so postali hitrejši, komunikacija med udeleženci projekta je postala bistveno lažja [9].

Pred kratkim je računalniško podprto načrtovanje prešlo na 3D načrtovanje. Laikom so načrti postali bolj predstavljivi, 3D model pa je ostal le prikaz, brez dodatnih informacij o gradniku. Potek dela je tako ostal praktično enak kot pri 2D načrtovanju. Pri 2D in 3D računalniško podprtem načrtovanju se na vsaki stopnji postopka na novo ustvarijo podatki, da služijo določenemu namenu. Ponovno ustvarjanje podatkov je neučinkovito in dopušča nastajanje napak, saj se neinteligentni podatki ne prilagodijo novim namenom [9].

BIM nam omogoča delo z inteligentnimi elementi znotraj inteligentnega modela. To se kaže v obliki geometrijske definiranosti, povezavami in podatki, ki vplivajo na to, kako se model odzove, ko se razvija [9].

Zaradi vse večje uporabe BIM-a pri projektiranju infrastrukturnih objektov, se vse več gradbenikov zaveda, da bodo morali sprejeti BIM, če bodo želeli biti konkurenčni na trgu. Mnoge skrbi, v kolikšni meri bo BIM spremenil ustaljene procese. Drugi se obotavljajo, ali se jim zdi, da so preveč zasedeni, da bi vložili čas za uvedbo BIM-a. Nekateri v panogi morda celo mislijo, da že uporabljajo BIM, ampak v resnici pravzaprav samo uporabljajo postopke risanja v 3D. Za implementacijo BIM-a moramo pripraviti sebe in svojo ekipo, da drugače razmišljamo o tem, kako se projekti izvajajo in pokazati vnemo za integracijo tega procesa v podjetje [9].

#### <span id="page-30-2"></span>**3.2 Uporaba in opis programov BIM**

Za projektiranje nizkih gradenj v BIM-u se v Sloveniji uporabljajo predvsem Autodeskova programska orodja. AEC (*Architecture, Engineering & Construction*) kolekcija vsebuje nabor programov, ki omogočajo izdelavo vizualizacij, hitrih idejnih zasnov, analiz, optimizacij, projektiranje cest, konstrukcij, mostov in železnic.

Razvoj programskih orodij temelji na podpori BIM-u, saj omogočajo 3D načrtovanje, informacijsko opremljanje in izvoz modela v IFC. Autodeskova programska oprema zajema širok spekter med seboj kompatibilnih programov, pri tem pa si lastijo najbolj razširjen inženirski program – AutoCAD. AEC kolekcija obsega naslednje programe [18]:

- 3ds Max
- AutoCAD
- AutoCAD Map 3D
- AutoCAD Raster Design
- Civil 3D
- InfraWorks
- Revit
- Navisworks Manage
- Robot Structural Analysis
- ReCap Pro
- Advance Steel
- Formit Pro
- Autodesk Rendering
- Fabrication CADmep
- Autodesk Drive
- Insight
- Dynamo Studio
- Vehicle Tracking
- Structural Bridge Design

Nabor programov AEC lahko uporabljamo znotraj enega projekta zaporedno za različne faze in vrste gradnje. Projekt se začne z idejno zasnovo. Gradbeni inženirji začnemo z razvijanjem obstoječega okolja v InfraWorksu. Ta omogoča prostorsko umestitev ceste in razporeditev načrtovanih objektov. Za obogatitev modela dodamo »*point cloud*« podatke iz ReCapa. Okvirno zasnovo stavb izdelamo s Formitom, v katerem lociramo arhitekturne elemente. Izvajamo lahko tudi analize osončenja, energijske analize in optimizacije. Shematsko obliko objekta ustvarjeno v Formitu lahko prenesemo v Revit, kjer nadaljujemo z detajlnim načrtovanjem modela stavb. Revitov model detajlno obdelamo, izdelamo morebitne analize in pripravimo dokumentacijo. Z rešitvami projektantov elektro in strojnih inštalacij ustvarimo podroben in usklajen model znotraj Revita.

V Civil 3D izrišemo detajlen potek cest, priključkov in parkirišč. S pomočjo Vehicle Tracking lahko simuliramo gibanje vozil in preverjamo prevoznost. V Navisworksu nato preverimo napake in trke posameznih elementov znotraj zgradbe ter med komunalnim omrežjem in infrastrukturnimi objekti. Navisworks omogoča reševanje zapletov, ki bi se sicer lahko zgodili med gradnjo. Model je tedaj pripravljen za 4D simulacije, ki nam pomagajo razumeti napredovanje gradnje po fazah izvedbe. Autodeskova AEC programska orodja tako ustvarijo sinhrono napredovanje celotnega modela in omogočajo celostno izdelavo projekta od idejne zasnove do modela BIM.

Pri izdelavi magistrske naloge sem uporabil Autodeskov Civil 3D, za pregled modela v IFC formatu pa Navisworks. Predhodno sem za izdelavo 3D vizualizacije uporabil InfraWorks in 3ds Max. Pri svojem delu sem za izdelavo 3D modela uporabil programsko opremo Plateia in Sewer+, ki sicer tudi delujeta v Autodeskovem programskem okolju – AutoCAD Civil 3D.

<span id="page-32-0"></span>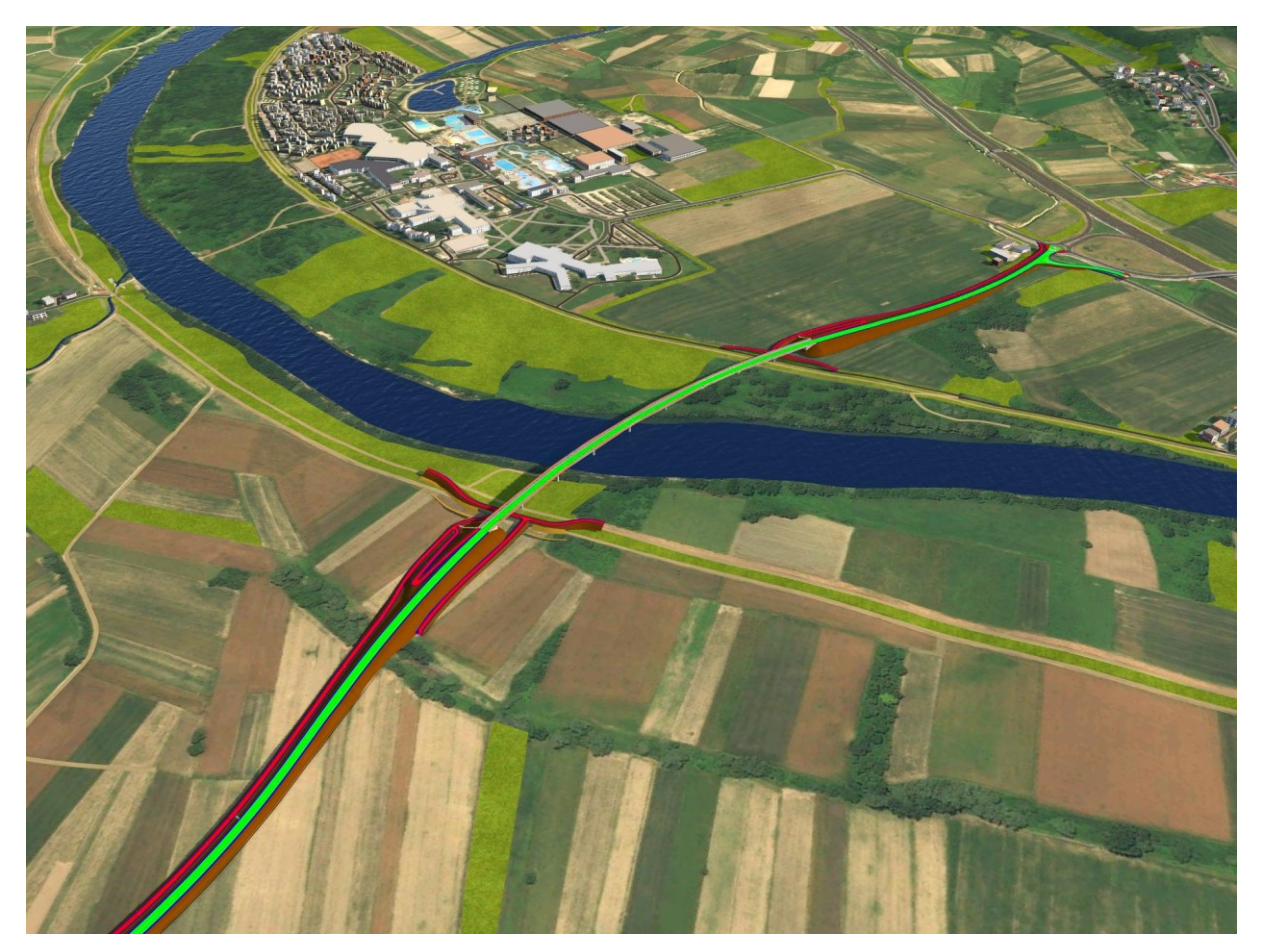

Slika 5: Prikaz modela obvoznice in mostu izdelanega v Platei in Civil 3D, uvoženega v okolje **InfraWorks** 

## <span id="page-33-0"></span>**3.2.1 InfraWorks**

Za fazo idejne zasnove, ko se variante tras še spreminjajo je primeren InfraWorks. V tem programu zelo hitro pridemo do izrisa 3D cestnega telesa. Primeren je za konceptualno načrtovanje, analize, izdelavo vizualizacij ter za prikaz modela BIM v realističnem grajenem in naravnem 3D okolju. Zelo hitro pridemo do terena, ki ga program ustvari sam, na podlagi izbire željenega območja prikaza v Model Builderju. Celoten model se shrani v oblaku, tako da lahko model urejamo kjerkoli, potrebna je le prijava v Autodeskov račun. Teren se ustvari na podlagi višinskih točk in ortofoto posnetka, prikazani pa so tudi 3D obstoječi objekti, infrastruktura in vodne površine. Tako pridobljen teren vseeno ni dovolj natančen, zato pri izdelavi vizualizacij višine raje uvozimo iz geodetskega posnetka, če je ta že izdelan. InfraWorks omogoča tudi izvoz terena preko IMX datoteke v Civil 3D. Objekti in infrastruktura seveda niso realističnih oblik in velikosti, vsekakor pa pripomorejo za boljšo orientacijo v prostoru. Te lahko tudi poljubno urejamo, brišemo ali vstavimo nove. Znotraj InfraWorksa so definirane knjižnice raznih elementov, kot so vozila, stavbe, cestni elementi, drevesa in podobno.

InfraWorks omogoča 2 tipa pogleda, »*Conceptual View*« in »*Engineering View*«, pri čemer je »*Conceptual View*« bolj realističen, znotraj »*Engineering View*« pa so definirani še dodatni inženirski parametri, grafični prikaz pa je prilagojen hitrejšemu delovanja programa. Za čim boljšo predstavitev dejanskega stanja lahko nastavimo željeno uro, datum, smer in hitrost vetra ter oblačnost.

Zelo hitro in enostavno definiramo os, posamezne odseke segmentiramo in definiramo prečni profil. Knjižnica prečnih prerezov (v nadaljevanju PP) omogoča izbiro med številnimi že definiranimi PP, z različnimi materiali in elementi cestnega telesa. Omogoča tudi urejanje že vnaprej izdelanih PP in izdelavo poljubnega PP. Os lahko tudi višinsko urejamo z dviganjem in spuščanjem posameznih vozlišč osi. Program omogoča tudi izris poljubnega prečnega prereza.

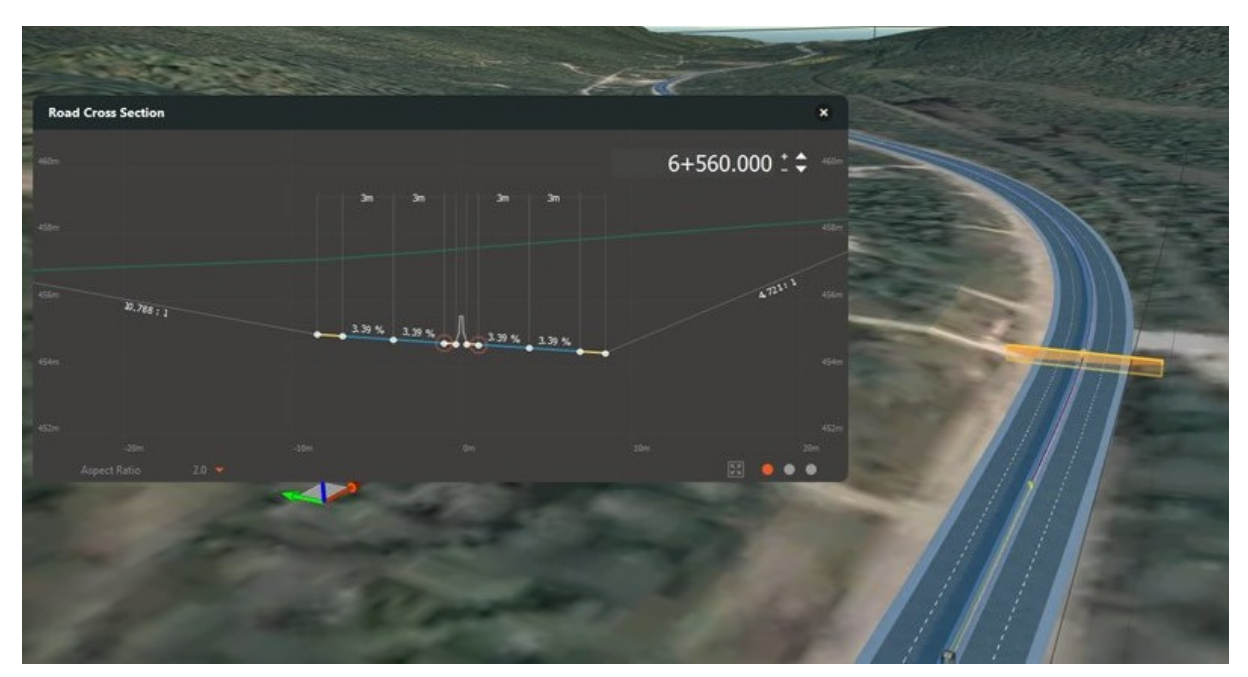

Slika 6: Izris poljubnega prečnega prereza v InfraWorksu [16]

<span id="page-34-0"></span>V InfraWorksu poznamo 2 tipa cest, in sicer Planning road in Component road. Vse privzete ceste, ki jih ustvari Model Builder (uvožene preko LandXML) so definirane kot Planning road. Pri teh cestah lahko urejamo le najbolj osnovne karakteristike. Geometrija teh cest temelji na krivulji »*Spline*«. Planning road lahko vedno pretvorimo v Component road, vendar se pri tem nekoliko popači geometrija osi. Component road nam ponuja več možnosti urejanja ceste, omogoča nam tudi urejanje vzdolžnega naklona. Component road omogoča definiranje stilov v obliki normalnega prečnega prereza ceste, te pa lahko potem uporabimo za druge ceste. Podpira tudi napredno modeliranje in analize, kot so: optimizacija koridorjev in prečnih profilov, analiza preglednosti in simulacija prometa.

Zelo hitro pridemo tudi do križišč, ki jih program izdela samodejno ob sekanju dveh osi, ki pa morata biti definirani kot Component road. Ponudi nam tudi možnost izbire krožnega križišča. Primerno je, da sta v tem primeru ista NPP-ja, da so posamezni elementi med seboj smiselno povezani. Program omogoča tudi izris mostu, za katerega ima že vnaprej definirane normalne prečne prereze.

Uporaba je torej enostavna, uporabniški vmesnik je sistematično zastavljen in omogoča hitro načrtovanje. Primeren je za idejno zasnovo, predstavitev projekta javnosti, vizualizacije in konceptualne študije. Za detajlno obdelavo in izdelavo PZI ni primeren, uporaben je le v smislu umestitve 3D modela ustvarjenega v Civil 3D ali Platei v InfraWorks okolje.

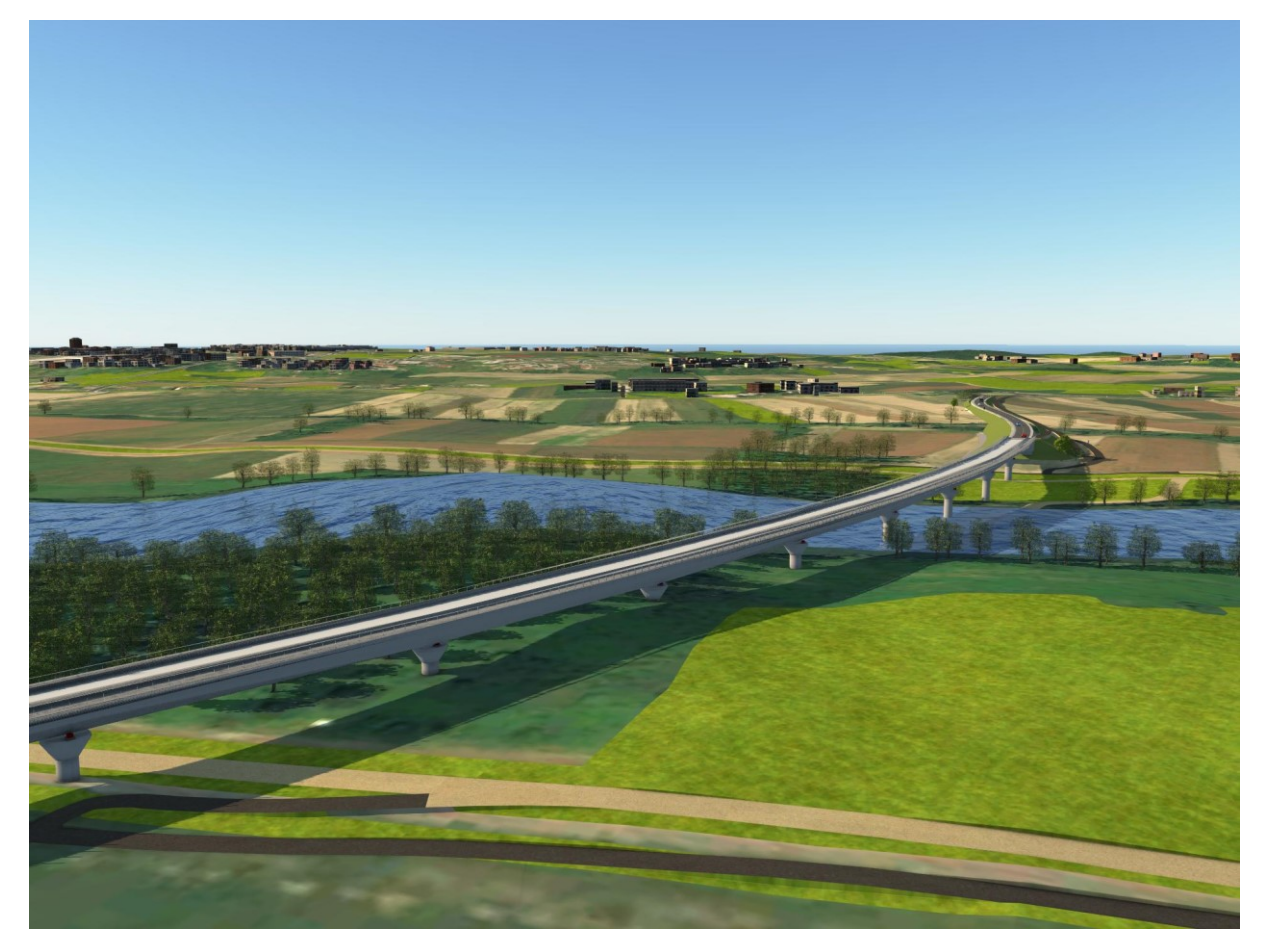

Slika 7: Obvoznica Brežice umeščena v okolje InfraWorks

#### <span id="page-35-1"></span><span id="page-35-0"></span>**3.2.2 Navisworks**

Navisworks je programsko orodje za pregledovanje zasnove 3D modelov in za boljši nadzor in koordinacijo procesa BIM. Uporabnikom omogoča združevanje modelov in pregled modela z orodji, ki omogočajo komentiranje, podčrtovanje, meritve, zaznavanje trkov, 4D časovno simulacijo in fotorealistično renderiranje. Pomaga nam pri izogibanju napak, ki bi se sicer lahko ugotovile šele v času gradnje. S pomočjo 4D in 5D simulacij lahko nadzorujemo časovno usklajenost in stroške za posamezne faze gradnje. Navisworks je na voljo v treh različicah, in sicer Navisworks Freedom, Simulate in Manage, pri čemer Manage vključuje vse funkcije.

Prednosti uporabe Navisworksa:

- datoteka Navisworks je v obliki zapisa NWD in omogoča zapis sorazmerno majhne velikosti datoteke, glede na to, da vsebuje vse informacije o projektu. Ogled modela je omogočen tudi strankam z uporabo Navisworks Freedom, ki je brezplačen,
- združene modele je mogoče hitreje analizirati v primerjavi z Revitom,
- preprosta izbira željenega prikaza z uporabo iskalnih nizov,
- omogoča številne opcije izvoza datoteke,
- simulacija gradnje pomaga vsem sodelujočim v projektu vizualno razumeti in primerjati napredek gradnje glede na terminski plan.

### **3.2.3 AutoCAD Civil 3D**

S programi CAD se je zgodila revolucija na področju projektiranja. Ročno načrtovanje s svinčnikom je nadomestilo računalniško podprto načrtovanje. Gre za trenutno vodilno programsko orodje za načrtovanje infrastrukture.

AutoCAD omogoča zelo natančno 2D in 3D načrtovanje, na voljo pa je v 14 jezikih in upošteva različne standarde glede na lokacijo. AutoCAD vsebuje zajetno količino ukazov, delo omogoča uvoz in izvoz datotek številnih formatov, ki so kompatibilni z ostalimi Autodeskovimi orodji. Razvilo ga je podjetje Autodesk, prvič pa je izšel leta 1982. AutoCAD je splošno znano programsko orodje med arhitekti, inženirji, grafičnimi oblikovalci, urbanisti in ostalimi. Autodesk je razvil še številne ostale platforme za posamezne inženirje, ki pa imajo v principu iste osnovne ukaze, z nekaterimi dodatnimi in prilagojenim delovnim okoljem. Poznamo specializirane CAD programe za arhitekte, strojne, gradbene in elektro inženirje. Že znotraj samega AutoCAD Civil 3D lahko izbiramo med različnimi delovnimi okolji: »Civil 3D«, »Drafting and Annotation«, »3D Modeling« in »Planing and Analysis«. »Civil 3D« je primeren za projektiranje infrastrukture, »Drafting and Annotation« predstavlja splošno AutoCAD delovno okolje, »3D Modeling« je primeren za 3D modeliranje, »Planing and Analysis« pa je bolj primeren za urbanistično načrtovanje. Uporabniški vmesnik si lahko prilagodimo tudi sami.

AutoCAD Civil 3D je namenjen predvsem načrtovanju infrastrukture, saj omogoča vnos terena, urejanje osi, vzdolžnega prereza, prečnih prerezov, ustvarjanje koridorjev, modeliranje križišč, mostov in komunalne infrastrukture. Omogoča tudi izvajanje raznih analiz, konstruiranje 3D modela, pripisovanje informacij gradnikom z atributnimi tabelami in izvoz 3D elementov v IFC.

Na trgu obstaja še veliko druge alternativne programske opreme primerne za CAD načrtovanje, kot na primer ZWCAD in BricsCAD. Le ti so povsem kompatibilni s formati zapisa datoteke, delovno okolje je podobno, opazne pa so manjše razlike v naboru ukazov in uporabniškem vmesniku.

AutoCAD je uvedel zapisa datotek DWG in DXF, ki sta postala neformalni standard za CAD načrtovanje. Kljub temu, da je veliko govora o tem, da bo CAD načrtovanje nadomestil BIM

pristop, bodo CAD programi še vedno osnova za izdelavo 2D načrta in 3D gradnikov, primernih za nadalinio uporabo v BIM-u.

# **3.2.4 Sewer+**

Sewer+ je programsko orodje podjetja SL-King in se uporablja za projektiranje vseh vrst komunalnih vodov: kanalizacije, vodovoda, plinovoda, toplovoda, kabelske kanalizacije in telekomunikacijskih vodov. Sewer+ se uporablja za načrtovanje, hidravlično preverjanje ter vzdrževanje in dograjevanje katastra sistemov komunalnih vodov. Deluje kot aplikacijska nadgradnja CAD platform – AutoCAD, BricsCAD in ZWCAD+, v vseh operacijskih sistemih Windows [33].

Sewer+ omogoča kombinacijo različnih tipov mrež v enem projektu. Za vsak tip mreže ponudi osnovno predlogo lastnosti mreže in kanalov z nastavitvami za avtomatsko dodajanje jaškov na temena ter za prikaz tehničnih podatkov in izrisov v DWG [33].

Komunalne vode in jaške je mogoče prikazati kot 3D »*solide*« in jim pripisati pripadajoče podatke v atributni tabeli. Celoten model lahko izvozimo v IFC 2x3.

Projektiranje s Sewer+ sledi tipičnim korakom projektiranja komunalnih sistemov [33]:

- vnos terenskih podatkov,
- vnos situacije kanalov,
- vnos vzdolžnih profilov,
- izvedba hidravlike kanalizacije ali hidravlike vodovoda,
- priprava in preračun zemeljskih del,
- priprava montažnih shem.

Sewer+ projekt, ki se shranjuje v lastno Sewer+ projektno datoteko, sestavljajo komunalne mreže s pripadajočimi kanali, terenski podatki, hidravlični izračuni za kanalizacijo, hidravlični izračuni za vodovod, preračun izkopov in zasipov ter montažne sheme. Vsebina Sewer+ projekta se shranjuje v projektno datoteko s končnico SPR. Sewer+ projekt in njegovo projektno datoteko urejamo neodvisno od DWG datoteke. DWG risba sicer služi za grafično določanje trase in nivelete kanala, vendar pa lahko vsebino Sewer+ projekta izrišemo v poljubno DWG risbo in nadaljujemo z delom [33].

Model terena pripravimo z vnosom terenskih podatkov na tri načine:

- 3D CAD elementi,
- CAD bloki z atributom višine ali txt datotekami,
- AutoCAD Civil 3D teren.

Sewer+ omogoča avtomatsko računanje nivelete terena kanala, izračun kote pokrova jaška, količine izkopov in zasipov. Za vsak kanal se lahko določita dva terena. Eden se uporablja za izračun izkopa (obstoječi teren), drugi pa za koto pokrova in izračun zasipa (projektirano stanje). Točke terena kanala lahko tudi ročno dodajamo oziroma brišemo [33].

V Sewer+ situaciji vnašamo os kanala. Ob tem se potek osi kanala izrisuje oziroma spreminja avtomatično. Os kanala je v DWG risbi predstavljena s polilinijo, ki povezuje vsa temena kanala in je postavljena na risalno ravnino osi na situaciji. Vse spremembe med vnosom in urejanjem osi kanala se takoj odražajo tudi v vzdolžnem profilu kanala. Ob izrisu Sewer+ situacije v DWG se ob osi vsakega kanala prikazujejo atributni podatki, ki povzemajo tehnične lastnosti temen in cevi, ki sestavljajo kanal. V Sewer+ situaciji lahko izrišemo tudi prispevne površine, ki služijo kot osnova za preračun hidravlike kanalizacije. Za vsako prispevno površino se izpišejo njihova oznaka, površina in koeficient odtoka [33].

Os kanala lahko določimo interaktivno z vnosom temen ali vozlišč, z izbiro CAD polilinije ali direktno iz Excel tabele. Os lahko popravljamo ne glede na fazo obdelave na naslednje načine: dodajanje, brisanje, vrivanje, spremembe atributov, pri čemer se vsaka sprememba avtomatično posodobi v vseh delih projekta [32].

Tako kot os kanala, tudi niveleto kanala urejamo po temenih. V Sewer+ vzdolžnem profilu se izrisuje niveleta kanala, linija terena, temena in jaški kanala, cevi kanala, objekti temen, objekti kanala in avtomatska križanja z drugimi kanali. Ob vnosu in urejanju nivelete kanala se vse spremembe na vzdolžnem profilu kanala izrisujejo sproti in se avtomatično odražajo tudi v situaciji kanala [33].

Vzdolžni potek cevi prav tako urejamo na tri načine: interaktivno z vnosom temen v vzdolžni profil, z definiranjem višine in globine ali nagiba cevi in z vnosom temen iz Excel tabele. Programsko orodje omogoča avtomatski prerez in preračun križanj v vzdolžnih profilih posameznih vodov [32].

V Sewer+ lahko računamo hidravliko kanalizacijskih sistemov po dveh metodah: retenzijska »TRRL« in racionalna metoda. Z določitvijo situacijskih potekov kanalov in nivelete kanalov, določimo tudi hidravlične odseke kanalizacijskega sistema. Pred izračunom hidravlike dodamo tudi prispevne površine, ki predstavljajo ločena območja iz katerih se izlivajo padavinske in sanitarne vode v kanalizacijski sistem. Sewer+ nam omogoča avtomatično določitev ustreznega premera cevi glede na izbrani odstotek mejne polnitve [33].

Sewer+ omogoča vnos montažnih shem za vodovodne sisteme. Montažne sheme se vnašajo po temenih kanalov. Pri pripravi montažne sheme se posamezni elementi določajo iz knjižnice elementov. Na razpolago je preko 600 montažnih elementov, pri čemer se lahko na željo uporabnika vedno hitro dodajo novi elementi. Položaj in rotacija montažnega elementa se določa avtomatično, glede na položaj spojnega mesta na obstoječem montažnem elementu. Vsaki montažni shemi lahko dodamo tabelo elementov - kosovnico. Ob nadaljevanju vnosa elementov se kosovnica osvežuje avtomatično [33].

Poleg CAD risb lahko pripravimo tudi tabele, ki vsebujejo:

- koordinate temen, jaškov in njihovih višin, dimenzije in dolžine cevi,
- hidravlične rezultate,
- elemente montažnih shem,
- predizmere del: izkop jarkov, cevi, jaški, itd.

Vsa poročila in tabele lahko prenesemo v Excel in Word. Sewer+ omogoča vnos jaškov okroglih, pravokotnih in poljubnih oblik, vključno z vstopnimi odprtinami. Uporabnikom in proizvajalcem je omogočena tudi izdelava lastnega kataloga jaškov, ki ga lahko uporabijo v nadaljnjih projektih. Poleg oblike lahko jaškom in pokrovom vstopnih odprtin definiramo tudi vrsto materiala. Katalog jaškov služi kot dobra podlaga za pripravo modela BIM projektiranih vodov in naprednejših popisov materialov in del, potrebnih za izvedbo projekta.

Sewer+ omogoča izdelavo 3D »*solidov*«, atributizacijo elementov in izvoz modela v IFC, zato se lahko celoten model odvodnjavanja pripravi ločeno od ostalega modela cestnega telesa v Civil 3D.

# **3.2.5 Plateia**

Plateia je programsko orodje podjetja CGS Labs in je namenjena načrtovanju novih ter rekonstrukciji obstoječih cest. Ne gre za samostojen program, temveč deluje v CAD okolju. Program uporablja osnovne AutoCAD elemente, datoteke so zapisane v DWG formatu.

Plateia vsebuje celosten nabor orodij za opravljanje vseh vrst inženirskih nalog, od načrtovanja idejnih zasnov, izdelave 3D modelov cest in križišč, izvajanje analiz, priprave poročil, do priprave dokumentacije za PGD in PZI. Implementirani so tudi aktualni standardi za projektiranje cest, s pomočjo katerih nam program pomaga pri določanju geometrijskih in tehničnih elementov ceste, pokaže kritične vrednosti posameznih parametrov, velikost razširitev vozišča in prečnih nagibov glede na kategorijo ceste in računsko hitrost [26].

Organizirana je v sedem modulov: Situacija, Osi, Vzdolžni prerezi, Prečni prerezi, Autopath 3D, Autosign 3D in Pripomočki. Ti si sistematično sledijo glede na stopnjo obdelave.

Plateia omogoča uvoz različnih digitalnih modelov reliefa (DMR). Vsebuje lastno DMR orodje, podpira uvoz Civil 3D terena, BricsCAD terena ter osnovnih 3D face objektov [26].

Plateia ponuja širok nabor orodij za načrtovanje in urejanje geometrije osi in nivelete ceste. Primerna je tudi za načrtovanje rekonstrukcij cest. Na podlagi geodetskega posnetka obstoječega stanja ceste preračuna os in niveleto in ponudi rešitve za izračun preplastitve ceste. Program omogoča tudi samodejni izračun in izris osi ceste z glavnimi elementi in niveleto po metodi najboljšega prileganja. Preračuna tudi velikost obstoječega prečnega nagiba vzdolž cestišča in višino nivelete, na podlagi katerih nam v prerezih predlaga minimalno višino preplastitve in poda izračun količin, potrebnih za rekonstrukcijo ceste [26].

Plateia ponuja napredne metode za izračun in urejanje prečnih nagibov vozišča. Te lahko računamo na različne načine, skladno s številnimi Evropskimi standardi in tudi Ameriškim standardom AASHTO.

Vsebuje tudi funkcijo za avtomatizirano načrtovanje križišč in krožišč, pri čemer samodejno prilagaja niveleto in prečne nagibe stranskih osi glede na glavno os. Pri tem pa ponudi samodejni izris osi in vzdolžnega prereza zaokrožitev v križišču [26].

S pomočjo Plateie lahko detajlno načrtujemo in urejamo elemente prečnih prerezov ceste. S pomočjo pred-definiranih knjižnic karakterističnih prerezov avtomatiziramo načrtovanje

prečnih prerezov in izdelavo 3D modela ceste. Knjižnice lahko poljubno dopolnjujemo s svojimi karakterističnimi prerezi. Omogoča tudi izris poljubnega števila vzporednih vozišč, tirov, rečnih kanalov, cevi in drugih infrastrukturnih objektov v posameznem prečnem prerezu. Ponuja tudi orodja za planimetriranje, s pomočjo katerega hitro pridobimo količine materialov posameznega prečnega prereza in izračune skupnih prostornin. Omogoča tudi izvoz popisov količin v tekstovne datoteke, ki jih lahko uvozimo v zunanje programe za izdelavo popisov in predračunov. Vključuje tudi orodje za izris masnega diagrama količin [26].

Znotraj modula Autopath 3D analiziramo manevre vožnje oziroma sledi vozil. Primeren je za simulacijo manevrov vožnje, ki nam služijo za ustrezno zasnovo prometnih površin in preverbo geometrijske ustreznosti površine, ki jo želimo z vozilom prevoziti [27].

Znotraj modula Autosign 3D načrtujemo in urejamo 2D in 3D prometno signalizacijo. Omogoča hitro izdelavo natančne dokumentacije, poročil, 3D objektov in realističnih vizualizacij. Knjižnica s prometnimi znaki in talnimi označbami vsebuje vso prometno signalizacijo, skladno z novim Pravilnikom o prometni signalizaciji in prometni opremi na cestah in tehničnimi smernicami [28].

S pomočjo Autosign-a lahko vnesemo Google Maps rastrske karte s pripadajočimi višinskimi točkami neposredno v CAD risbo. Načrte lahko tako bolj nazorno predstavimo investitorjem in zainteresirani javnosti. Omogoča tudi izvoz 3D modelov neposredno v Google Earth ter izdelavo hitre in natančne vizualizacije objektov na dejanski lokaciji [28].

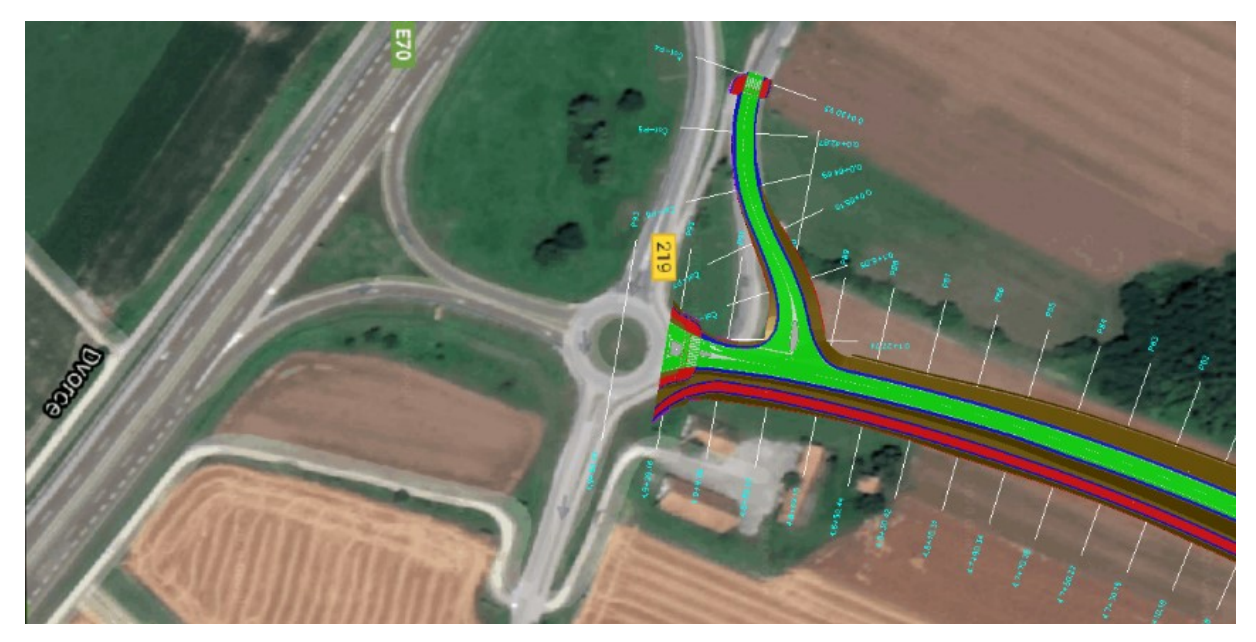

Slika 8: Vnos rastrske slike s pomočjo Autosig-a

Modul Pripomočki nudi programske rešitve, ki podpirajo izdelavo BIM projektov cestne infrastrukture. Bistvo tega modula je izdelava 3D modela kot 3D »*solidov*«, ki so primerni za nadaljnjo opremljanje modela z informacijami.

Plateia je inženirsko povsem operabilna, dokumentacija je skladna z zakonodajo in standardi, ne omogoča pa pripisovanja lastnosti posameznim »*solidom*« (izdelava atribute tabele). Prav tako ni primerna za hitro predstavo oziroma idejno zasnovo, kajti do 3D modela pridemo šele v fazi, ko so prečni profili že detajlno obdelani.

### **3.3 Primerjava principov delovanja in povezava med programi - Plateia, Civil 3D**

Tako Plateia kot Civil 3D programsko omogočata izdelavo 3D modela, vendar delujeta po nekoliko drugačnem principu. Pri obeh je postopek podoben, na začetku vnesemo teren, situacijsko definiramo potek osi, temu sledi izris nivelete in prečnih nagibov v vzdolžnem profilu.

V Civil 3D ob določitvi normalnega prečnega prereza (v nadaljevanju NPP) na posameznih odsekih osi ustvarimo koridorje, ki predstavljajo trodimenzionalen model cestnega telesa. Pri tem je pomembno, da se na začetku NPP opremi le z elementi, ki so ključni za izdelavo koridorja, potem pa se ga dopolni z dodatnimi elementi. Razlog za to je hitrejša izdelava koridorja, katerega v nadaljevanju dopolnimo z ostalimi gradniki iz knjižnice. Program ponuja možnost izdelave lastnih gradnikov s pomočjo »*Subassembly Composer*«. Elemente posameznega koridorja, ki so definirani v NPP, lahko preko ukaza »*Extract Corridor Solids*« pretvorimo v 3D telesa. Nato izberemo željene regije koridorja, katerih elemente želimo izvoziti. Območja izberemo na tri načine, in sicer na podlagi izbire poligona »*within Polygon*«, interaktivno s kurzorjem z izbiro začetne in končne točke »*Station range*« in z izbiro željenih regij »*All regions*«. Znotraj ukaza lahko v zavihku »*Property data*« elementom določimo tudi atributne tabele, ki smo jih predhodno definirali z ukazom PROPERTYSETDEFINE. Na koncu izberemo še tip 3D elementa in željeno risbo izvoza 3D elementov.

Bolj kot se prečni profil hitro spreminja, več je potrebne obdelave, saj je potrebno vsaki regiji koridorja pripisati nov prečni profil. Tako je na mestih križišč in priključkov potrebno bistveno več obdelave kot na mestih cestnega telesa brez večjih sprememb in priključevanj.

Delo v Platei je v primerjavi s Civil 3D veliko bolj interaktivno, saj izhaja iz prečnih profilov, obdelujemo pa vsak prečni profil posebej. Izdelava 3D modela je manj zapletena, saj ni potrebno definirati koridorjev, ga deliti na regije, vsaki regiji pripisati svoj NPP in navezavo

posameznega gradnika. Kljub temu pa je obdelava velikega števila prečnih profilov precej zamudna.

Postopek izdelave 3D modela v Platei deluje na principu povezave posameznih planimetrirnih površin prečnih prerezov, ki so na istem »*layerju*«, definiranim s posameznim materialom gradnika cestnega telesa. Te so definirane kot »*hatchi*« in jih določimo že v fazi planimetriranja. Med posameznimi profili in posameznimi sloji cestnega telesa se na podlagi povezovanja vozlišč s 3D linijami ustvarijo 3D »*solidi*«. Z nekoliko bolj natančnim planimetriranjem hitro pridemo do željenega 3D modela, primernega za opremljanje z informacijami.

Za potrebe po izdelavi 3D modela je Plateia primerna za kasnejše faze, ko imamo že izdelan projekt za izvedbo. Prečni prerezi so v tej fazi že detajlno obdelani in opremljeni s površinami posameznih slojev. V primeru, da pride do kakšne spremembe osi ali nivelete naletimo na nekaj težav, saj se lahko posamezne planimetrirane količine prečnih prerezov, ki smo jih definirali interaktivno, popačijo. Prav tako je osveževanje velikega števila prečnih profilov z definiranimi materiali zamudno, naletimo lahko tudi na nekaj težav. Ob morebitni spremembi osi moramo posamezne priključke, oziroma vse elemente, katere obdelamo »ročno« v Civil 3D, ponovno izdelati. Priporočljivo je, da se lotimo izdelave 3D modela v Platei, ko imamo končno varianto.

# **4 UPRAVLJANJE PROJEKTNIH INFORMACIJ IN KOMUNIKACIJE Z BIM**

#### **4.1 Problematika izmenjave podatkov pri »klasičnem« projektiranju**

Obravnavan projekt zajema veliko količino vhodnih podatkov, s katerimi morajo biti seznanjeni vsi udeleženci projekta. Ti podatki se nahajajo v digitalni ali papirnati verziji, posamezni so v obliki besedilnih datotek, grafik, e-maila ali pa je bila posamezna informacija izmenjana celo preko telefonskega pogovora. Podatki so torej razpršeni, nekateri se podvajajo, včasih pa z zadnjim dogovorom ali informacijo niso seznanjeni vsi udeleženci v projektu. Vodja projekta mora za uspešno koordinacijo projekta redno skrbeti, da so vsi udeleženci informirani z aktualnimi podatki in seznanjeni z zadnjimi rešitvami. Pri tem pa za to porabi veliko nepotrebnega časa s pojasnjevanjem preko e-mailov, telefonskih pogovorov in s sestanki. Veliko je tudi klicev z gradbišč zaradi nejasnosti in pomanjkljivih informacij.

Posamezni projektanti različnih strok ne delujejo vzporedno v isti datoteki in morajo drug drugega čakati, da konča svoje delo, nato pa si pošiljajo nove verzije, ki se podvajajo, težka je sledljivost. Večkrat pride do nesporazumov in prelaganja odgovornosti. Znotraj modela BIM je mogoče nadgrajevanje istega modela med več udeleženci hkrati, kajti nadgrajevanje modela se sinhrono posodablja med vsemi udeleženci. Za posamezno fazo so po določeni stopnji LOD jasno opredeljene potrebne zahteve obdelave, z upoštevanjem določenega roka. Vsi so sočasno seznanjeni z nalogami, ki so jasno opredeljene. Zaradi zamud posameznih projektantov pri oddaji projekta se krivda prevali na odgovornega vodjo projekta, pri BIM pristopu pa je model na voljo tako projektantom kot investitorjem in se tako izognemo prelaganju odgovornosti.

Veliko prednost pred klasično izmenjavo informacij predstavlja skupno podatkovno okolje v oblaku. S takojšnjim posodabljanjem modela je določena sprememba znana vsem udeležencem in se tako hitro odzovejo in usklajujejo spremembe. Za ogled modela z aktualnimi posodobitvami in vsemi pripadajočimi podatki potrebujemo le internet in pametno napravo. V splošni praksi podjetja shranjujejo projekte na lokalni strežnik, veliko podatkov pa se hrani celo v papirnati obliki. Način komunikacije in posredovanja podatkov v procesu projektiranja bi morali spremeniti tudi nosilci urejanja prostora, ki projektne pogoje in soglasja v večini izdajajo v papirnati obliki. Za oddajo vlog za pridobitev projektnih pogojev posamezni nosilci urejanja prostora zahtevajo fizične načrte, določeni datoteke na CD-ju spet drugi pa zahtevajo oddajo vloge na spletnih portalih. Komunikacija je pri tem otežena in počasna, pridobljeni podatki pa razpršeni in različnih oblik. Težka je sledljivost nad prejetimi projektnimi pogoji in obveščenost med projektantsko skupino, predvsem med projektanti različnih podjetij in strok.

Za uspešno izvajanje kompleksnih projektov, je komunikacija ključnega pomena. V večjih projektih je navzočih veliko udeležencev, ki si morajo med seboj izmenjati informacije, da dosežejo zastavljen cilj. Z uporabo skupnega modela BIM se zmanjša čas za obveščanje udeleženih v projektu, več časa se nameni opravljanju svoje funkcije. Za lajšanje problemov pri prenosu datotek in obveščanju o zadnjih verzijah nekatera podjetja uporabljajo skupne strežnike, na katere nalagajo aktualne rešitve.

Komunikacija v gradbeništvu je pomembna tudi zaradi neposrednega vpliva na kakovost del. Izguba podatkov lahko vpliva na kakovost prihodnjih del zaradi pomanjkanja prenosa informacij iz prejšnjih gradbenih projektov, na prihodnje [35].

Digitalna podpora, kot jo omogoča programska oprema BIM, pripomore k večjemu prenosu informacij do strank. V dosedanji praksi naročnik pogosto ni vključen v postopek gradnje vse do primopredaje, ko podpiše, da so bila dela izvedena skladno s pogodbo. Smiselno je, da naročnika vključimo v projekt že v fazi idejne zasnove, da lahko upoštevamo željene spremembe. To mu omogoči tudi seznanjenost z deli in materiali pred vgradnjo [35].

# **4.2 Kako BIM izboljšuje komunikacijo**

BIM opisuje postopek skupnega načrtovanja in integracijo med fazo načrtovanja in izvedbe zahvaljujoč učinkoviti komunikaciji, izmenjavi podatkov in informacij. Običajna praksa BIM zahteva delo na enotnem skupnem modelu, ki združuje podatke iz več virov in različnih strok. To vsekakor izboljšuje sodelovanje in komunikacijo, saj se v tradicionalnem gradbenem postopku reševanje vprašanj odvija s sestanki, klici ali izmenjavo datotek. Velikokrat se zgodi, da podizvajalci niso seznanjeni z zadnjimi spremembami in delajo na starih grafikah. To povzroča dvojno delo in konflikte med posameznimi projektanti različnih strok. Izboljšana je tudi komunikacija med projektanti in izvajalci. S pomočjo BIM-a in skupne podatkovne platforme izvajalci pomagajo projektantom razviti bolj celovite in konstruktivne zasnove. Projektantom posredujejo natančne vrednosti stroškov, podatke o delovni sili, vgrajenemu materialu in opremi. Te informacije služijo nadaljnjemu upravljanju objekta in pomagajo pri oceni prihodnjih projektov. Poleg tega so izvajalcem načrti bolj predstavljivi in jasni, zato je klicev iz gradbišč bistveno manj. Z aktivnim posodabljanjem rešitev tudi naročnikom omogočimo informiranost z aktualnim napredkom.

Metodologija BIM je poenostavila interoperabilnost in spremenila način komunikacije udeležencev, vključenih v projekt, to pa omogoča:

- odprt format IFC, ki omogoča enostavno uporabo in izmenjavo datotek med različnimi zainteresiranimi stranmi (projektanti, izvajalci, stranke itd.), ki lahko sodelujejo v BIM-u brez potrebe po dragi lastniški programski opremi ali potrebe po združljivosti in istih različicah programske opreme,
- platforme za sodelovanje, ki omogočajo lažjo komunikacijo, jasna je delitev vlog/nalog, članom skupine pa je omogočeno, da kadarkoli iz pisarne ali celo z gradbišča posodabljajo in delijo najnovejše dokumente.

Programska oprema za upravljanje z modeli BIM uporablja skupno podatkovno okolje za shranjevanje in upravljanje informacij modela BIM, ki deluje v oblaku. Ohranjajo se tudi stari podatki in spremembe, ki so bile navzoče v fazi projektiranja [34].

Zaradi večje zmožnosti sporazumevanja (vizualiziranje, razumevanje, ocenjevanje in koordiniranje) z uporabo BIM-a, je mogoče pospešiti in izboljšati razumevanje in usklajevanje pri projektiranju objektov. 3D model omogoča boljšo predstavo in preprečuje nastanek morebitnih nadaljnjih napak. V povezanem procesu graditve lahko s skupno informiranostjo hitreje sprejemajo odločitve, celovit nabor in preglednost informacij pa vodi k bolj upravičenemu odločanju.

# **4.3 Komunikacija z uporabo Dalux-a**

Dalux aplikacija obsega orodja za pregled modelov, deljenje načrtov, dodeljevanje opravil in koordinacijo gradnje. Deluje na podlagi spletnega portala, v katerega se prijavimo preko uporabniškega računa na osebnem računalniku ali na mobilni napravi. Z uporabo aplikacije imamo dostop do vseh svojih opravil, dokumentov, načrtov in modelov. V primeru, da delujemo brez internetne povezave, lahko predhodno prenesemo načrte, modele, obrazce in ostale podatke na mobilno napravo (telefon, tablica...), kar potrebujemo na terenu. Ko imamo zopet na voljo internetno povezavo, izvedemo sinhronizacijo in sodelujoči na projektu vidijo vse naše posodobitve. Dalux podpira open BIM, uvozimo lahko IFC datoteke ali uporabimo vtičnike za uvoz neposredno iz Revita, Navisworksa in ArchiCADa [36].

Uporaba Dalux-a je v sklopu izdelovanja modela služila kot skupno podatkovno okolje za deljenje modelov in načrtov, za pregledovanje modela in dodeljevanje posameznih nalog, komentarjev in pripomb. Koordinacija je tako bistveno hitrejša, komunikacija pa enostavnejša.

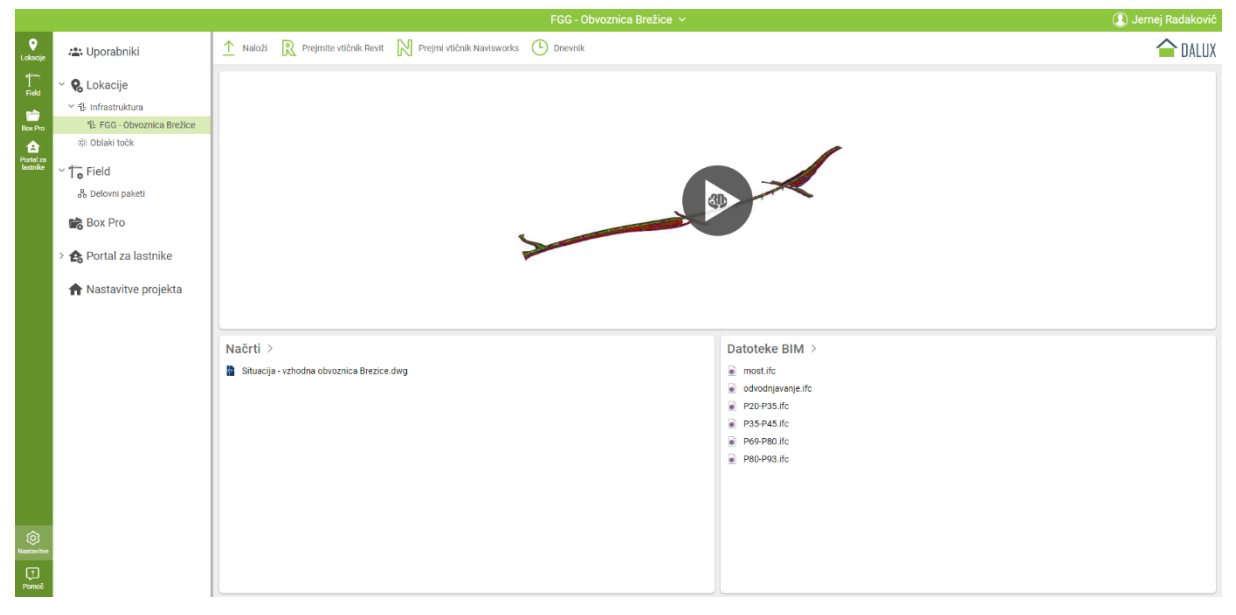

Slika 9: Prikaz vmesnika Dalux

Vsi podatki so zbrani na enem mestu, z aktualnimi spremembami in nadgradnjami, s tem pa se izognemo pošiljanju novih verzij datotek in neinformiranosti posameznih udeležencev.

# **4.3.1 Dalux BIM Viewer**

Dalux BIM Viewer je primeren za pregledovanje modela. Omogoča odpiranje kompleksnih modelov tudi na terenu. 3D modele različnih disciplin lahko združimo z 2D načrti in pregledujemo v združenem pogledu ali pa izberemo poljuben prikaz določene discipline. Posamezne vrste elementov lahko poljubno izoliramo ali skrijemo glede na kategorijo in vrsto elementa. Izrišemo lahko tudi poljuben prerez s funkcijo »*cut*«. BIM elemente lahko povežemo s kontrolnimi seznami, krmarimo po 3D modelu in nalagamo fotografije. V Dalux BIM Viewerju lahko nastavimo najrazličnejše filtre glede na lastnosti gradnika in naš izbor tudi shranimo. Vsebuje tudi orodje za merjenje na mobilnih napravah, ki samodejno prikaže laserski snop do najbližjega predmeta in nam postreže z informacijo o razdalji med predmeti v trodimenzionalnem prostoru. Dalux BIM Viewer je združljiv s formati: IFC, RVT, PDF, DWG, DWFx, PNG, JPEG [37].

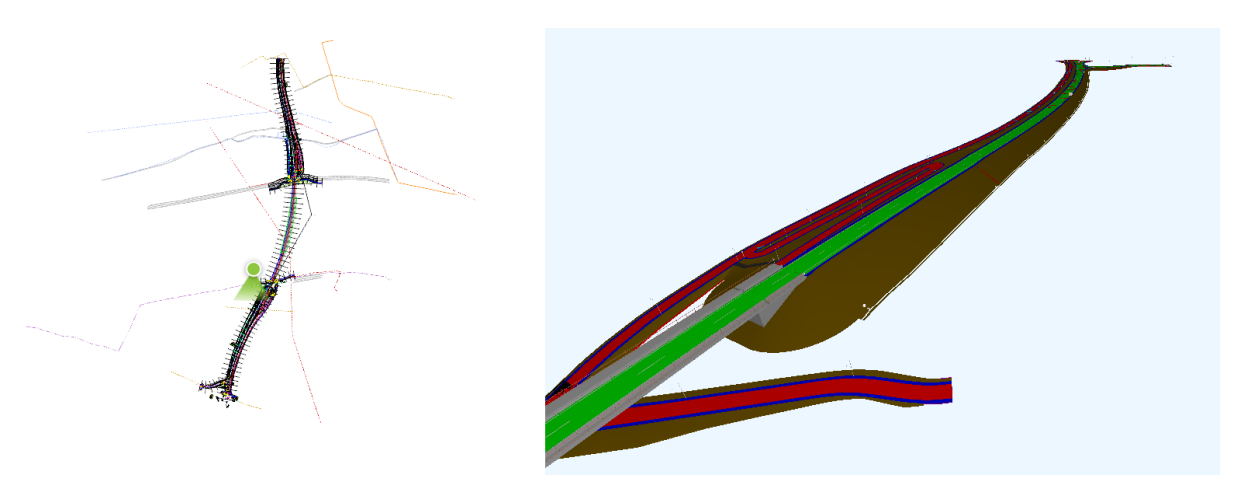

Slika 10: Kombinacija 2D načrta in 3D modela s prikazom lokacije pogleda v Dalux-u

### **4.3.2 Dalux Field**

Dalux Field je primeren za nadzor in zagotavljanje kakovosti, še posebej med izvedbo. Omogoča dodeljevanje opravil, ki jih lahko pošljemo neposredno podizvajalcem. Vsi podizvajalci dobijo dostop do projekta in se odzovejo na opravila z uporabo aplikacije. Tako prihranimo čas in poskrbimo, da so vsa opravila in težave pravočasno odpravljene. Vsi podatki so shranjeni in vsa opravila dokumentirana na enem mestu. Dalux zagotavlja pregled nad vsemi opravili v realnem času. Hitro lahko ugotovimo, kaj je bilo izvedeno in kaj je še potrebno izvesti. Označimo lahko morebitne napake na gradbišču, ki jih obogatimo s fotografijo in lokacijo, nato pa obvestimo odgovornega. Pri tem uporabimo obrazce za poročanje in ustvarjanje varnostnih poročil, ko smo na terenu, s povezavo ali brez nje. Ustvarimo lahko tudi lastne predloge kontrolnih seznamov in obrazcev za gradbišča. Dalux Field omogoča tudi pošiljanje opravil dobavni verigi. Opravilo je opremljeno s komentarji s slikami, lokacijo, opisom in rokom, če je to potrebno [38].

Poznamo še Dalux Tender, ki je namenjen upravljanju z razpisi in Dalux Handover, ki je namenjen za digitalno predajo dokumentacije za nadaljnjo upravljanje objekta.

# **5 OPIS PROJEKTA OBVOZNICE BREŽICE**

#### **5.1 Projektne osnove**

V sklopu DPN za HE Mokrice se je koncesionar zavezal premostiti reko Savo. Občina Brežice je v smernicah navedla, da želi premostitev na objektu pregrade, kar pa se je izkazalo kot neprimerno predvsem zaradi načrtovane splavnice ob pregradi, pa tudi zato, ker bi v tem primeru cesta od premostitve proti Brežicam potekala prek retenzijskega območja, ki ga je treba ohranjati v največji možni meri. Vsled tega je bila izdelana »Študija variant vzhodne obvoznice Brežice« (v nadaljevanju ŠV), v kateri je predvideno, da bo novozgrajena vzhodna obvoznica Brežice prečkala Savo z mostom dolžine 400 m izven pregrade v sklopu vzhodne obvoznice Brežice.

V sklopu izdelane idejne študije sta bili analizirani dve varianti obvoznice po predpisanih kriterijih: analiza obstoječega stanja in razmer, kapaciteta, prometno tehnični elementi, investicijski stroški, ekološki vidik, gospodarski in turistični vidik, geologija in hidrološke razmere.

Predlogi optimizacij so bili usklajeni oziroma potrjeni s strani izdelovalcev državnega prostorskega načrta in okoljskega poročila. Izvedena so bila usklajevanja tako s predstavniki civilne iniciative, lastniki zemljišč, občino Brežice kot z bodočim upravljavcem ceste DRSI in naročnikom HESS.

Študija variant vzhodne obvoznice Brežice je izdelana na osnovi:

- preliminarnega poročila o geološko-geomehanskih razmerah na trasi obvoznice Brežice IDP-IDZ (IRGO consulting d.o.o., številka načrta: Ic 128113; marec 2013),
- hidravlične analize vpliva mostu vzhodne obvoznice Brežice na potek gladin v akumulaciji HE Mokrice (FGG, Katedra za mehaniko tekočin, Ljubljana; januar 2013),
- prometne in prometno-ekonomske preveritve variant (Trafcons; številka projekta: 944/07; oktober 2008 - po recenziji februar 2009),
- strateških in izvedbenih prostorskih aktov občine Brežice in okoliških občin, ki so tangirani z načrtovanimi ureditvami,
- najpomembnejše usmeritve z vidika prostorskega urejanja obravnavanega območja,
- najpomembnejše usmeritve z vidika varovanja okolja in voda na obravnavanem območju.

Upoštevana so tudi vsa mnenja in predlogi udeležencev na sestankih in razpravah v zvezi z optimiziranim potekom nove obvoznice, ki so skladni s tehničnimi omejitvami in veljavno zakonodajo.

Na osnovi vseh optimizacij in usklajevanj je bil izdelan idejni projekt za vzhodno obvoznico Brežice in bil skladno z dogovorom med občino Brežice, Direkcijo RS za ceste in investitorjem Hidroelektrarne na spodnji Savi, vključen v »Državni prostorski načrt za hidro elektrarno Mokrice«.

V fazi izdelave lDP za vzhodno obvoznico Brežice so bile preverjene in upoštevane številne optimizacije tras cest, glede na predlog najustreznejše variante iz ŠV in optimizacije projektnih rešitev zaradi pripomb z javnih razgrnitev. Pri pripravi predloga optimizacije je bil zagotovljen takšen nivo obdelave, da je bilo predlagane optimizacije mogoče korektno preveriti oziroma podati mnenje o ustreznosti rešitev tako iz gradbeno-tehničnega kot tudi iz prostorskega, okoljskega in prometnega vidika.

IDP je bil tudi osnova za izdelavo PGD in PZI projekta, katerega predmet je del vzhodne obvoznice Brežice. Na obravnavanem območju je upoštevana naslednja veljavna prostorska dokumentacija:

- Odlok o občinskem prostorskem načrtu Občine Brežice (Uradni list RS, št. 61/2014),
- Uredba o državnem prostorskem načrtu za območje hidroelektrarne Mokrice (Uradni list RS, št. 69/13).

Ob vsem tem je potrebno upoštevati še vso veljavno zakonodajo, standarde in tehnične smernice za ceste. Pri izdelavi PGD in PZI so bili upoštevani tudi naslednji nosilci urejanja prostora:

- Občina Brežice,
- Komunala Brežice,
- Zavod za varstvo kulturne dediščine Slovenije,
- Zavod RS za varstvo narave,
- Direkcija RS za vode,
- Zavod za gozdove Slovenije,
- Zavod za ribištvo Slovenije,
- Uprava Republike Slovenije za pomorstvo,
- DARS d.d..

Upoštevani so tudi pogoji nosilcev upravljanja s komunalno in telekomunikacijsko infrastrukturo, ki so tangirani z novo obvoznico.

Za potrebe preveritve velikosti križišč za fazo PGD in PZI je bila izdelana »Kapacitetna analiza in dimenzioniranje križišč na obvoznici Brežice«. Osnovne prometne ugotovitve so povzete iz prometne študije »Prometni model območja nove cestne povezave Krško – Brežice s prometno ekonomskim vrednotenjem«. Podatki o prometnih obremenitvah so pridobljeni s posameznimi ročnimi štetji prometa in iz avtomatskih števcev prometa.

Tudi za fazo PZI so bile izvedene geološko-geotehnične preiskave tal in hidrogeološke raziskave terena, ki so osnovni pogoj za dimenzioniranje voziščne konstrukcije.

Izhodišča za določitev računske hitrosti so naslednja:

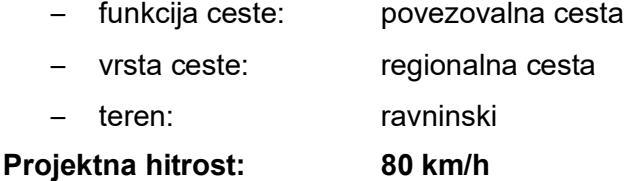

Na podlagi projektne hitrosti so določeni še ostali parametri tehničnih elementov za določitev trasirnih elementov trase.

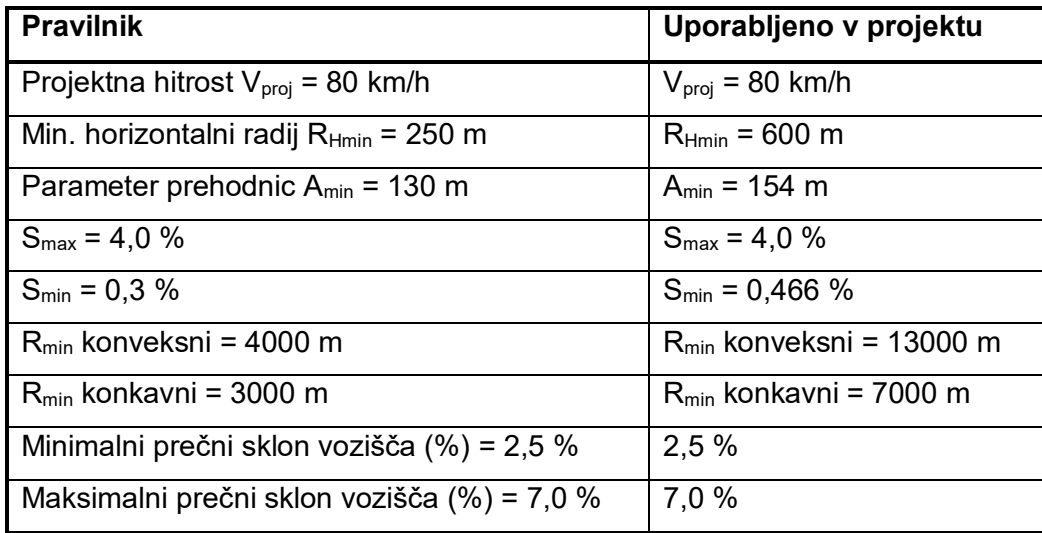

Preglednica 1: Tabelarični prikaz dopustnih in dejansko uporabljenih tehničnih elementov Vproj=80km/h

Normalni prečni profil je določen v skladu s Pravilnikom o projektiranju cest (Ur. l. RS št. 91/2005) ter na podlagi prometnih obremenitev, ki izhajajo iz Prometno ekonomskega elaborata.

# **5.2 Splošno**

Predmet obdelave PZI je novogradnja mostu, cest in križišč (v nadaljnjem besedilu obvoznica Brežice) čez Savo v sklopu vzhodne obvoznice Brežice od km 3,490 do km 4,951. Nova obvoznica bo predstavljala pomembno obvozno in razbremenilno cesto za Brežice, ki je sicer prepoznavno turistično mesto.

Načrtovana vzhodna obvoznica Brežice ima funkcijo povezovalne ceste v obravnavanem cestnem omrežju in predstavlja podaljšek ceste Krško – Brežice do avtoceste A2, preko priključka Brežice. Administrativno je cesta rangirana kot regionalna cesta prvega reda.

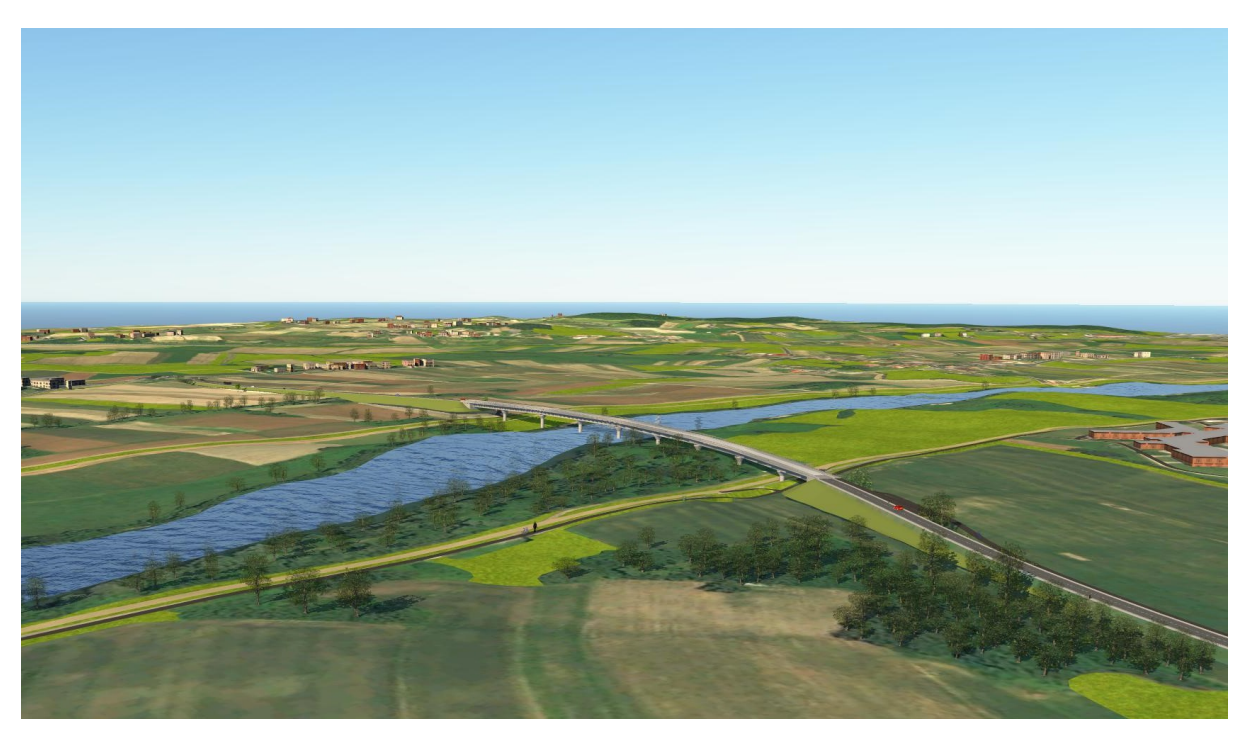

Slika 11: Prikaz obvoznice Brežice v okolju InfraWorks

Osnovni in primarni namen načrtovane vzhodne obvoznice Brežice je prevzem izvornociljnega regionalnega prometa in vodenje mimo naseljenega območja Brežic. Omogoča tudi navezavo tega prometa na avtocesto A2 in razbremenitev obstoječih cest skozi Brežice. Z novo vzhodno obvoznico Brežice se prav tako zagotovi boljša povezava Bizeljskega z avtocesto A2, boljše povezave v smeri vzhod - zahod (Bizeljsko - Krško), brez nepotrebnih voženj skozi Brežice. Prav tako omogoča ustreznejše navezave na predvidene poslovne cone, izboljšanje kvalitete potovanj, skrajšanje potovalnih časov, povečanje prometne varnosti in urejanje izven nivojskih železniških prehodov.

Zaradi poteka večine regionalnega prometa skozi mestno središče Brežic, je bila že v sedemdesetih letih prejšnjega stoletja zgrajena takratna obvoznica, zdaj cesta Svobode, ki pa ob naraščanju prometa in planiranih dejavnosti v prostoru komaj še zadostuje prometnim potrebam. Prav tako se je ob izgradnji avtoceste A2 izkazala potreba po direktnem priključevanju prometa z Bizeljskega na priključek Brežice, brez vožnje skozi sedanjo cesto Svobode in mesto Brežice. Že dolgo časa je pobuda za novo obvoznico, ki bi povezala regionalni promet iz Krškega in Bizeljskega proti Brežicam ter ga direktno navezala na avtocesto A2, z obvozom mimo mestnega jedra, ki se z načrtovanimi dejavnostmi širi proti vzhodu.

Načrtovana vzhodna obvoznica Brežice prečka Savo približno 1180 metrov pod sedanjim cestnim mostom proti Brežicam. Na južni strani Save se vzhodna obvoznica Brežice priključi na AC priključek Brežice, prečka Čateško polje med Spodnjim Čatežem in Termami Čatež. Pred Savo prečka desnobrežni nasip ter visokovodni profil Save. Na območju križanja je Sava obdana z visokovodnimi nasipi, ki na desnem bregu varujejo večji del območja Term Čatež, na levem bregu vasi Trnje in Mostec, po izvedbi HE Mokrice z dodatnimi nasipi pa še Mihalovec in Loče. Območje novega mostu sega v akumulacijski prostor HE Mokrice. V okviru izgradnje verige hidroelektrarn na Spodnji Savi je predvidena tudi izvedba ureditev, ki povečujejo poplavno varnost danes poplavno ogroženih območij.

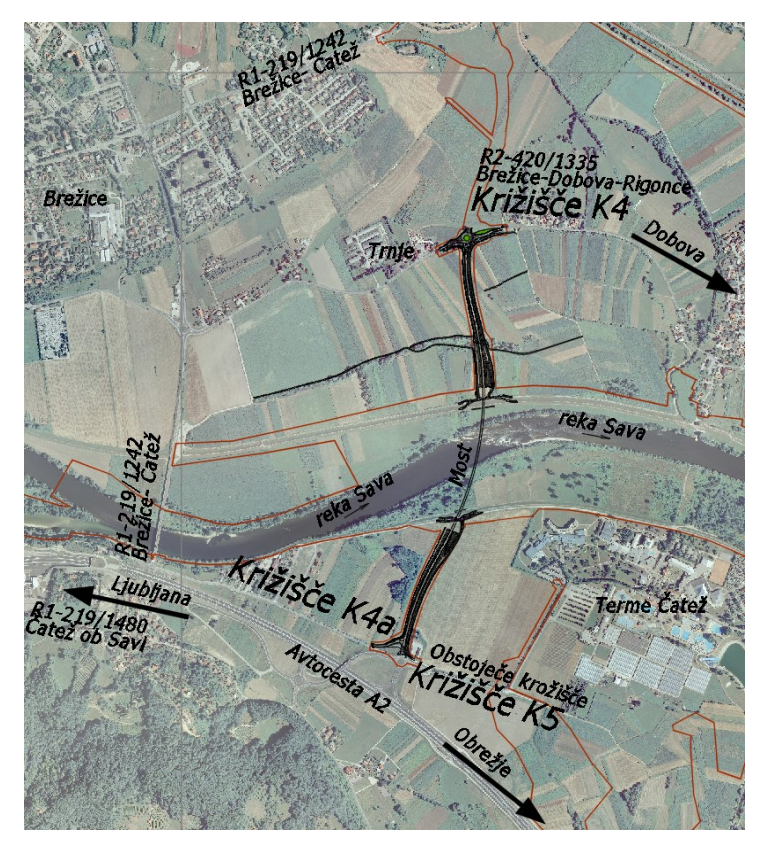

Slika 12: Situativni prikaz poteka obvoznice Brežice

Začetek obravnavane trase obvoznice Brežice je na koncu krožnega križišča z regionalno cesto R2-420/1335 Brežice – Dobova. Potek trase nove obvoznice Brežice je v nadaljevanju predviden preko premostitve reke Save z novim mostom, vse do krožnega križišča regionalne ceste R1-219 Čatež ob Savi, AC priključek Brežice AC A2/419 in LC 24142 na Ratežu, ki je že konstruiran tako, da predvideva navezavo nove obvoznice.

Trasa obvoznice Brežice na obravnavanem območju poteka pretežno na nasipu višine do 8,5 m in 485 m dolgem mostu čez Savo. Nasipi se zgradijo s kvalitetnim kamnitim materialom ter utrdijo v brežino s predvidenim naklonom n = 1 : 2.

Obvoznica Brežice se od krožnega križišča na severu nadaljuje kot južni krak v levem krožnem loku R = 600 m in nagibu nivelete s = 0,466 %. V območju vijačenja in prehoda v dolg desni krožni lok R = 1050 m je konkavna vertikalna zaokrožitev R = 17500 m, tik za njo pa konveksna zaokrožitev R = 13000 m, ki se nadaljuje vse do konca mostu čez reko Savo. Vzpon na most je v naklonu s = 2,3 %, spust pa v naklonu s = 1,8 % v levem krožnem loku R = 850 m. Trasa se zaključi s konkavno zaokrožitvijo R = 7000 m, kjer se naveže na obstoječe krožno križišče v avtocestnem priključku Brežice. 50 metrov pred krožnim križiščem je predvideno T-križišče, z navezavo deviacije lokalne ceste do Čateža na obvoznico. Na celotnem odseku ob obvoznici Brežice poteka mešana površina za pešce, kolesarje in kmetijsko mehanizacijo, razen na območju mostu čez reko Savo, kjer je predvidena le mešana površina za pešce in kolesarje, širine 3,25 m.

Most je dolžine 485 m in širine 13,30 m (A = 6.450 m<sup>2</sup>). Zasnovan je kot kontinuirana gredna prednapeta konstrukcija preko devetih polj s škatlastim prečnim prerezom konstantne konstrukcijske višine H = 4,20 m. Statični razponi znašajo L = 45 + 7 x 56 + 45 = 482 m, pri čemer se dve podpori nahajata v strugi reke Save.

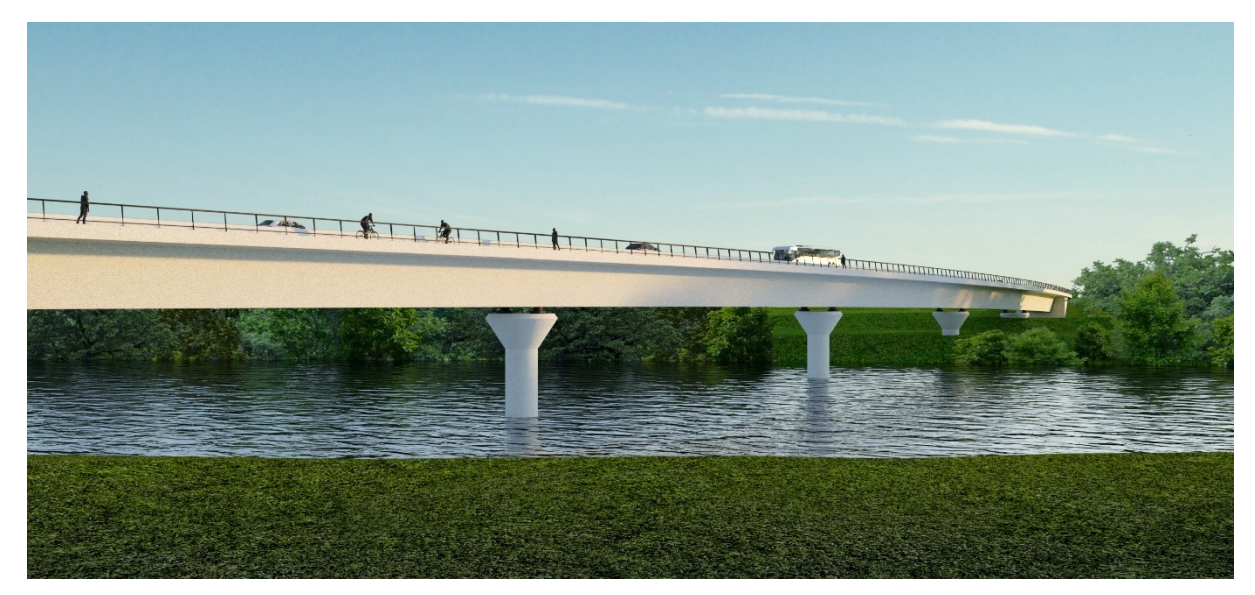

Slika 13: Realističen prikaz mostu čez Savo

Lokacija novega mostu se nahaja približno 1180 m dolvodno od sotočja Save s Krko. Na tem delu je Sava na obeh bregovih omejena z visokovodnimi nasipi v širini približno 350 m, širina same struge se spreminja približno od 100 – 120 m. Os mostu prečka Savo poševno pod kotom 60 stopinj, dolžina vodne linije v smeri prečkanja znaša približno 150 m. Celotna dolžina mostu je zasnovana kot ena zavorna enota z dilatacijama nad krajnimi oporniki.

Osvetljene so površine za pešce in kolesarje, obvoznica je osvetljena na mestih prehodov. Za pešce in kolesarje se uporabijo svetilke višine 5 m, medtem ko so svetilke na obvoznici visoke 9 m in temu primerno močnejše. Na mostu so svetilke vgrajene v varnostni ograji.

Za peš in kolesarski promet se na novo zgradi mešana površina za pešce in kolesarje ob vznožju nasipa obvoznice, ki se preko serpentin poveže z mešanimi površinami na mostu.

Širina pločnikov znaša 1,70 m, širina mešanih površin za kolesarje in pešce, ki je ob enem namenjena tudi kmetijski mehanizaciji, znaša 3,5 m. Mešane površine za kolesarje in pešce in površine pločnikov so predvidene v asfaltni izvedbi. Pločniki so višinsko dvignjeni nad vozišče za 12 cm, z betonskim robnikom 15/25/100 cm. Zaključijo se z betonskimi robniki 5/20/100 cm. Prečni nagib pločnikov znaša 2,0 % proti vozišču. Na mestih prehodov za pešce in kolesarje se izvede poglobitev na nivo vozišča, da se omogoči nemoten dostop funkcionalno oviranim osebam.

# **5.3 Sestava voziščne konstrukcije in NPP posameznih tras**

# **5.3.1 Glavna trasa obvoznice Brežice**

Preglednica 2: Sestava voziščne konstrukcije na glavni trasi obvoznice Brežice

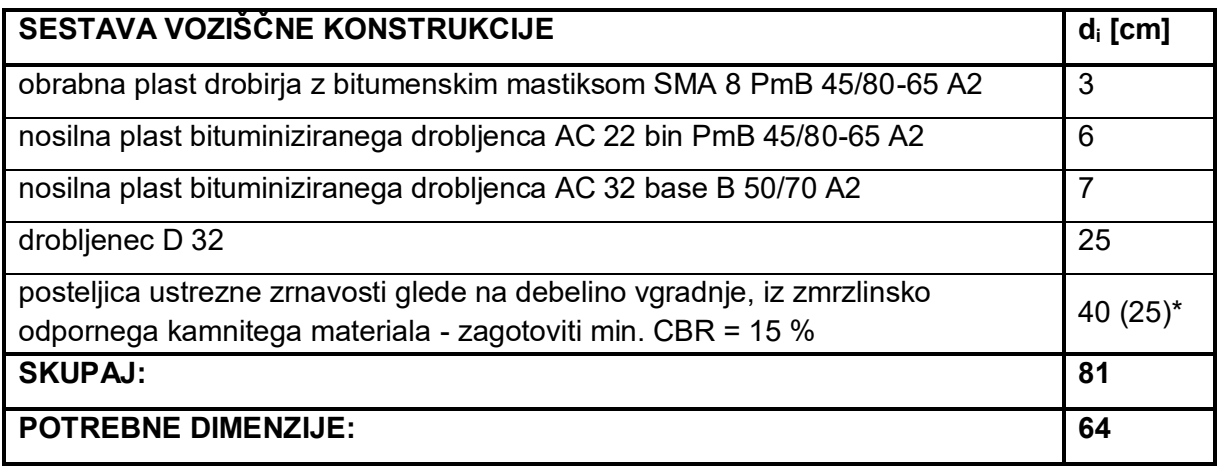

*OPOMBE: \* kjer planum temeljnih tal predstavljajo zaglinjeni prodi (območje med km 4,200 in km 4,800), je zadostna debelina posteljice 25 cm, v glinasto meljnih tleh pa 40 cm*

Preglednica 3: NPP na glavni trasi obvoznice Brežice

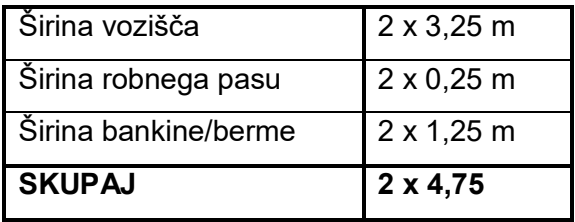

# **5.3.2 Lokalna cesta LC 024141**

Preglednica 4: Sestava voziščne konstrukcije na lokalni cesti LC 024141

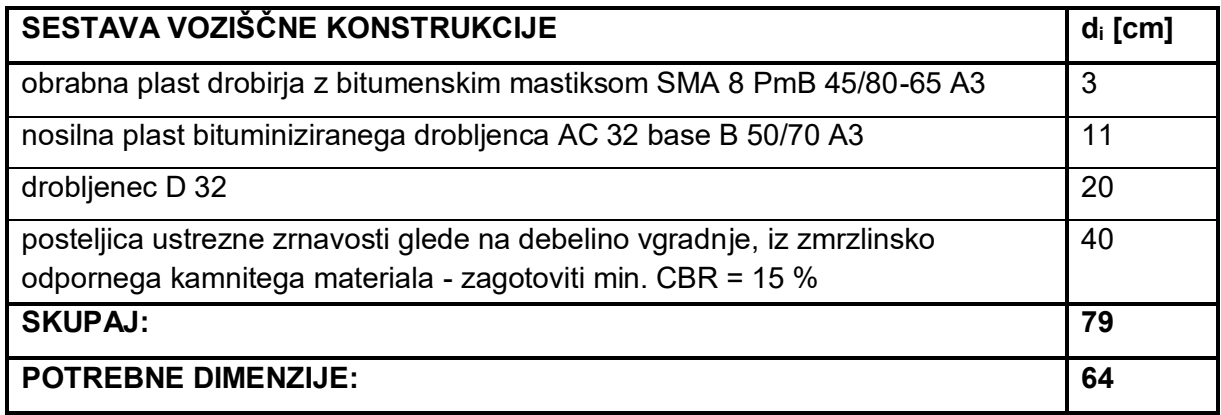

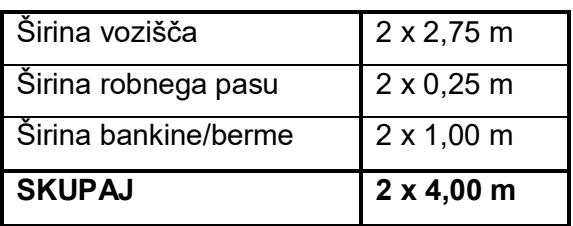

Preglednica 5: NPP lokalne ceste LC 024141

### **5.3.3 Pločniki za pešce ob cesti**

Preglednica 6: Sestava voziščne konstrukcije na pločnikih za pešce

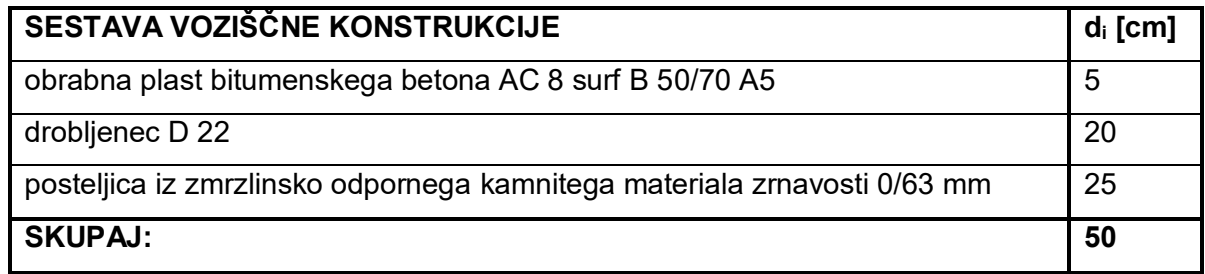

Preglednica 7: NPP pločnikov za pešce ob cesti

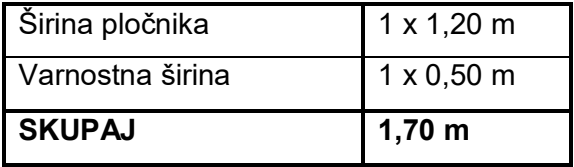

# **5.3.4 Deviacije poljskih poti**

Preglednica 8: Sestava voziščne konstrukcije na deviacijah poljskih poti

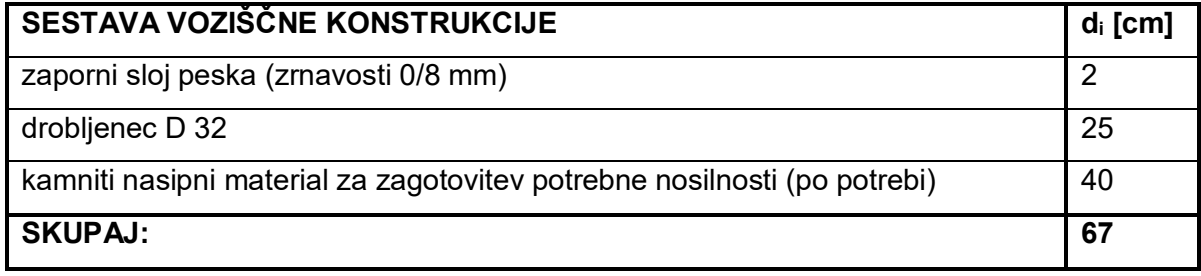

Preglednica 9: NPP deviacij poljskih poti

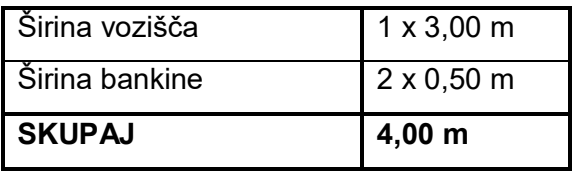

# **5.3.5 Površine za pešce in kolesarje**

Preglednica 10: Sestava voziščne konstrukcije na površinah za pešce in kolesarje

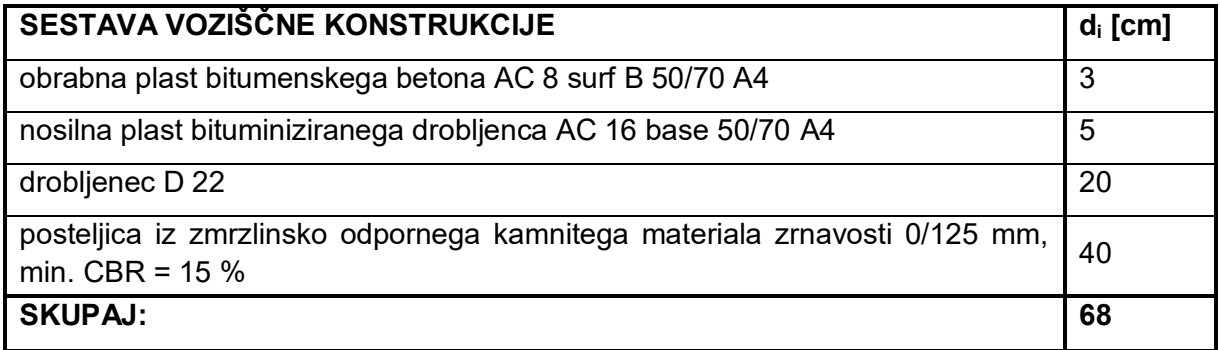

Preglednica 11: NPP površin za pešce in kolesarje

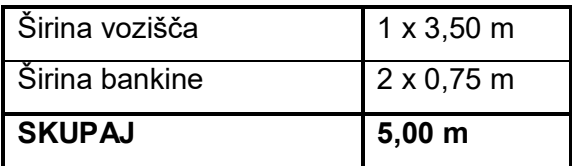

#### **5.3.6 Most**

Preglednica 12: Sestava voziščne konstrukcije mostu

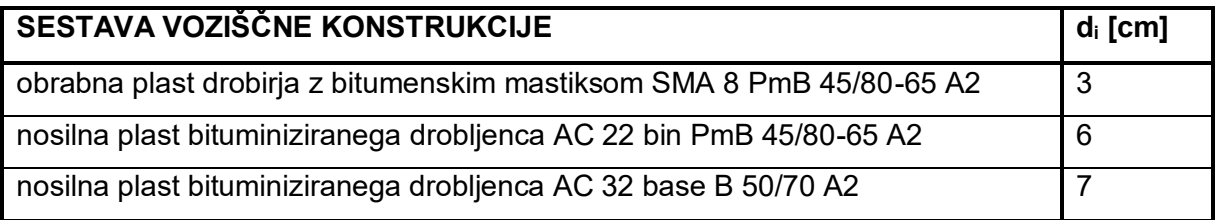

### Preglednica 13: NPP mostu

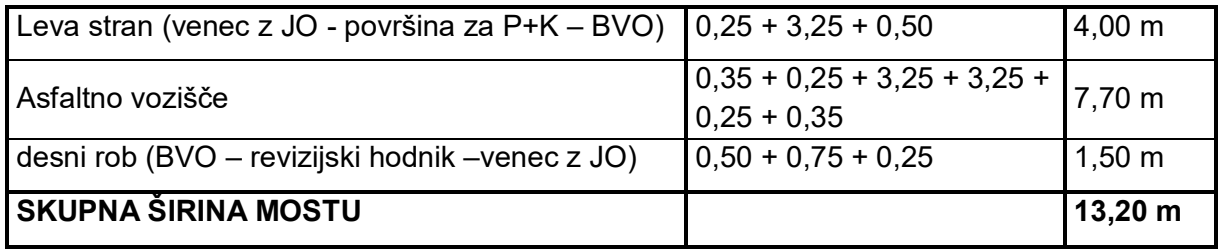

# **6 IZDELAVA 3D MODELA**

#### **6.1 Postopek izdelovanja 3D modela cestnega telesa v Platei**

PZI vzhodne obvoznice Brežice je v celoti zasnovan s programskim orodjem Plateia. Postopek izdelave je klasičen, na začetku uvozimo teren, definiramo osi, vnesemo prečne osi, definiramo vzdolžni potek nivelete, prečne nagibe, temu sledi obdelava prečnih prerezov.

V zaključni fazi PZI so prečni profili detajlno obdelani, a kljub temu je do končnega 3D modela potrebno še veliko obdelave in »ročnega« dela. Za izdelavo 3D teles iz prečnih profilov je potrebno profilom določiti planimetrične količine, ki jih definiramo znotraj modula Prečni prerezi, Planimetriranje (določevanje količin). Postopek je praktično enak tistemu, ki ga uporabljamo pri pridobivanju količin za popise, le da je za potrebe izdelave 3D gradnikov potrebne več obdelave zaradi večjega števila prečnih prerezov in potrebe po večji natančnosti. Za primer vzemimo humus, katerega v postopku planimetriranja določimo le na podlagi dolžine brežine in debeline humusa, za potrebe izdelave 3D modela pa ga natančno in interaktivno določimo z izrisom površine v vsakem prečnem prerezu.

Na začetku določimo način obdelave, kjer izbiramo, ali bomo posamezen tip planimetrične količine določali samodejno na več profilih hkrati (Med profili) ali posamično od profila do profila (Interaktivno). Pri samodejnem določanju planimetričnih količin program izrisuje površine posameznih slojev glede na NPP elemente prečnega profila. Ukaz izriše zaključene poligone in obarva njihovo notranjost.

3D telesa program izdeluje na podlagi površine in razdalje med prečnima profiloma, zato za tip planimetrične količine izberemo površino.

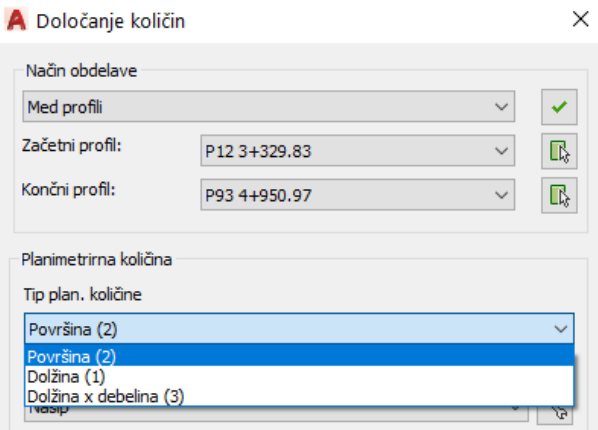

Slika 14: Izbira tipa planimetrirne količine

Zatem izberemo željeno planimetrirno količino, katero definiramo znotraj »Urejanje planimetričnih količin«. Izberemo lahko ime, tip, šrafuro, barvo in gostoto šrafure posamezne planimetrične količine. Primerno je, da za posamezno vrsto gradnikov ustvarimo svoje planimetrične količine in jih razdelimo po različnih barvah in šrafurah. 3D model bo bistveno preglednejši, saj program pri izdelavi 3D modela vsako vrsto gradnika ustvari na svojem »*layerju*«, določene barve. Pripisovanje metapodatkov je tako bistveno lažje in hitrejše.

| I <sub>me</sub>                       | Tip                    |    | Šrafura           |                         | Barva              |                               | Šifra | Α |   |
|---------------------------------------|------------------------|----|-------------------|-------------------------|--------------------|-------------------------------|-------|---|---|
| Nasip                                 | Površina (2)           | 회  | ANS <sub>31</sub> |                         | $\blacksquare$ Red | ▼<br>-                        |       |   | × |
| <b>Izkop</b>                          | Površina (2)           | ▾  | ANSI36            | ▾                       | Yellow             | ▼                             |       |   |   |
| <b>Ih</b>                             | Dolžina x debelina (3) |    | ▼ SOLID           | ≛                       | Green              | ▼<br>-                        |       |   |   |
| <b>Nh</b>                             | Dolžina x debelina (3) |    | I SOLID           | ▼                       | Cyan               | ▼                             |       |   |   |
| Bitumenski_beton                      | Površina (2)           | ▾  | <b>SOLID</b>      | $\vert \bm{\tau} \vert$ | Color 252          |                               |       |   |   |
| Drobir z bitumenskim                  | Površina (2)           | ▼∣ | <b>SOLID</b>      | ▾                       | Color 252          | ▼                             |       |   |   |
| Liti asfalt                           | Površina (2)           | ▾  | <b>SOLID</b>      | ◥                       | Color 252          | ▼                             |       |   |   |
| Drenazni_asfalt                       | Površina (2)           | ▾  | <b>SOLID</b>      | ▾                       | Color 252          | $\overline{\phantom{a}}$      |       |   |   |
| Gumirana_bitumizirana_   Površina (2) |                        | ▾  | <b>SOLID</b>      | ▾                       | Color 252          | ▼                             |       |   |   |
| Ponovno_uporabljen_asf Površina (2)   |                        | ▾  | <b>SOLID</b>      | ▾                       | Color 252          | $\overline{\phantom{a}}$<br>- |       |   |   |
| Bitumiziran_drobljenec                | Površina (2)           |    | I SOLID           | ◥                       | Color 253          | ▼<br>-                        |       |   |   |
| Bitumiziran_prodec                    | Površina (2)           |    | $\Box$ SOLID      |                         | $\Box$ Color 253   | $\overline{\phantom{a}}$      |       | v |   |

Slika 15: Tabela za urejanje planimetrirnih količin

Nato izberemo način določitve planimetrirnega poligona, kjer izbiramo med »Notranja točka« ali »Med dvema poligonskima črtama«. Pri načinu »Notranja točka« planimetrirni poligon določimo tako, da izberemo točko znotraj območja, ki ga obdaja planimetrirni poligon. Notranja točka je vezana na izbrani NPP element v risbi. Pri definiranju planimetrirnega poligona tako najprej izberemo točko na NPP elementu in šele nato notranjo točko. Na ta način dosežemo, da se notranja točka izračuna pravilno v vsakem profilu, ki ga planimetriramo. Znotraj te funkcije lahko določimo tudi, ali se za mejno območje izbere samo NPP elemente, NPP elemente in teren, NPP elemente in humus ali pa upošteva vse.

| Nastavitve                                                         |              |
|--------------------------------------------------------------------|--------------|
| Način določitve plan, poligona                                     |              |
| Notranja točka                                                     | $\checkmark$ |
| Dodatne nastavitve<br>Upoštevaj samo NPP elemente                  |              |
| Upoštevaj samo NPP elemente                                        |              |
| Upoštevaj NPP elemente in teren<br>Upoštevaj NPP elemente in humus |              |

Slika 16: Izbor načina določevanja mejnega območja poligona

Smiselno je, da hkrati planimetriramo profile, ki so si med seboj podobni. Za primer; v nekem profilu je sloj posteljice obdan zgoraj s slojem tampona, spodaj s slojem nasipa, v naslednjem, ki je deloma vkopan, pa je obdan s slojem tampona, nasipa in s terenom. V tem primeru ne moremo planimetrirati posteljice v obeh profilih hkrati, saj v prvem primeru posteljico obdajajo le NPP elementi, v drugem pa NPP elementi in teren.

Način določitve planimetrirnega poligona za posamezne sloje se razlikuje, za primer nasipa se po navadi izbere NPP elemente in humus, za primer humusa se izbere NPP elemente in teren, za primer posteljice pa samo NPP elemente. Pri tem je seveda izbira odvisna od profila do profila.

Pri načinu določitve planimetričnega poligona »Med dvema poligonskima črtama« določimo dve poligonski črti, ki omejujeta površino, katero želimo planimetrirati. Najprej določimo prvo referenčno poligonsko črto, nato drugo poligonsko črto. Poligonsko črto določimo tako, da izberemo NPP elemente v profilu. Izberemo lahko en sam NPP element, na primer linijo terena, ali cel niz NPP elementov. Znotraj tega načina lahko izbiramo ali se planimetrira samo površina, ki je nad ali površina, ki je pod referenčnim poligonom.

Planimetrične poligone lahko določimo tudi interaktivno. Pri tem načinu ročno definiramo vsa vozlišča poligona, da dobimo površino želene oblike. Ta način se uporablja, če so NPP elementi slabo definirani, se prekrivajo, program ne zazna zaprtega poligona ali če želimo izrisati kako drugače, kot je definirano v prečnem profilu.

Če v sklopu izdelave projekta vemo, da bo v nadaljevanju potrebno izdelati še model BIM je smiselno, da že v postopku izračuna potrebnih količin, proces planimetriranja izvedemo bolj natančno in tako pripravimo osnovo za izdelavo modela BIM. S tem se izognemo dvojnemu delu, saj je postopek praktično enak, le da je potrebna večja natančnost.

Ko imamo vse profile detajlno obdelane in določene vse planimetrične količine, sledi izdelava 3D modela. To funkcijo najdemo pod »Pripomočki«, »Izdelava 3D modela«. Ukaz je namenjen izdelavi 3D modela ceste, železnice ali rečnega kanala. Postopek izdelave 3D modela iz »*solidov*« je zelo preprost, ko imamo v prečnih prerezih definirane zaprte poligone za posamezne planimetrične količine. Izdela ga na osnovi vhodnih podatkov: osi, vzdolžnega in prečnih prerezov. Po zagonu ukaza za izdelavo 3D modela se odpre pogovorno okno »Izris 3D modela«, kjer najprej določimo vire naslednjih podatkov: situacijo/os ter vzdolžne in prečne prereze. Viri podatkov se lahko nahajajo bodisi v eni skupni ali v več ločenih DWG risbah. Iz spustnega seznama izberemo os ter obseg območja izrisa glede na definirane mejne profile.

V zadnjem koraku obkljukamo tiste planimetrične količine, na osnovi katerih se izdela 3D model. Za vsako količino lahko tudi obkljukamo parameter »Prileganje«. Tedaj program zaporedne planimetrične poligone (količine) poveže po osi in upošteva geometrijske (horizontalne) elemente ceste. V nasprotnem primeru poveže sosednje planimetrične poligone z odsekoma ravnimi linijami.

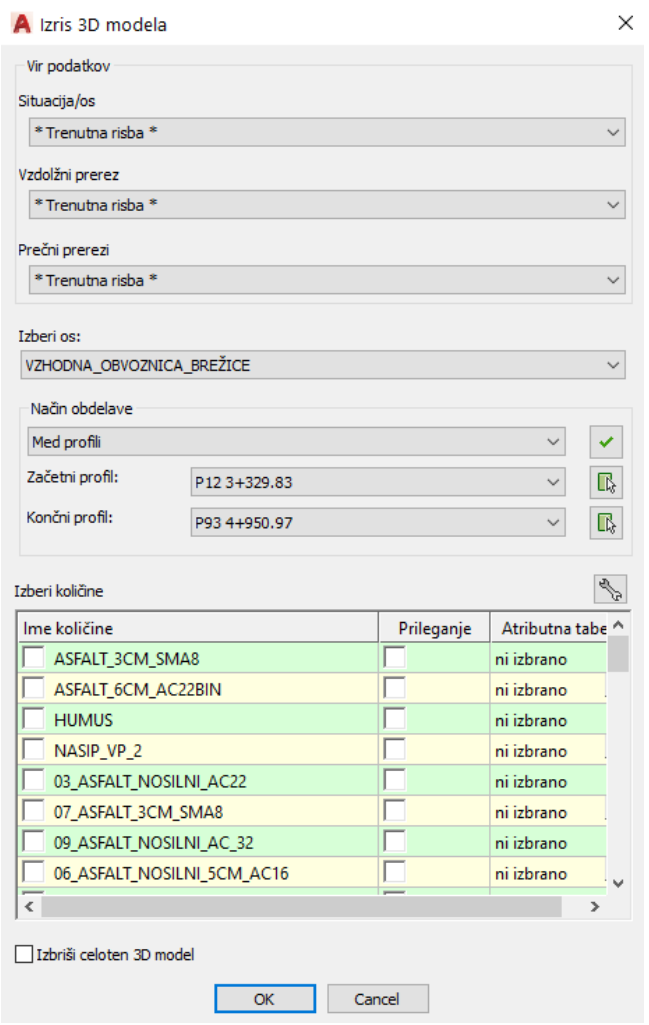

Slika 17: Okno za izris 3D modela

Končni 3D model lahko prikažemo v samostojni risbi, ki je ločena od preostalih vhodnih podatkov (situacije/osi, vzdolžnega in prečnih prerezov). Na ta način ostanejo velikosti risb vhodnih podatkov nespremenjene ter preglednejše. Smiselno je tudi, da si 3D model razdelimo na posamične odseke, saj so velikosti datotek 3D modelov zelo velike. Kljub temu pa ga ni primerno pretirano ločevati, saj nam bolj razdrobljen model prinese več dela z opremljanjem modela z atributnimi podatki. Podatke, ki so za posamezne vrste gradnikov večinoma isti, moramo sicer vnašati ponovno za vsako ločeno datoteko.

## **6.2 Postopek izdelave 3D prometne signalizacije v Platei**

#### **6.2.1 Horizontalna prometna signalizacija**

Za izdelavo horizontalne prometne signalizacije se uporabi Plateino orodje Autosign. Primeren je za izris vzdolžnih in prečnih talnih označb, zapornih ploskev in ostalih simbolnih oznak. Določene linijske označbe je po navadi hitreje izdelati z definiranjem debeline in barve določene črte, prav tako je določene simbole včasih hitreje kopirati iz drugih DWG datotek. Za potrebe izdelave 3D talnih označb moramo talne označbe definirati s pomočjo Autosign-a.

Za izdelavo vzdolžnih označb zaženemo ukaz »Vzdolžna označba« in izberemo 2D linijo, ki predstavlja vzdolžno označbo. Znotraj pogovornega okna izbiramo med različnimi oblikami črt, definiramo lahko širino, začetno in končno stacionažo, odmik, oznako in barvo črte. Podobno je s prečnimi označbami in ostalimi simbolnimi oznakami. Za potrebe izdelave 3D »*solidov*« horizontalne prometne signalizacije je potrebno ustvariti površino, na katero nalegajo talne označbe. Ta mora biti definirana kot »*TIN Surface*«. Tedaj zaženemo ukaz »3D znaki in oznake«, izberemo želene talne označbe in površino, na katero se talne označbe projicirajo. Znotraj pogovornega okna nam program ponudi izbiro površine določene osi, katere niso ravno uporabne, saj talne označbe ne nalegajo na površino asfalta, zato površino definiramo sami. Dobimo 3D »*solide*«, sestavljene iz odsekoma ravnih linij v obliki trikotnika. Te na koncu le še združimo.

Proces je sicer zelo hiter in enostaven, zamudna je le izdelava površine asfalta. S funkcijo EXPLODE »*solida*« sicer dobimo površino, ki pa v tem postopku ni uporabna, saj ni definirana kot »*TIN Surface*«. Zamudno je tudi nadaljnjo opremljanje talnih označb z atributnimi podatki, saj model vsebuje veliko različnih tipov črt, ki jih ustvari na istem »*layerju*«.

#### **6.2.2 Vertikalna prometna signalizacija**

Vertikalno prometno signalizacijo prav tako izdelamo s pomočjo orodja Autosign. Ta vsebuje celoten nabor prometnih znakov, ki so definirani v Pravilniku o prometni signalizaciji in prometni opremi na cestah. Definiramo lahko tudi višino, število in premer nosilnih drogov ter dimenzije temelja znaka. Tako kot pri izrisu talnih označb zaženemo ukaz »3D znaki in oznake«, izberemo željene prometne znake in površino. Po nastavljenih parametrih nam program izriše prometne znake v obliki 3D »*solidov*«.

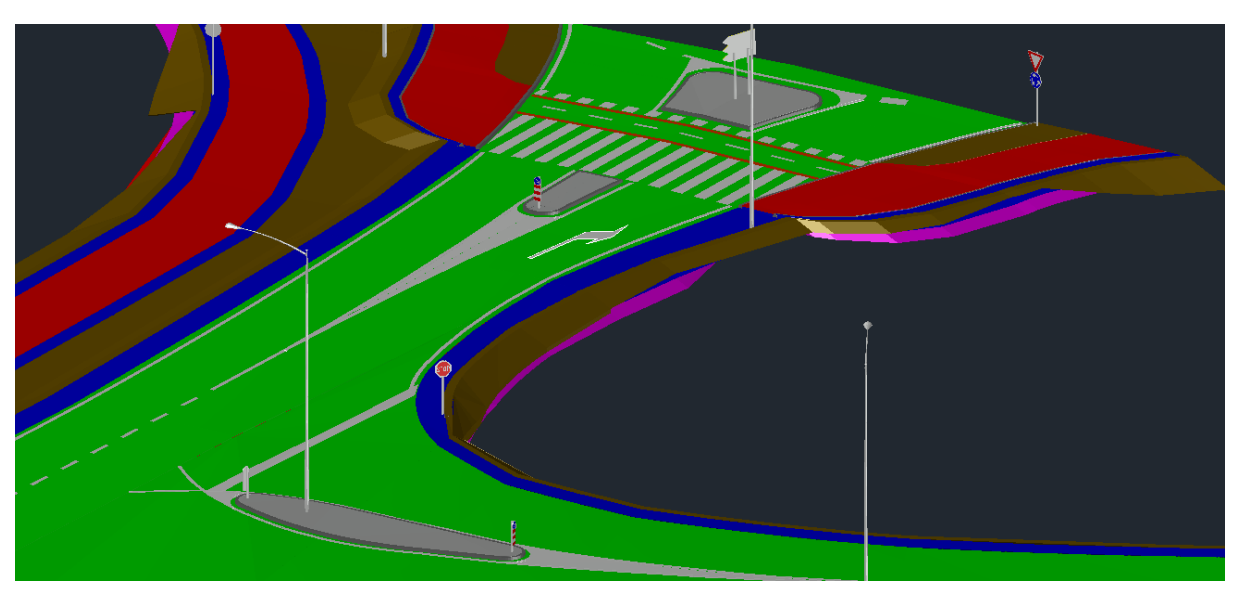

Slika 18: Prikaz prometne signalizacije

Nadaljnjo opremljanje modela s podatki izvedemo v Civil 3D.

# **6.3 Omejitve in problematika izdelovanja 3D modela v Platei**

### **6.3.1 Gostota profilov**

Kot je bilo omenjeno že v prejšnjem poglavju, Plateia izdeluje 3D telesa na podlagi povezovanja posameznih slojev prečnega prereza. Pri tem pa je problematična premajhna gostota prečnih profilov. Prečni prerezi obstoječega terena so za primer obvoznice Brežice posneti na medsebojni razdalji 20 metrov, za potrebe izdelave 3D modela pa je ta razdalja vsekakor premajhna. Kot prvo posledico velike razdalje med profili predstavljajo lomi 3D elementov, ki so vse večji pri vse manjših radijih. Na teh mestih je potrebno profile zgostiti, da dobimo lepšo ukrivljenost elementov. Pri tem si pomagamo s funkcijo »Kopiraj makro«, ki prenese celotno definicijo prečnega profila, vključno z NPP elementi, kotami, presečnimi točkami, urejanjem NPP elementov in avtomatskim planimentriranjem. Obdelava velike količine profilov je včasih nesmiselna, saj moramo zaradi ene krivine obdelati tudi več kot deset novih profilov. V tem primeru se odločimo, ali je bolj smiselno zavoj izdelati »ročno« s programom AutoCAD Civil 3D.

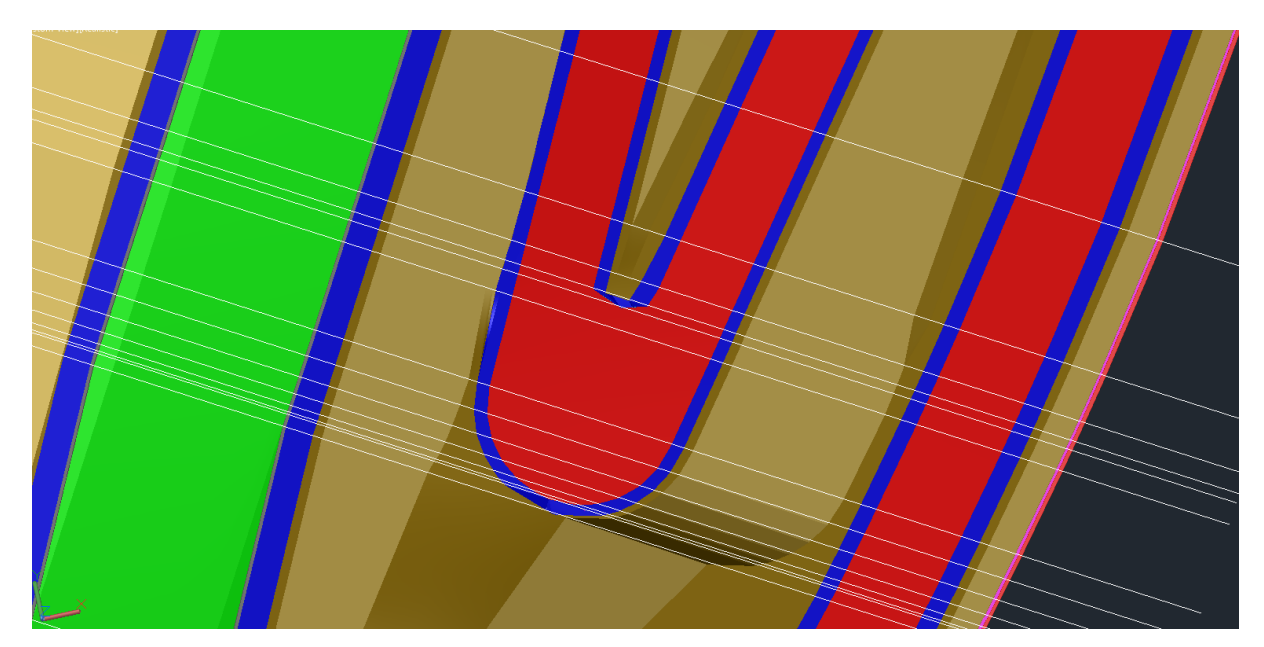

Slika 19: Primer zgostitve prečnih osi na mestu krivine

Dodatne profile je potrebno vnesti tudi pri vsaki spremembi prečnega prereza, bodisi gre za nov element, novo širino ali debelino gradnika cestnega telesa. Za primer; če je v nekem profilu narisan robnik, v naslednjem pa ne, bo program izdelal 3D »*solid*« robnika do tistega profila, kjer je narisan v prečnem prerezu, čeprav se robnik v resnici zaključi nekje med profiloma. Ker program ne pridobiva podatkov iz situacije, moramo na mestu konca robnika vstaviti nov prečni profil. Na teh mestih se poligoni planimetričnih količin prekrivajo, saj se v isti točki (istem profilu) konča en element, začne pa drugi. Na teh mestih poligone posameznih materialov izrišemo interaktivno. Zaradi prekrivanja šrafur je za zagotavljanje preglednosti smiselno, da izberemo mrežaste šrafure.

Ob modeliranju pa pridemo tudi do problema, ko ne vemo kaj se točno dogaja med dvema nekoliko različnima profiloma in se spopadamo z enakimi problemi kot izvajalci, kajti za izdelavo 3D modela je potrebna obdelava celotne trase in ne le prečnega prereza na vsakih 20 metrov. Za primer; v enem profilu je zaradi prečnega nagiba ceste tampon obrnjen v eno stran, v naslednjem v drugo, ni pa podana točka vijačenja tampona. Zato je smiselno poiskati točko vijačenja v vzdolžnem prerezu in na tem mestu vstaviti nov prečni prerez. Podobno se dogaja z nasipi; v enem prerezu je cesta v nasipu, v drugem v vkopu, ne poznamo pa točke prehoda. Program nariše nasip le do profila v katerem je še definiran. V tem primeru predpostavimo, da teren med profiloma enakomerno narašča in s pomočjo interpolacije določimo konec nasipa. Na tem mestu vstavimo nov prečni prerez.

Problematična je tudi izdelava 3D »*solidov*« med profili, kjer si profili med seboj niso podobni. Problem se pojavi predvsem pri izdelavi nasipov, saj je v vsakem profilu teren različen, poligoni nasipov pa različnih oblik in velikosti. V takem primeru program ne ve, kako bi med seboj povezal vozlišča površin različnih oblik v 3D telo in dobimo popačeno strukturo. Na teh mestih potrebno profile zgostiti, da dobimo telesa smiselne oblike.

## **6.3.2 Teren**

Za izdelavo 3D modela je primerneje uporabiti lidar posnetek terena, saj vsebuje veliko večje število točk. Ob dodajanju novih prečnih prerezov program sam interpolira teren, zaradi česar pa ne dosežemo najboljše natančnosti.

# **6.3.3 Pravokotna projekcija**

Problematične so tudi širine posameznih elementov korespondenčnih osi. Te osi so sicer vezane na glavno os, torej so prikazane v istih prečnih profilih kot glavna os. Problem se pojavi, ko korespondenčne osi niso vzporedne glavni osi, saj na tistih mestih prečna os glavne osi ni pravokotna na prečno os korespondenčne osi. V prečnih prerezih so prikazane širine premajhne, saj ne upošteva, da profil seka korespondenčno os pod nekim kotom. Na teh mestih ne izhajamo iz širin vozišča korespondenčnih osi prikazanih v prečnih prerezih, temveč iz 3D linij robov, ki jih definiramo kot presečne linije. Te vnesemo kot presečne točke v prečne prereze in dobimo realne širine. Enako je s širinami bankin. Te prav tako definiramo s pomočjo presečnih linij, ki jih dobimo s 3D vzporednim kopiranjem 3D robov cest.

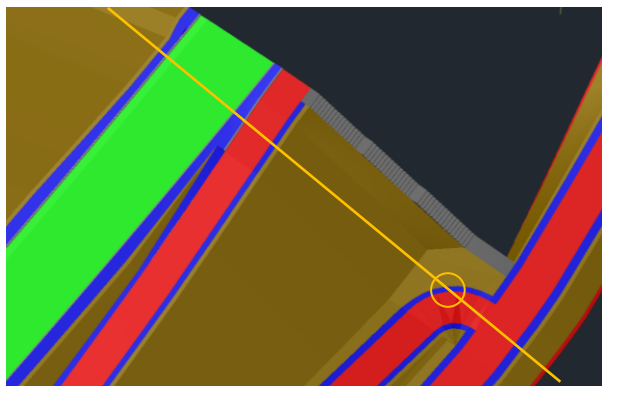

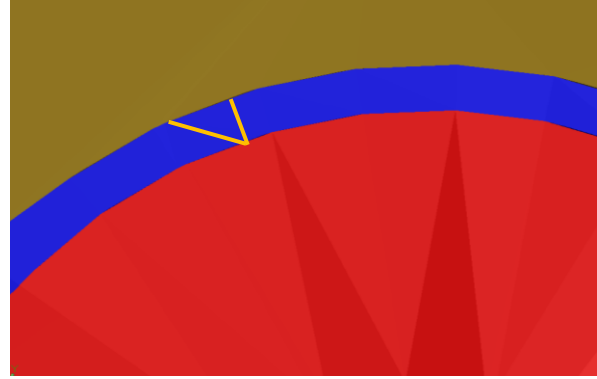

Slika 20: Prikaz prečne osi pravokotno na glavno os, ne pa pravokotno na os poti

Slika 21: Prikaz razdalje pravokotno na glavno os in pravokotno na os poti

Iz zgornjih slik opazimo razliko med širino bankine pravokotno na glavno os in pravokotno na pripadajočo os. Na teh mestih bi bila širina bankine premajhna, če bi jo izdelali iz prečnih profilov, zato jo v takih primerih izdelamo preko presečnih točk iz 3D robov poti.

Na nekaterih mestih pa je zaradi zelo majhnih radijev izdelava 3D »*solidov*« iz prečnih profilov praktično nemogoča. Na teh mestih izdelamo 3D elemente s pomočjo Civil 3D, na podlagi 3D linij robov ceste.

# **6.3.4 Število prečnih profilov**

Zaradi potrebe po gostoti profilov je število le teh bistveno narastlo v primerjavi s številom profilov v osnovnem projektu (vsakih 20 m en profil). Pri morebitni spremembi trase je osveževanje večjega števila profilov zamudno, večja je verjetnost da pride do »*crasha*«. Večje število prečnih profilov pomeni tudi večje število 3D »*solidov*«, saj program izdeluje 3D elemente med prečnimi profili. Ob vstavitvi novega prečnega profila na mestu konca robnika, se v profilu razdelijo vsi elementi cestnega telesa. 3D elemente je potrebno ponovno združevati s funkcijo »UNION«, da dobimo manj razdrobljen model, ki je primernejši za nadaljnjo določitev metapodatkov. Obdelava tako postane bolj zamudna, saj moramo za potrebe enega elementa, združevati vse ostale elemente.

# **6.4 Postopek izdelovanja 3D modela v Sewer-ju**

3D elementi komunalnega omrežja so izdelani s pomočjo programskega orodja Sewer+. Postopek se začne z definiranjem želenih tipov mrež (vodovod, meteorna ali fekalna kanalizacija), v našem primeru meteorne kanalizacije. Zatem definiramo kanale posamezne mreže in vnesemo teren. Z ukazom »Vnos osi« znotraj izbranega kanala določimo situacijski potek kanala. Z vnosom nivelete definiramo še višinski potek kanala. Znotraj ukaza »Vnos nivelete« definiramo še horizontalne in vertikalne lome, izberemo vrsto in dimenzije cevi in jaškov.

Sewer+ omogoča tudi izdelavo 3D »*solidov*«. Z ukazom »CDSWDRAW3D« pridemo do avtomatskega izrisa 3D jaškov in cevi.

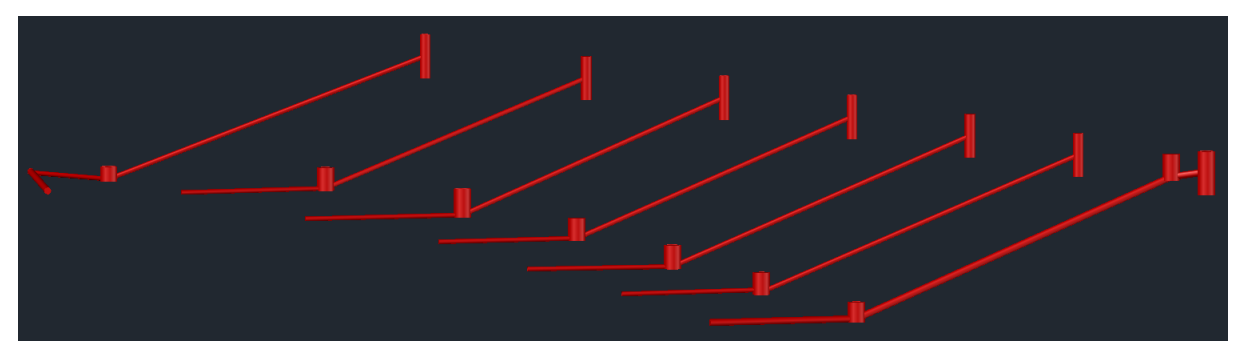

Slika 22: Prikaz izrisa jaškov in cevi v Sewer+

Znotraj željene mreže (meteorna kanalizacija) lahko pod zavihkom lastnosti definiramo atribute, katere dodelimo posameznim cevem, pokrovom in jaškom. Atributne tabele lahko tudi uvozimo iz XML datoteke ali pa dodajamo svoje. Programsko orodje omogoča tudi izvoz 3D modela z atributnimi podatki v IFC.

# **6.5 Postopek izdelovanja 3D modela v Civil 3D**

Civil 3D je pri izdelavi 3D modela služil zgolj za konstruiranje manjših delov, katerih s pomočjo Plateie ni bilo mogoče izdelati ali pa bi za te potreboval bistveno več časa. Izdelave priključkov, serpentin in vseh ostalih osi, ki niso vzporedne z glavno osjo, oziroma se nanjo priključujejo pravokotno, so izdelane s pomočjo AutoCAD Civil 3D. Zaradi nenehne spremembe širine vozišča na mestu priključevanj, je zaradi potrebe po obdelavi velike količine potrebnih profilov, izdelovanje 3D teles iz prečnih profilov nesmiselno. Stikovanja osi s programskim orodjem Plateia praktično niti ni mogoče izvesti, saj morajo na stiku dveh osi natančno nalegati vsi sloji. Na teh mestih je primerneje izhajati iz površine asfalta na vrhu in izdelati 3D telesa s pomočjo ukaza »*Extract solids from surface*«. Pri tem je potrebno omeniti, da lahko pri tem načinu izdelamo »*solide*« le vzdolž vertikalne osi.

3D linije robov cest, ki jih dobimo znotraj Plateie, smiselno povežemo v poligon in ustvarimo površino. Zagotoviti moramo kontinuiren potek vseh materialov cestnega telesa, z natančnim ujemanjem širin in naklonov. To dosežemo tako, da izrišemo 3D linije po robovih posameznih slojev.

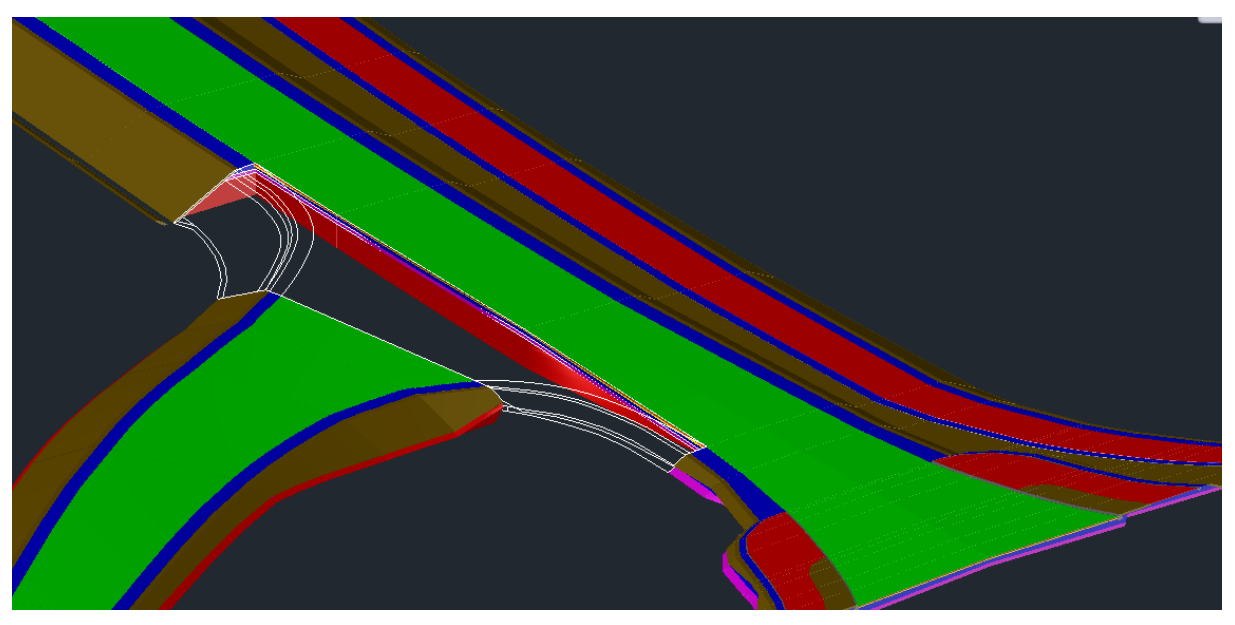

Slika 23: Izris 3D polilinij na mestu priključevanja

Pri izdelavi trodimenzionalnih teles iz površine imamo več možnosti, in sicer z definiranjem globine, z zaključkom trodimenzionalnega telesa na določeni višini ter z zaključkom trodimenzionalnega telesa na določeni površini.

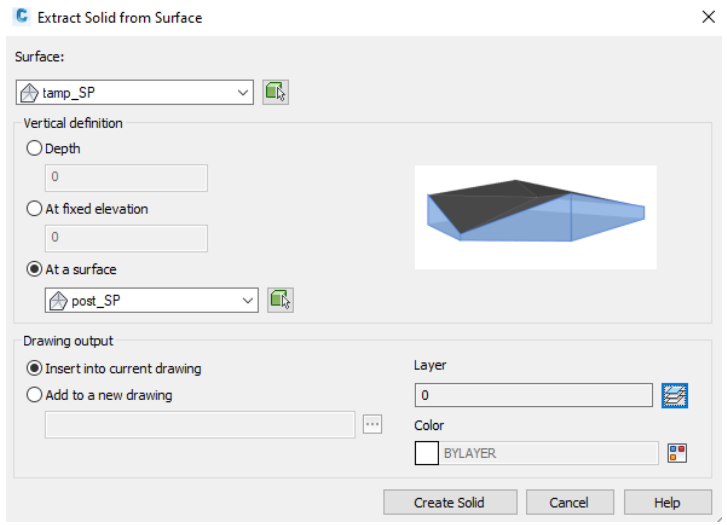

Slika 24: Izdelovanje 3D gradnikov iz površine

Za izdelavo 3D telesa asfalta uporabimo prvo metodo, z določitvijo globine, saj so sloji asfalta med seboj vzporedni, zato izdelava teh plasti ni tako zapletena. Nekoliko več dela zahteva izdelava slojev tampona, posteljice in nasipa, saj niso vzporedni s sloji asfalta, stranice pa so izdelane v naklonu brežine. V tem primeru ustvarimo površino, ki predstavlja dno tampona in je v 4 % naklonu. Poslužujemo se tretjega načina izdelave 3D telesa, kjer povežemo ploskev, ki predstavlja dno asfalta, s ploskvijo, ki predstavlja dno tampona. Na vsaki strani ustvarimo še po eno pomožno ploskev, da zajamemo še del tampona, ki se ne nahaja pod humusom. Enako naredimo še za sloj posteljice in nasipa. Na teh mestih je tako potrebno veliko »ročnega« dela, da pridemo do 3D teles ustreznih naklonov, debelin in oblik. Na mestih stikovanj, kjer so elementi cestnega telesa v radiju, je za natančnost potrebno večje število vozlišč in posledično več obdelave.

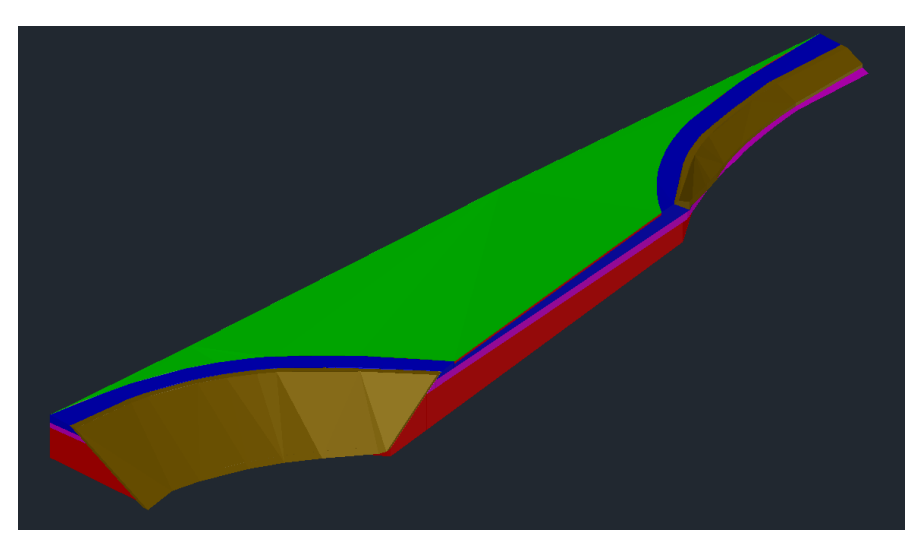

Slika 25: Primer izdelave priključka na glavno os v Civil 3D

Za izdelovanja stikovanj je primerna funkcija SLICE, ki omogoča razdelitev posameznih 3D teles s poljubnimi površinami. Za navezavo posameznih priključevanj na glavno os je najbolj primeren pravokoten stik.

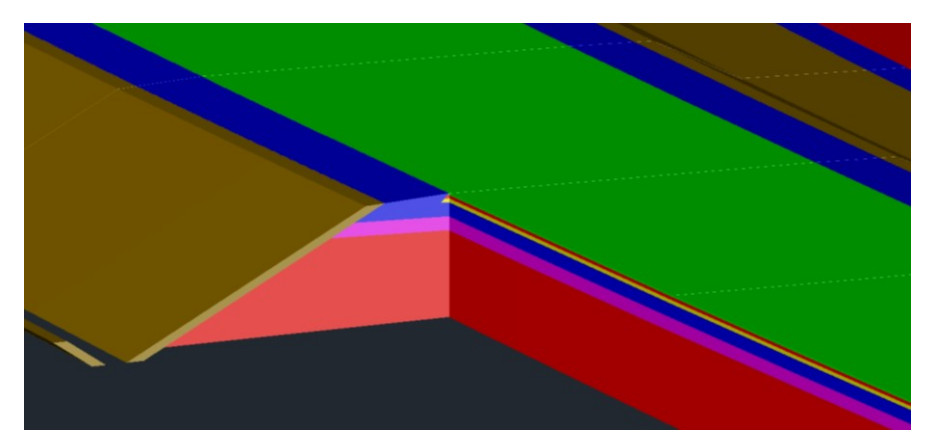

Slika 26: Primer pravokotnega zareza cestnega telesa primernega za navezavo priključka

Za izdelovanje prometnih otokov, katerim se širina ves čas spreminja, je prav tako primerneje uporabiti AutoCAD Civil 3D. Pri tem uporabimo 2D linijo oboda tlakovanja in robnikov ter jo s pomočjo funkcije PROJECTGEOMETRY projiciramo na 3D »*solid*« obrabne plasti asfalta. Dobimo 3D krivuljo v obliki »*spline*«, ki jo s funkcijo PEDIT pretvorimo v 3D polilinijo. Iz te izdelamo površino, s pomočjo katere ustvarimo 3D telo z definiranjem željene višine.

Na podoben način so izdelane določene talne označbe, katere zaradi ukrivljenosti črt raje izdelamo ročno. Linijo oboda linijske talne označbe dobimo z vzporednim kopiranjem, talne označbe, ki so definirane kot »*hatch*«, pa z uporabo funkcije RECREATE. Te projiciramo na površino obrabne plasti asfalta, ustvarimo površino ter zatem 3D telo talne označbe. Ta metoda je relativno zamudna, saj moramo za vsako talno označbo kreirati novo površino.

Uporabimo jo le za krajše ukrivljene odseke, da dobimo lepšo ukrivljenost. Za daljše linijske označbe ni primerna, saj se površina popači.

Elemente cestne razsvetljave sem vnašal »ročno«, tako da sem odčital koordinate lege svetilk iz 2D načrta. 3D blok primerne svetilke sem pretvoril v 3D »*solid*« in mu določil projektirano višino. Ker gre za kratek odsek je »ročno« vnašanje svetilk smiselno, načrt elektrotehnike in električne napeljave pa je že narejen s strani elektro inženirja. Če želimo svetilke razporediti sami, se lahko poslužujemo Dynama, ki omogoča enakomerno razporeditev svetilk po robu ceste s podano osjo, medsebojno razdaljo in odmikom od roba.

3D model mostu sem pridobil od podjetja Ponting d.o.o., tega pa sem v Civil 3D še informacijsko obogatil.

Pred začetkom pripisovanja metapodatkov je potrebno razdrobljene elemente združiti v večje, da dobimo bolj pregleden model, potrebne obdelave modela z informacijami je bistveno manj. Pri tem se poslužujemo funkcije UNION. 3D elemente je smiselno združevati tako, da se začne v enem profilu in konča v naslednjem. Posledično je vpisovanje stacionaže v postopku opremljanja s podatki hitrejše, elementi pa so razdeljeni na enako dolge segmente dolžine 20 metrov.

Za potrebe po izdelavi višjega LOD model opremimo še z detajlnimi elementi (pritrdilni elementi, rešetke, pokrovi jaškov), informacijsko pa model obogatimo še z vidika vzdrževanja in stroškov. Problem pri tem predstavljajo knjižnice elementov, ki so zaenkrat še pomanjkljive, za potrebe po dodajanju informacij o stroških in vzdrževanju pa je potrebna celostna implementacija BIM-a na vseh področjih.

3D model iz »*solidov*« lahko izvozimo v IFC datoteko in odpremo v kateremkoli BIM pregledovalniku, ki podpira IFC format. Za izvoz modela v IFC datoteko uporabljamo ukaz IFCEXPORT. Model predhodno opremimo z metapodatki z uporabo »*Property Sets*«. To je struktura podatkov, ki se lahko uporablja za izmenjavo BIM metapodatkov med različnimi Autodesk produkti (Civil 3D, Revit, Navisworks, …). Property Sets urejamo s programom AutoCAD Civil 3D, z ukazom PROPERTYSETDEFINE.
## **7 UPORABA KNJIŽNIC BIM GRADNIKOV**

Na opredelitev pojmovanja knjižnic BIM gradnikov lahko gledamo iz dveh vidikov razumevanja, ki pa imata oba skupni imenovalec - smer BIM je trenutno precej bolj razvita pri visokih gradnjah oz. arhitekturnih objektih kot pri nizkih gradnjah oziroma infrastrukturnih inženirskih objektih.

### **7.1 BIM gradniki kot elementi proizvajalcev**

Če gledamo na BIM gradnike specifično kot nabor objektov, ki bolj ali manj natančno opisujejo in/ali popisujejo posamezne stvarne elemente, ki jih izdelujejo proizvajalci (npr., okna, vrata, stikala za luči, fasadni paneli, ograje, stebri za prometne znake in podobno), je dejstvo, da je zanimanje za ustvarjanje teh knjižnic bistveno večje pri proizvajalcih elementov, ki so povezani z visokimi gradnjami (recimo izdelovalci stavbnega pohištva). Velik delež k temu pripomore tudi dejstvo, da sta tako Revit kot tudi Archicad kot platformi izjemno pripravna za pripravo takšnih knjižnic. Oba široko zastopana in v smislu BIM dalj časa razvijana produkta v sami osnovi delujeta na principu vnosa elementov iz knjižnic v prostor, z razliko od večine CAD programov, kjer so osnova izrisi točk, linij in krožnic različnih oblik. Elementi so natančno specificirani z materiali in dimenzijami in se tako približamo izvedenemu stanju v naravi. Knjižnice za Revit elemente so na voljo kot zunanje .RFA datoteke, za ArchiCAD se uporabljajo knjižnice s končnico .PLN.

Izmenjava med obema programoma je najbolj optimalno mogoča preko IFC datotek. Pri tem pa se je potrebno prav tako zavedati, da obstajajo omejitve v smislu, da IFC entiteto iz Revita ni moč spremeniti v originalno entiteto Archicad-a ter obratno, temveč gre predvsem za to, da lahko dobi uporabnik enega programskega orodja čim bolj realno vizualno predstavitev objekta, ki je bil izdelan v drugem programskem orodju.

Potrebno je še izpostaviti, da Archicad, Revit in Infraworks niso namenski BIM pregledovalniki v širšem smislu (obdelava kolizij, različni količinski pregledi, sekvenciranje izvedbe in podobno), temveč omogočajo predvsem to kar je bilo izpostavljeno pri prejšnjem odstavku, torej vizualni pregled dela drugih sodelavcev pri projektu, ki delujejo izven enega ali drugega prej omenjenega programa.

Namenski BIM programi za projektante nizkih gradenj, kot je npr. AutoCAD Civil 3D in še nekateri drugi so konceptualno še vedno v razvojni fazi, tako kot je BIM za projektante nizkih gradenj v celoti. Civil 3D sicer podpira različne tipe knjižnic, kot so grajeni prečni profili (t.i.

»*Assemblies*« in njim podrejeni »*Subassemblies*«) za izdelavo trupa ceste, oziroma 3D bloki z dodanimi atributi za točkovne ali linijske ponavljajoče se elemente. Ne glede na to, da je to dobra osnova, preko katere bi bilo mogoče vsebino oziroma knjižnice izdatno nadgraditi, je zadeva omejena pri drugem vidiku, ki je izpostavljen v nadaljevanju.

### **7.2 BIM gradniki kot entitete, podprte v standardih**

Posamezni elementi v BIM, oziroma specifično v standardnem formatu IFC so popisani kot tipizirane entitete. Za primer; okna imajo svojo tipsko entiteto »*IfcWindow*«, stene imajo svojo tipsko entiteto »*IfcWall*« in tako naprej. Vsak element, ki nima tipske entitete, spada v tip »*IfcBuildingElementProxy*«. To je splošni element, ki mu šele z ročno dodanim dodatnim opisom povemo kaj je njegova vsebina. Pri tem je ta opis zelo poljubne narave in uporabnika nič ne odvrača od tega, da celo za enak element, ki se v projektu pojavi večkrat, enkrat ne napiše npr. »Vozisce« (podpora za č, š, ž in sorodne znake je znotraj formata IFC precej slaba), drugič pa »Voziscna konstrukcija«. Ne glede na to, da gre za element, ki bi moral biti poenoten, se tudi z vidika manjka splošne tipizacije lahko dogajajo takšne razlike, ki lahko neizbežno predstavljajo napako (recimo pri seštevanju količin).

V trenutno najbolj razširjenem formatu IFC 2x3 TC1, ki je v veljavi že od leta 2007, je knjižnica tipiziranih entitet precej šibka na področju infrastrukturnih objektov, saj elementi ceste in zunanjih komunalnih vodov praktično niso zajeti. Dokaj malo napredka je bilo pri formatu IFC 4.1, ki je trenutno po mednarodni skupnosti buildingSMART zadnji uradni IFC standard.

Trenutno niti ni osnovnega krovnega objekta »*IfcRoad*«, ki se prvič pojavi z verzijo IFC 4.2, ki je bila umaknjena, IFC4.3rc.1 pa trenutno obstaja samo kot kandidat za uveljavitev. S takšno pomanjkljivostjo je kvalitetna tipizacija entitet in tudi objektov znotraj infrastrukturnih projektov precej okorna. Posledično je težko smiselno urediti tudi kakršne koli knjižnice entitet v smislu prejšnjega poglavja, saj je pripravljavec modela BIM obsojen na vsaj delno ročno urejanje same IFC datoteke. Slednje je zaradi same narave datoteke (tekstovna datoteka tipa STEP) precejšen izziv in precej konkretna podlaga za ustvarjanje napak. Opisano je velik razlog, da knjižnice za infrastrukturne entitete kot BIM gradnike objektov trenutno še niso razširjene. V pripravi je tudi format IFC 5, ki bo domnevno končno prinesel napredek na opisanem področju. Eden prvih konkretiziranih korakov je bil IFC Infra Overall Architecture Project, izveden in sprejet v letu 2017. Postopki pri sprejemanju odločitev okrog standardizacije so vedno večletni projekt, z odprtim rokom dokončanja in končnega roka zaenkrat še ni na vidiku.

# **8 DOLOČITEV METAPODATKOV**

Ključna komponenta pristopa BIM je podatkovno opremljanje 3D modela. Vzpostavi se kvalifikacijski sistem, ki opredeljuje atribute vsakega gradnika 3D modela. Omogočajo razvrščanje elementov po vrsti gradnika, materialu, legi, fazi gradnje, proizvajalcu in drugih značilnostih.

Katere atributne podatke bo posamezen gradnik modela BIM vseboval, je potrebno definirati v projektni nalogi. V tej fazi naročnik pogosto še nima določenih atributov, mora pa podati vsaj osnovna priporočila želenih metapodatkov, s katerimi 3D model še informacijsko obogatimo. Atributne tabele po navadi obsegajo zajeten nabor informacij, saj je primerno obogaten informacijski model uporaben tudi v fazi upravljanja zgradbe, zato je določitev želenih atributov pred fazo projektiranja včasih težko. Obseg metapodatkov je odvisen tudi od projektne faze in stopnje določenosti [1].

Katere podatke o posameznem gradniku bo zajemala atributna tabela izberemo poljubno, saj standardi v Sloveniji tega še ne določajo. Smiselno je, da se pri izdelovanju atributnih tabel vključijo vsi udeleženci projekta, da se zajamejo vsi potrebni podatki, ki bodo uporabni tako v fazi projektiranja, gradnje in vzdrževanja objekta.

Posamezen atribut po navadi vsebuje naslednje informacije [1]:

- ime atributa.
- podatkovni tip atributa,
- enote atributa,
- vse možne vrednosti atributa (kjer je mogoče),
- primer vrednosti atributa,
- informacije, pri katerem LOD-u je atribut zahtevan,
- informacije, v kateri projektni fazi je atribut zahtevan.

Celoten 3D model vsebuje obsežen nabor gradnikov različnih materialov, pri čemer posamezno vrsto materiala opišemo z drugimi lastnostmi kot neko drugo vrsto materiala. Tako za posamezno vrsto gradnikov ustvarimo različne atributne tabele. Za boljšo preglednost lahko atribute razdelimo na geometrijske in negeometrijske, nadaljnjo pa lahko posamezno skupino razdelimo na podskupine, za katere velja, da njeni atributi veljajo samo za določene gradnike te podskupine [1].

Vsak gradnik znotraj celotnega modela BIM mora imeti definirana naslednja atributa:

- ime gradnika: ime gradnika je sestavljeno iz informacij gradnika, ki so razporejene glede na strukturo gradnikov modela BIM,
- material gradnika: v tem atributu je po predpisanem ključu poimenovanja podana informacija o materialu gradnika.

Pri poimenovanju posameznih atributov ne smemo uporabljati presledkov in šumnikov, po navadi se namesto presledka uporabi podčrtaj.

Koliko informacij bo zajemala atributna tabela je odvisno tudi od stopnje določenosti. Glede na izbiro LOD 300, v obravnavanem primeru ni zajetega vidika vzdrževanja in stroškovnega vidika.

Vsak element lahko vsebuje več atributnih tabel. Prva atributna tabela vsebuje administrativne podatke, ki so načeloma enaki za vse gradnike istega načrta. Standardizacija za nabor želenih podatkov v atributni tabeli še ni predpisana, zato atribute izberemo sami, glede na ključne podatke, katere naj bi model vseboval. Tabela z administrativnimi podatki vsebuje naslednje atribute:

- Projekt,
- Številka projekta,
- Vrsta gradnje,
- Faza projekta,
- Odgovorni vodja projekta,
- Odgovorni projektant,
- Projektant,
- Izdelal,
- Načrt,
- Številka načrta,
- Naziv objekta,
- Datum izvedbe modela.

V atributni tabeli s tehničnimi podatki so zajete naslednje informacije za opis gradnika cestnega telesa:

- Naziv objekta,
- Ime gradnika,
- Material gradnika,
- Debelina,
- Površina,
- Volumen,
- Maksimalno zrno,
- Nosilnost (deformacijski modul na planumu),
- Postavka,
- Šifra postavke.

Ta atributna tabela je namenjena asfaltom, tamponskim drobljencem, posteljici in nasipnemu materialu. Izdelava ene atributne tabele za vse gradnike je nesmiselna, saj določeni podatki ne ustrezajo določenim elementom in so posledično vrstice v atributni tabeli prazne. Za prefabricirane elemente in elemente mostu, atributna tabela s tehničnimi podatki zajema naslednje informacije:

- Naziv objekta,
- Ime gradnika,
- Material gradnika,
- Dimenzije,
- Trdnostni razred,
- Volumen,
- Postavka,
- Šifra postavke.

Za mostno konstrukcijo se za asfalte uporabi prva tabela, za ostale betonske elemente in ograjo pa se uporabi druga tabela.

Pomembna je tudi določitev lokacije posameznih elementov, zato v naslednji atributni tabeli opišemo naslednje atribute:

- Začetna stacionaža,
- Končna stacionaža.

Stacionaže elementov sem vpisoval ročno, saj 3D »*solidi*« kopirani iz Plateine grafike v Civil 3D ne vsebujejo podatka o legi glede na os. Na enak način sem vpisoval koordinate točkovnih elementov.

Za točkovne elemente opis začetne in končne stacionaže ni primeren, zato se ustvari nova atributna tabela s podatkom o x in y koordinati. Ta atributna tabela se uporabi za stebre mostu, cestno razsvetljavo, jaške, temelje in ostale točkovne elemente.

Za opis lastnosti svetilk cestne razsvetljave je smiselno narediti novo atributno tabelo, saj se lastnosti cestne razsvetljave bistveno razlikujejo od lastnosti ostalih gradbenih elementov. V atributni tabeli tehničnih podatkov cestne razsvetljave so opisane naslednje lastnosti:

- Ime,
- Drog (material, višina),
- Vrsta svetilke,
- Moč svetilke,
- Ohišje svetilke,
- Svetlobni tok,
- Svetlobni izkoristek,
- Postavka,
- Šifra postavke.

Atributna tabela za opis vertikalne prometne signalizacije vsebuje naslednje podatke:

- Ime znaka,
- Oznaka,
- Dimenzije,
- Postavka,
- Šifra postavke.

Izdelana je še atributna tabela za predstavitev lastnosti nosilnega droga, za opis temelja znaka pa se uporabi tabela s tehničnimi podatki za prefabricirane elemente. Horizontalno prometno signalizacijo opišemo z naslednjimi atributi:

- Ime označbe,
- Oznaka,
- Barva,
- Dimenzije,
- Postavka,
- Šifra postavke.

Za sistem odvodnjavanja sem uporabil že vnaprej pripravljene atributne podatke iz XML datoteke, katere sem pridobil v podjetju SL-King. Atributna tabela z osnovnimi administrativnimi podatki o modelu vsebuje naslednje atribute:

- Projekt,
- Vrsta gradnje,
- Faza projekta,
- Številka projekta,
- Projektant,
- Odgovorni vodja projekta,
- Številka načrta,
- Načrt,
- Odgovorni projektant,
- Izdelal,
- Vsebina modela,
- Datum izdelave modela.

Tehnični atributi za jaške vsebujejo naslednje atribute:

- Naziv,
- ID temena,
- X,
- Y,
- Stacionaža,
- Kota obstoječega terena,
- Kota končne ureditve,
- Kota pokrova,
- Kota iztoka,
- Kota vtoka,
- Kota dna,
- Kota kaskade,
- Kota sekundarnega vtoka,.
- Globina iztoka,
- Globina vtoka,
- Globina kaskade,
- Globina dna,
- Globina sekundarnega vtoka,
- ID kanala,
- ID mreže,
- Naziv mreže,
- Tip jaška,
- Material jaška,
- Tlorisna dimenzija jaška,
- Tip elementa.

Tehnični atributi za cevi vsebujejo naslednje atribute:

- ID kanala,
- Naziv kanala,
- ID mreže,
- ID cevi,
- Dolžina cevi,
- Naklon cevi,
- Notranji premer cevi,
- Opis cevi,
- Koeficient hrapavosti,
- Oznaka cevi,
- Naziv mreže,
- Tip elementa.

Atributizacija na slovenskem trgu še ni poenotena, standardizacija prav tako še ne obstaja, zato je naloga projektanta, da se nabor željenih podatkov za opis posameznih lastnosti gradnika uskladi skladno z željami naročnika.

Smiselno se lahko uporabi tudi specifikacija »COBie« (*Construction Operation Building information exchange*). »COBie« je mednarodni standard za izmenjavo podatkov o gradbenih procesih. »COBie« skrbi samo za strukturo in format podatkov, predloge »COBie« pa so le izhodišče za določanje in izpolnjevanje zahtev glede izmenjave informacij.

Klasifikacija infrastrukturnih elementov je problematična, saj za posamezen 3D element program ne ve, katero vrsto gradnika predstavlja. Posledično so elementi v pregledovalniku BIMcollab ZOOM definirani kot »*unknown*«. Temu bi se lahko izognili s predelavo IFC datoteke v beležnici, vendar je delo zamudno, ob morebitni spremembi pa bi morali celoten postopek ponoviti. Pri projektiranju konstrukcij s pomočjo Revita ali ArchiCAD-a je drugače, saj uporabljamo vnaprej definirane elemente iz knjižnic.

### **8.1 Pripisovanje metapodatkov 3D modelu v Civil 3D**

Civil 3D je programsko orodje, ki omogoča kar nekaj svobode pri BIM načrtovanju nizkih gradenj, saj s pomočjo sistema dodeljevanja »*Property setov*« omogoča določitev metapodatkov kateremukoli gradniku, ki je 3D »*solid*« v DWG risbi. Atributni podatki so v principu tudi najpomembnejši del celotnega modela BIM.

Problem celotnega koncepta dela v Civil 3D je, da atributizacija v splošnem ni avtomatiziran proces in je potrebno dodeljevanje podatkov ponavljati ob vsaki spremembi poteka, na primer koridorja ceste. Posledično je celoten potek načrtovanja prej počasnejši kot hitrejši in pušča veliko prostora za napake, sploh pri višjih LOD zahtevah v projektu.

Pripisovanje informacij znotraj Civil 3D poteka s pomočjo atributnih tabel. Te ustvarimo znotraj ukaza PROPERTYSETDEFINE. Pod »*Property Set Definitions*« definiramo poljubno število atributnih tabel. »*Property set Definitions*« lahko enostavno kopiramo med posameznimi DWG datotekami odprtimi v istem AutoCAD-u in se tako izognemo ponovnemu ustvarjanju atributnih tabel. Posamezno atributno tabelo poimenujemo in določimo na katero vrsto CAD elementa se nanaša; v našem primeru na 3D »*solid*«. Po navadi v atributne tabele vnašamo atribute kot »*Manual Property Definition*«, ki omogoča vpis poljubne vrednosti atributa. Uporabimo lahko tudi »*Automatic Property Definition*«, ki omogoča avtomatični izpis vrednosti določenega atributa, recimo prostornine, ali »*Formula Property Definition*«, ki omogoča avtomatski izpis vrednosti na podlagi formule (površina na podlagi prostornine in debeline). Posamezna vrstica atributne tabele vsebuje podatke o imenu atributa, opisu atributa, tipu atributa in enoti atributa.

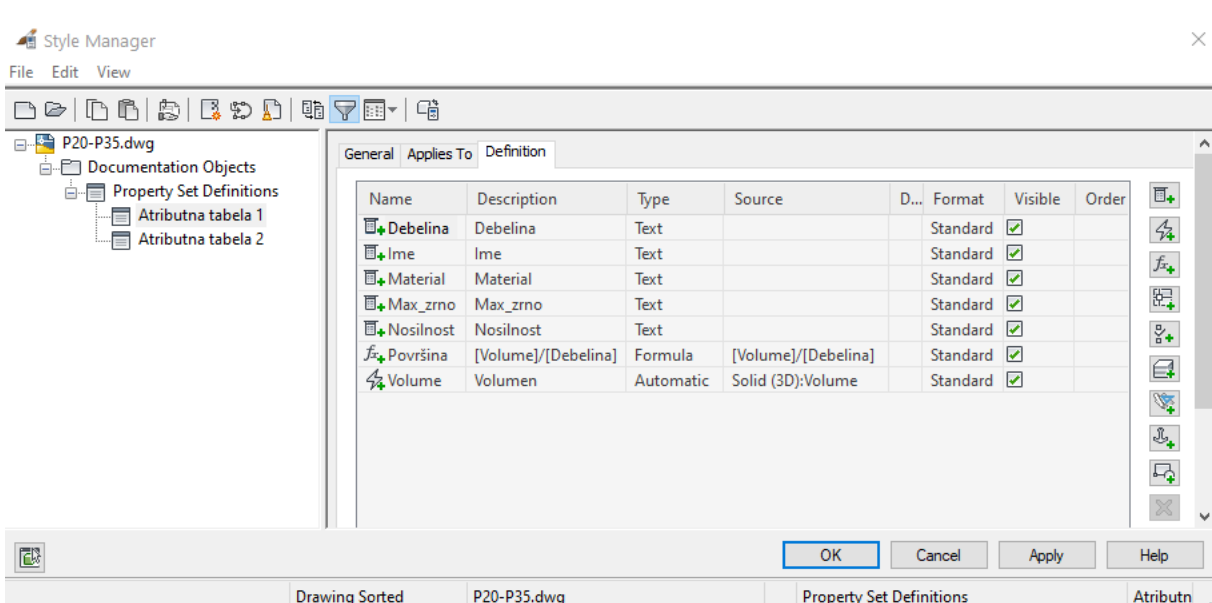

Mag. delo. Ljubljana, UL FGG, Magistrski študijski program druge stopnje Gradbeništvo, Nizke gradnje.

Slika 27: Definiranje atributov znotraj ukaza »PROPERTYSETDEFINE«

Posameznim gradnikom nato definiramo pripadajoče atributne tabele z ukazom »*Add Property Sets*«, v zavihku »*Extended Data*« znotraj »*Properties*«. Temu sledi pripisovanje metapodatkov posameznim gradnikom cestnega telesa. Posamezne vrste gradnikov je smiselno imeti na svojih »*layerjih*«, saj lahko s funkcijo »*Quick Select*« zelo hitro izberemo željene gradnike istega »*layerja*« in vsem naenkrat pripišemo posamezne lastnosti. Smiselno je tudi kopiranje elementov konstantnih dimenzij (običajno prefabricirani elementi), ki imajo že definirane atributne podatke, spreminjajo se le lokacijski podatki. Določene parametre vpišemo ročno, nekatere vrednosti pa se izpišejo avtomatično (prostornina). Prav tako se avtomatično izpišejo vrednosti funkcije, ko so znane vrednosti atributov, potrebnih za izračun funkcije.

V splošnem ima posamezna vrsta gradnika iste lastnosti, zato je vpisovanje vrednosti atributnim tabelam hitro za večino elementov cestnega telesa. Spreminja se na primer debelina tampona, ki je na nasipu manjša kot na terenu. Za posamezne gradnike iste vrste je najbolj zamudno vpisovanje stacionaže, ki je za vsak element različna. Kljub temu pa so 3D elementi v večini segmentirani od profila do profila, zato je pripisovanje informacij dokaj hitro in enostavno. Vse elemente cestnega telesa med dvema profiloma označimo in jim naenkrat vpišemo začetno in končno stacionažo, ki jo razberemo iz prečne osi. Problematični so le elementi, ki so segmentirani drugače in jih moramo obravnavati ločeno. Tem elementom merimo razdaljo od profila po osi, da dobimo pravilne vrednosti začetnih in končnih stacionaž. Zamudno je tudi vpisovanje koordinat posameznih točkovnih elementov, saj vsak element obravnavamo ločeno.

### **8.2 Pripisovanje metapodatkov 3D modelu v Sewer+**

Programsko orodje Sewer+ omogoča atributizacijo gradnikov modela odvodnjavanja. Znotraj lastnosti mreže ali posameznega kanala mreže lahko nastavimo uporabniške atribute. Te atribute dodajamo v zavihku »Uporabniski atributi«, kjer nastavimo naziv atributa, tip vrednosti in opis atributa. Znotraj zavihka »BIM/IFC«, lahko dodajamo atribute »*property set-om*« za jaške, cevi, pokrove in izkope. Glede na skupino atributov lahko izbiramo med prej definiranimi uporabniškimi atributi in ostalimi pred nastavljenimi atributi za cev, jašek, teme in hidravliko.

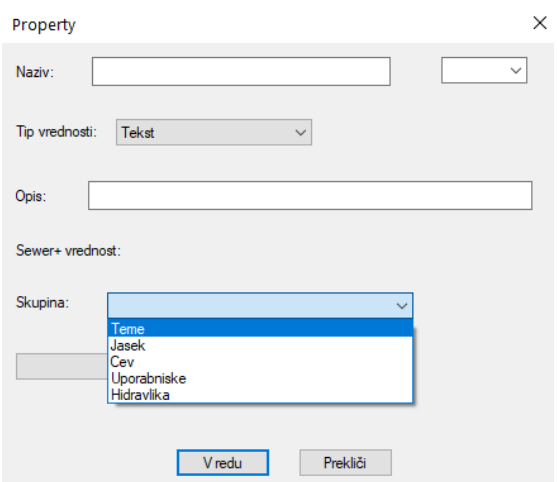

Slika 28: Dodeljevanje atributov posameznim atributnim tabelam

Programsko orodje omogoča dodeljevanje vrednosti atributa več elementom hkrati. Atributne tabele lahko shranimo v XML datoteko, ki jo v nadaljevanju uvozimo za poljubne mreže in nadaljnje projekte in se s tem izognemo ponovnemu izdelovanju atributnih tabel.

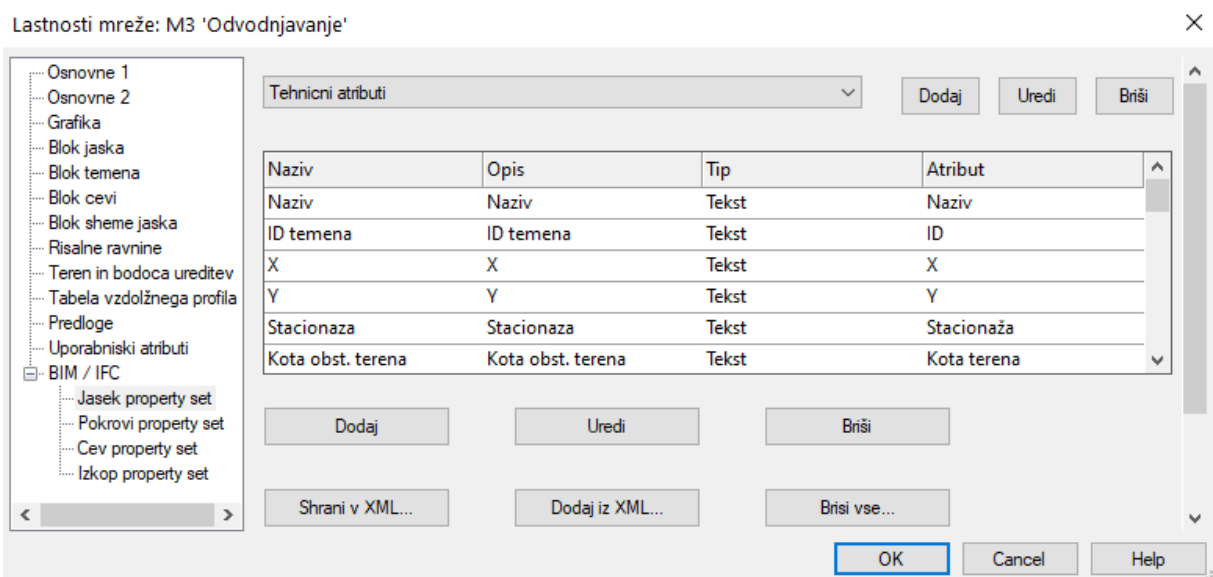

Slika 29: Primer tehničnih atributov za jaške

Vrednosti tehničnih atributov program definira sam, glede na vhodne podatke, ki smo jih določili že v fazi projektiranja. Splošne podatke o modelu pa moramo definirati ročno. Z označitvijo vseh temen lahko vrednosti atributov določimo celotnemu modelu naenkrat. Te definiramo znotraj zavihka »Uporabniški atributi« v oknu info temena.

| ×<br>Þх           |                      | Temena (76)<br>$\check{ }$<br>k | ×                                                     | Uporabi | Horizontal         |  |
|-------------------|----------------------|---------------------------------|-------------------------------------------------------|---------|--------------------|--|
| ⋇                 | $\boxminus$ Atributi |                                 |                                                       |         |                    |  |
|                   | Ε                    |                                 |                                                       |         |                    |  |
|                   |                      | Projekt                         | Novogradnja mostu čez Savo v sklopu obvoznice Brežice |         |                    |  |
|                   |                      | Vrsta gradnje                   | Novogradnja                                           |         |                    |  |
|                   |                      | Faza projekta                   | PZI                                                   |         | Vertikalni I<br>ලී |  |
|                   |                      | Stevilka projekta               | P-2018/09                                             |         |                    |  |
|                   |                      | Projektant                      | Janez Kos, dipl.inž.grad.                             |         |                    |  |
|                   |                      | Odgovorni vodja projekta        | mag. Mojca Radakovič, u.d.i.g.                        |         |                    |  |
|                   |                      | Stevilka nacrta                 | C-2018/09                                             |         |                    |  |
|                   |                      | Nacrt                           | 3/1 Načrt gradbenih konstrukcij - cesta               |         |                    |  |
|                   |                      | Odgovorni projektant            | mag. Mojca Radakovič, u.d.i.g.                        |         |                    |  |
|                   |                      | Izdelal                         | Jernej Radakovič, dipl.inž.grad.                      |         | Jasek              |  |
|                   |                      | Vsebina modela                  | Odvodnjavanje                                         |         |                    |  |
| SEWER + TEME INFO |                      | Datum izvedbe modela            | julij 2020                                            |         |                    |  |
|                   |                      |                                 |                                                       |         |                    |  |
|                   |                      |                                 |                                                       |         | Uporabnis          |  |
|                   |                      |                                 |                                                       |         |                    |  |
|                   |                      |                                 |                                                       |         |                    |  |
| C.                |                      |                                 |                                                       |         |                    |  |

Slika 30: Definiranje vrednosti atributov s splošnimi podatki znotraj Sewer+

V naslednjem koraku moramo sistemu povedati katere uporabniške atribute mora upoštevati pri izvozu v IFC. Možna stopnja natančnosti v Sewer+ je do LOD 300, kar pomeni, da so elementi geometrijsko natančno definirani s točnimi količinami, ne ukvarjamo pa se s prikazom detajlnih elementov, kot so na primer fazonski kosi.

# **9 IZMENJAVA PODATKOV**

Izmenjava podatkov pri izdelavi infrastrukturnih projektov je omejena. Eden glavnih problemov pri vpeljavi BIM-a v infrastrukturne projekte je zagotavljanje neprekinjenega toka podatkov od faze projektiranja do izvedbene faze infrastrukturnega projekta. Težavno je integriranje modelov vseh prisotnih strok (3D model konstrukcije, ceste, komunalnih vodov, električnih napeljav, strojnih inštalacij itd.). Pomanjkljivost predstavlja tudi nestandardizirano poimenovanje infrastrukturnih elementov. Z uporabo IFC je združljivost modelov različnih strok enostavna, z uporabo skupnega podatkovnega okolja pa na voljo vsem udeležencem projekta [2].

V projektni nalogi je potrebno definirati vrsto pristopa, ki se v projektu uporabi za izmenjavo podatkov. V osnovi je mogoče vzpostaviti dva različna pristopa izmenjave podatkov [1]:

- odprti BIM-pristop (*angl. Open BIM*),
- zaprti BIM-pristop (*angl. Closed BIM*).

# **9.1 Odprti pristop BIM**

Odprti pristop BIM omogoča izmenjavo modelov in podatkov na podlagi standardiziranih odprtih formatov. Med te uvrščamo IFC (*Industry Foundation Classes*), ki je namenjen izmenjavi modelov, in BCF (*BIM Collaboration format*), ki je namenjen izmenjavi komentarjev, vezanih na gradnike modelov v fazi koordinacije [1].

## **9.2 Zaprti pristop BIM**

Zaprti pristop BIM opredeljuje izmenjavo podatkov in modelov v okviru predpisanih programov (in s tem formatov) posameznih proizvajalcev programske opreme in ne omogoča izmenjave s programi, ki niso združljivi z izbranimi programi [1].

Za obvoznico Brežice izberemo odprti BIM pristop z uporabo izmenjevalnega formata IFC.

# **9.3 Format IFC**

»Temeljni industrijski razredi« (IFC), katere je razvil buildingSMART, je na voljo kot standard (ISO 16739-1: 2018) za izmenjavo podatkov odprtega pristopa BIM. Gre za odprtokodni format datoteke, preko katere poteka izmenjava informacij med projektanti različnih profilov in strok

ter upravljavci zgradb, ki ni odvisen od izvornega programa. Izmenjava poteka v obliki digitalnega modela zgradbe, katerega natančna struktura in lastnosti sta predpisani. Format IFC se objavlja pod okriljem mednarodne organizacije za standardizacijo (ISO certifikat) [4].

Namen tega formata je interoperabilnost med programi BIM. Omogoča izmenjavo informacij skozi celoten življenjski cikel grajenega objekta z vsemi sodelujočimi znotraj projekta. Vsi proizvajalci programske opreme imajo enak dostop do specifikacij podatkovnega modela IFC in ni last nobenega proizvajalca programske opreme. Postal je splošno sprejet format in omogoča povezan proces BIM med posameznimi udeleženci projekta.

IFC kodira tako geometrijo, kot tudi podatke o gradniku. To pomeni, da lahko IFC poleg kompleksne geometrije, ki vključuje vektorje, 3D telesa, površine in zbirke geometrije, kodira prostorske in relacijske podatke povezane z vsakim objektom. Datoteke IFC (in druge datoteke) morajo biti v skladu z dogovorjeno konvencijo o poimenovanju, da se olajša postopek usklajevanja [31].

Združljivost datotek v formatu bogatemu s podatki je bistven korak za reševanje neusklajenosti informacijskih podatkovnih modelov med posameznimi panogami. Za učinkovit proces BIM, je pomemben tudi koordiniran potek dela. To je mogoče doseči z uporabo BIM platforme, ki članom projekta med fazami načrtovanja omogoča dodelitev določenih nalog.

IFC format, kot osnovni izmenjevalni tip datoteke v BIM-u je bil razvit leta 1995. Zgradba osnovne IFC-SPF datoteke izhaja iz tako imenovanih STEP datotek z linearnimi vpisi procesa izgradnje gradnikov objekta. Ta način interpretacije podatkov sicer ni najprimernejši, a mu v trenutno najbolj razširjenem formatu IFC 2x3 sledi večina industrije visokih in nizkih gradenj. IFC naslednje generacije bo moral predvsem na področju nizkih gradenj narediti bistveni korak naprej, če bo industrija dejansko želela, da BIM kot tak preide iz dobre ideje in pogojne uporabnosti v polno uporaben model, kot je to v precejšnji meri že doseženo pri visokih gradnjah. Pri nizkih gradnjah sta trenutno prisotna dva bistvena problema:

- neobstoj dejanske klasifikacije, ki bi povzemala objekte, ki se pojavljajo v nizkih gradnjah,
- struktura in opis kot ga ima IFC 2x3 (in tudi IFC 4.0) onemogoča resen popis bistvenih elementov kot so npr. os ceste, stikanje z obstoječim terenom in podobno.

## **9.3.1 Kratka zgodovina**

Leta 1994 je Autodesk sprejel pobudo za podporo integriranemu razvoju aplikacij in vključil podjetja, kot so »*Honeywell*«, »*Butler Manufacturing*« in »*AT&T*«. Leta 1995 je bilo članstvo odprto za vsakogar, ime je bilo spremenjeno v »*International Alliance for Interoperability*«. Namen neprofitne organizacije je bila objava Temeljnih industrijskih razredov (IFC). Od leta 2005 IFC nadgrajuje »*BuildingSMART*« [29].

»*BuildingSMART*« je organizacija, katere cilji vključujejo izboljšanje izmenjave informacij med programskimi orodji, ki se uporabljajo v gradbeništvu. Stremi tudi k razvoju mednarodnega standarda za programska orodja in usposabljanja za podporo k širši uporabi BIM-a.

### **9.3.2 Formati podatkovnih datotek IFC**

Format datotek IFC podpira izmenjavo podatkov med aplikacijami različnih formatov, navedenih spodaj:

- IFC-SPF je tekstovna oblika zapisa podatkov in uporablja STEP strukturo datotek po standardu ISO 10303-21. Datoteke se zapišejo s končnico .ifc in so glede na kompleksnost modela relativno dobro zapisane. Je tudi najbolj uporabljen format IFC,
- IFC-XML je različica datoteke IFC v obliki datoteke XML in uporablja STEP-XML strukturo datotek po standardu ISO 10303-28. Format datotek IFC-XML je primeren za interoperabilnost med orodji XML. XML je sicer bolj znan programski jezik, vendar se IFC-XML zaradi velikosti datotek toliko ne uporablja,
- IFC-ZIP je format stisnjen v ZIP datoteki IFC-SPF. Datoteka .ifcZIP običajno zmanjša velikost za 60 - 80 % .ifc datoteke in 90-95%. ifcXML datoteke.

### **9.3.3 IFC 4.2 uvoz in izvoz znotraj Plateie**

Zbirka »*CGS Labs Civil Solutions 2021*« prinaša podporo BIM formatu IFC 4.2. Ta omogoča zapis kompleksne geometrije in kompleksnih, zakrivljenih teles, kot so cevi, BREP modeli in drugi CAD elementi (npr. črta, krožni lok, polilinija, 3D polilinija, blok). To v praksi pomeni, da so modeli BIM izvoženi iz Plateie veliko bolj natančni kot prej, ko je obstajala možnost zapisa samo v IFC 2X3 format. Pri izvozu lahko izberemo, v kateri format želimo zapisati podatke (IFC 2X3 ali IFC 4.2), saj IFC 4.2 še ne podpirajo vsi programi. Uvoz IFC 4.2 ali IFC 2X3 datotek omogoča projektantom, da v Plateino risbo uvozijo 3D BIM objekte, ki so bili pripravljeni v drugih programskih orodjih, kot so recimo Revit, ArchiCAD ali Civil 3D. Taki objekti lahko predstavljajo na primer stavbe, podporne zidove, mostove, tunele in podobno [30].

### **9.4 Izvoz modela v IFC znotraj Civil 3D**

Znotraj Civil 3D model izvozimo v format IFC s pomočjo ukaza IFCEXPORT. Odpre se nam pogovorno okno, kjer določimo številko in ime projekta ter izberemo želene risbe. Pod zavihkom »*Options*« izbiramo med formati izvoza IFC 2x3, IFC 4 in IFC 4x1. Izbiramo tudi vrsto elementov, ki jih izvozi v IFC file, v našem primeru je to »*Solid (3D)*«.

### **9.5 Izvoz modela v IFC znotraj Sewer+**

Programsko orodje Sewer+ prav tako omogoča izvoz modela v format IFC. Nastavimo lahko kako bo izgledal naš IFC po BIM strukturi. Izberemo ali IFC objekt zajeme celoten projekt ali posamezno mrežo ali kanal. Zatem izberemo kako želimo ločevati IFC po etažah. Vnesemo še avtorja, organizacijo in opis in izvozimo model v IFC.

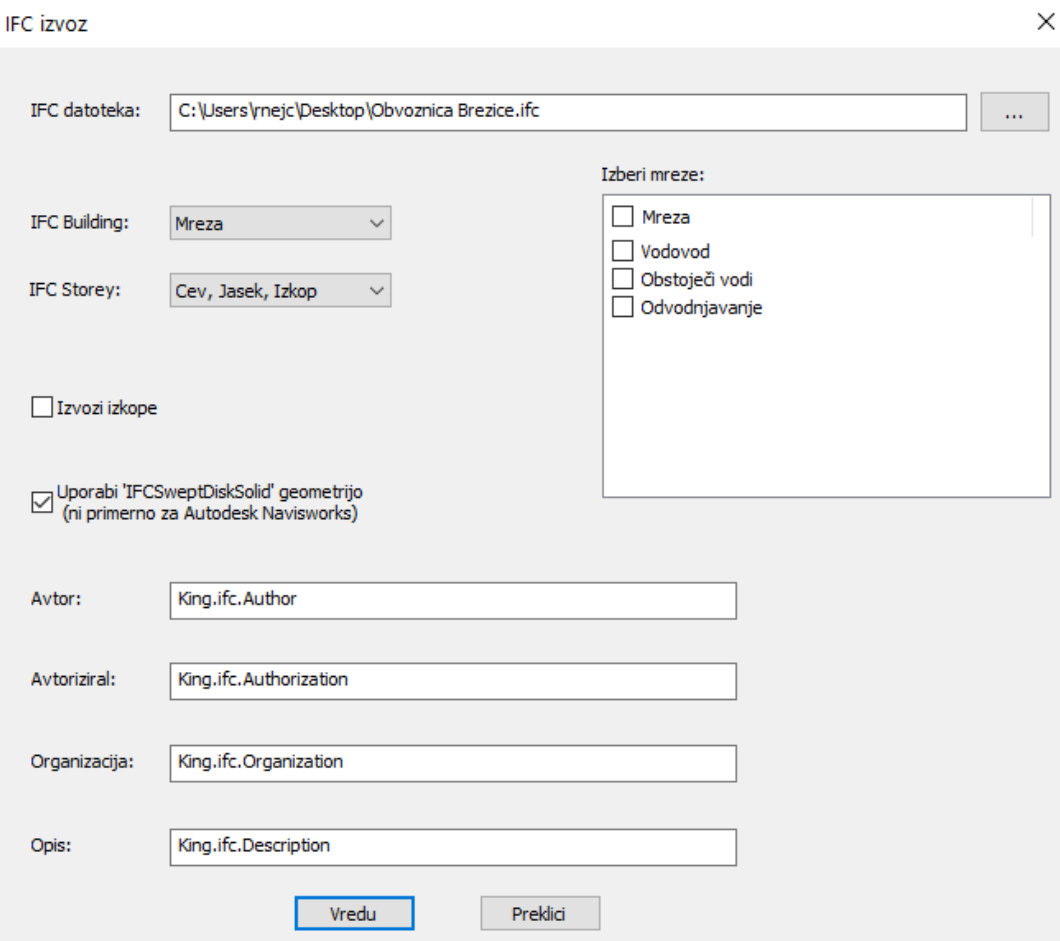

Slika 31: Pogovorno okno za IFC izvoz znotraj Sewer+

### **9.6 Pregled modela**

Ob izvozu projekta v IFC je primerno model pregledati. Projekt lahko že pred izvozom v IFC odpremo v Navisworks-u za lažji pregled celotnega modela. Tega je smiselno primerjati z modelom v IFC formatu, da vidimo ali se popači geometrija. V Navisworksu je premikanje znotraj modela hitrejše, omogoča pa nam tudi izvajanje številnih analiz. Za primer obvoznice Brežice sem preveril vse kolizije (»*clashe*«).

Ob izvozu modela v format IFC lahko model pregledujemo z različnimi pregledovalniki, kot so BIM Vision, BIMcollab ZOOM in Dalux. Krmarjenje znotraj BIM pregledovalnika je zaradi drugega zapisa oblike datoteke bistveno hitrejše in primerno za vsakega uporabnika, celo na mobilnih napravah.

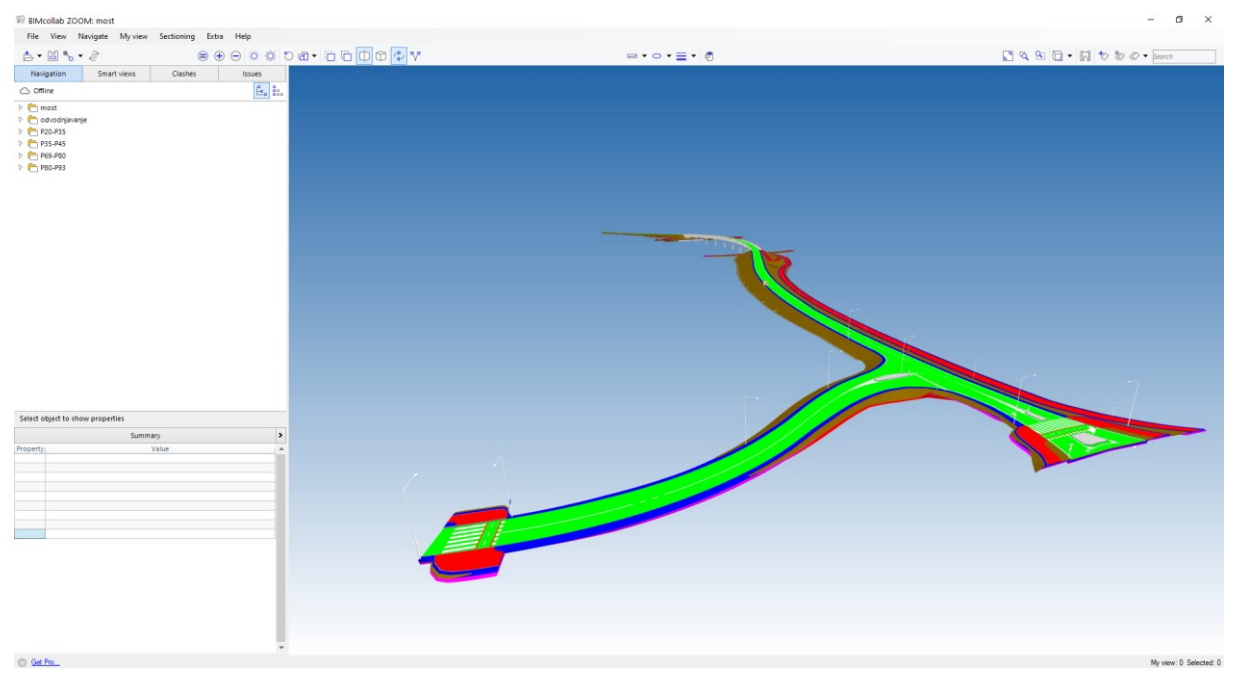

Slika 32: Prikaz celotnega modela BIM znotraj BIMcollab ZOOM

## **10 ZAKLJUČEK**

V magistrskem delu sem analiziral uporabo pristopa BIM pri projektiranju obvoznice Brežice. Projekt obvoznice Brežice sem že pred tem dobro poznal, saj sem predhodno sodeloval pri izdelavi PZI. Pridobil sem nova znanja v Platei, podrobno spoznal sam projekt, nato pa sem za potrebe magistrskega dela znanje nadgradil še z uporabo pristopa BIM. Vse skupaj je ustvarilo smiseln potek načrtovanja, saj sem bil v projekt vključen že od začetne faze, na koncu pa sem PZI nadgradil še z modelom BIM.

Projektiranje je po večini potekalo s pomočjo programskega orodja Plateia, ki poleg širokega nabora funkcij za projektiranje omogoča tudi izdelavo gradnikov cestnega telesa in prometne signalizacije v obliki 3D teles. Definirane osi, vzdolžni in prečni prerezi nam služijo kot dobra osnova za nadaljnjo izdelavo 3D modela. Postopek je navidezno dokaj enostaven, saj je izris 3D teles popolnoma avtomatiziran, ko imamo enkrat določene planimetrične količine. Kljub temu pa moramo za potrebe izdelave 3D modela dodati in obdelati konkretno število novih prečnih profilov, določenih priključevanj pa niti ni mogoče izvesti, ali pa bi za izdelavo le teh porabil preveč časa.

Proces BIM sicer narekuje, da celoten proces načrtovanja med vsemi udeleženci poteka znotraj enega skupnega podatkovnega okolja, model pa se postopoma nadgrajuje od idejne zasnove do projekta za izvedbo. Tak način dela predvsem pri projektiranju infrastrukturnih objektov pri nas še ni v veljavi, saj številni projektanti različnih strok še niso vešči pristopa BIM, pri tem pa uporabljajo različno programsko opremo. Princip projektiranja testnega primera je do faze PZI ostal enak, nato sledilo je modeliranje 3D modela.

Velik napredek pri projektiranju komunalnih vodov v BIM prinaša tudi programsko orodje Sewer+, ki že omogoča izdelavo 3D teles, določitev metapodatkov elementov in izvoz modela komunalnih vodov v IFC. Postopek načrtovanja praktično le nadgradimo z izvozom v IFC in s pripisom administrativnih metapodatkov o projektu, vrednosti atributov tehničnih podatkov pa program samodejno pripiše iz parametrov, ki so bili definirani že v postopku projektiranja.

Opazimo, da je v zadnjem času opaziti velik napredek slovenskih proizvajalcev programske opreme, nadgrajujejo se tudi smernice in standardi ter znanja mladih inženirjev, ki se pristopa BIM priučijo že v sklopu izobraževanja. Uporaba pristopa BIM se je v zadnjih letih močno povečala, za popolno integracijo pa bo potrebno spodbuditi celoten gradbeni sektor, ki zajema projektante, izvajalce, upravljavce, razvijalce programske opreme, nosilce urejanja prostora in javni sektor.

Čeprav sem se izdelave modela BIM lotil sam, sem se seznanil z organizacijo procesa BIM in spoznal kakšen pomen ima pristop BIM pri sodelovanju in komunikaciji med udeleženci iz različnih podjetij in strok. Poleg tega prinaša številne prednosti, ki se odražajo pri projektiranju, gradnji in vzdrževanju objekta. Modeli BIM nam omogočajo boljšo vizualizacijo, izmenjavo informacij, natančen preračun količin, nadzor nad potekom dela in ne dopuščajo nastanka tolikšnega števila napak.

Kljub vsem prednostim, ki jih prinaša BIM, pri nas še ni v vsesplošni uporabi. Problem pri tem predstavlja predvsem nepoznavanje BIM-a in pomanjkljiva standardizacija. Za nabor potrebnih informacij, ki jih moramo pripisati posameznim gradnikom modela BIM še ne obstaja ustrezna dokumentacija, zato mora projektant potrebne informacije uskladiti skladno z željami naročnika. Postopki projektiranja nizkih gradenj so v primerjavi s projektiranjem stavb manj dovršeni in avtomatizirani, elementi pa še nimajo tipske entitete, saj trenutno veljavni format IFC ne zajema elementov ceste in zunanjih komunalnih vodov. Klasifikacija elementov znotraj pregledovalnika je zato omejena. S preoblikovanjem IFC STEP datoteke je sicer mogoče klasificirati elemente z lastnimi poimenovanji, vendar je delo precej zamudno in dopušča nastanek napak. Tako je razvoj BIM-a pri nas in drugod po svetu odvisen tudi od mednarodne skupnosti buildingSMART, ki razvija IFC.

S preučevanjem teorije in s praktično uporabo BIM-a sem spoznal, da gre za učinkovit proces, ki je lahko uporaben za celoten življenjski cikel objekta. O učinkovitosti in prednostih procesa BIM bomo sicer lahko govorili, ko bo programska oprema za načrtovanje infrastrukturnih objektov omogočala bolj avtomatiziran proces načrtovanja, standardizacija in smernice pa bodo jasno opredeljevale postopke in obseg potrebnih informacij za opis posameznih gradnikov modela BIM. Programska oprema nam praktično omogoča vse, včasih pa se moramo posluževati nekoliko bolj primitivnih postopkov. Gradnike, ki jih ni mogoče izdelati v Platei, lahko izdelamo ročno z uporabo Civil 3D, nabor potrebnih informacij v atributnih tabelah uskladimo z željami naročnikov, potrebno klasifikacijo infrastrukturnih elementov pa uredimo s preoblikovanjem izvorne datoteke IFC.

Veliko se govori o uporabi BIM-a in prednostih, ki jih prinaša, vendar se BIM le počasi uveljavlja, saj gre za povsem nov princip načrtovanja. Zaradi svetovnega trenda gradbeništva moramo za zagotavljanje konkurenčnosti tudi v Sloveniji stopiti korak naprej s časom. Vse več je izdanih smernic in standardov, povečuje se obseg knjižnic gradnikov, pri projektiranju večjih infrastrukturnih objektov pa bo kmalu zahteva po uporabi pristopa BIM. Potrebno je dvigniti zavedanje o prednostih, ki jih prinaša. Trend načrtovanja se usmerja k vpeljavi BIM-a in upam da bom s svojim novim znanjem k razvoju pripomogel tudi sam.

### **VIRI**

- [1] Marc, K., Medved, S. P., Štravs, B. 2018. Priročnik za pripravo projektne naloge za implementacijo BIM-pristopa za gradnje. Ljubljana, Inženirska zbornica Slovenije. [http://sibim.si/f/docs/dokumenti/IZS\\_prirocnik\\_MSG\\_BIM\\_pristopa\\_za\\_gradnje\\_www.](http://sibim.si/f/docs/dokumenti/IZS_prirocnik_MSG_BIM_pristopa_za_gradnje_www.pdf) [pdf](http://sibim.si/f/docs/dokumenti/IZS_prirocnik_MSG_BIM_pristopa_za_gradnje_www.pdf) (Pridobljeno 21. 5. 2020.)
- [2] Medved, S. P., Tibaut, A., Šajn, M. 2018. Akcijski načrt uvedbe digitalizacije na področju grajenega okolja v Republiki Sloveniji. Verzija 2.3. Ljubljana, Ministrstvo za gospodarski razvoj in tehnologijo. <http://sibim.si/dokumenti/AN/> (Pridoblieno 12, 5, 2020.)
- [3] Kuzma, V. 2019. Digitalizacija v gradbeništvu. Zbornica gradbeništva in industrije gradbenega materiala. [http://www.zvd.si/media/medialibrary/2019/09/Zavod\\_za\\_varstvo\\_pri\\_delu\\_RDV\\_4\\_2](http://www.zvd.si/media/medialibrary/2019/09/Zavod_za_varstvo_pri_delu_RDV_4_2018_Digitalizacija_v_gradbenistvu.pdf) 018 Digitalizacija v gradbenistvu.pdf (Pridobljeno 16. 5. 2020.)
- [4] BIM. iPROSTOR. <https://iprostor.si/allplan-bim/> (Pridobljeno 2. 6. 2020.)
- [5] BIM Building Information Modeling. ACO. <https://www.aco.si/servis/bim-building-information-modeling/> (Pridobljeno 15. 6. 2020.)
- [6] 2018. Priročnik za uvedbo informacijskega modeliranja gradenj v evropskem javnem sektorju. EUBIM. [http://www.eubim.eu/wp-content/uploads/2018/07/GROW-2017-01356-00-00-SL-](http://www.eubim.eu/wp-content/uploads/2018/07/GROW-2017-01356-00-00-SL-TRA-00.pdf)[TRA-00.pdf](http://www.eubim.eu/wp-content/uploads/2018/07/GROW-2017-01356-00-00-SL-TRA-00.pdf) (Pridobljeno 23. 6. 2020.)
- [7] Cherkaoui, H. 2017. A history of BIM. LETSBUILD. <https://www.letsbuild.com/blog/a-history-of-bim> (Pridobljeno 20. 6. 2020.)
- [8] Marc, K. BIM v Sloveniji in vključitev v evropske procese. DRI. [https://www.gzs.si/Portals/Panoga-Svetovalni-Inzeniring/Vsebine/novice](https://www.gzs.si/Portals/Panoga-Svetovalni-Inzeniring/Vsebine/novice-priponke/Marc%20Ksenija%20-%20BIM%20v%20Sloveniji%20in%20vklju%C4%8Ditev%20v%20evropske%20procese.pdf)[priponke/Marc%20Ksenija%20-](https://www.gzs.si/Portals/Panoga-Svetovalni-Inzeniring/Vsebine/novice-priponke/Marc%20Ksenija%20-%20BIM%20v%20Sloveniji%20in%20vklju%C4%8Ditev%20v%20evropske%20procese.pdf) [%20BIM%20v%20Sloveniji%20in%20vklju%C4%8Ditev%20v%20evropske%20proce](https://www.gzs.si/Portals/Panoga-Svetovalni-Inzeniring/Vsebine/novice-priponke/Marc%20Ksenija%20-%20BIM%20v%20Sloveniji%20in%20vklju%C4%8Ditev%20v%20evropske%20procese.pdf) [se.pdf](https://www.gzs.si/Portals/Panoga-Svetovalni-Inzeniring/Vsebine/novice-priponke/Marc%20Ksenija%20-%20BIM%20v%20Sloveniji%20in%20vklju%C4%8Ditev%20v%20evropske%20procese.pdf) (Pridobljeno 20. 6. 2020.)
- [9] 2015. Implementing BIM for infrastructure: a guide to the essential steps. Autodesk. [https://damassets.autodesk.net/content/dam/autodesk/www/campaigns/fy15-eni-lp](https://damassets.autodesk.net/content/dam/autodesk/www/campaigns/fy15-eni-lp-q4/eni-whitepaper-implementing-bim-for-infrastructure-a4-en.pdf)[q4/eni-whitepaper-implementing-bim-for-infrastructure-a4-en.pdf](https://damassets.autodesk.net/content/dam/autodesk/www/campaigns/fy15-eni-lp-q4/eni-whitepaper-implementing-bim-for-infrastructure-a4-en.pdf) (Pridobljeno 22. 6. 2020.)
- [10] Shimonti, P. 2018. BIM adoption around the world: how good are we? GEOSPATIAL WORLD. [https://www.geospatialworld.net/article/bim-adoption-around-the-world-how-good-are](https://www.geospatialworld.net/article/bim-adoption-around-the-world-how-good-are-we/)[we/](https://www.geospatialworld.net/article/bim-adoption-around-the-world-how-good-are-we/) (Pridobljeno 25. 6. 2020.)
- [11] Tibaut, A. 2016. BIM v Sloveniji. Ljubljana, Univerza v Mariboru, Fakulteta za gradbeništvo, prometno inženirstvo in arhitekturo. [http://sibim.si/f/docs/dogodki/BIM-akademija-2016\\_Tibaut.pdf](http://sibim.si/f/docs/dogodki/BIM-akademija-2016_Tibaut.pdf) (Pridobljeno 17. 7. 2020.)
- [12] 2019. Stopnja zrelosti BIM. BIM Dictionary. <https://bimdictionary.com/sl/bim-maturity-level/1> (Pridobljeno 29. 6. 2020.)
- [13] 2019. Level of Detail. U. S. General Services Administration. [https://www.gsa.gov/real-estate/design-construction/3d4d-building-information](https://www.gsa.gov/real-estate/design-construction/3d4d-building-information-modeling/guidelines-for-bim-software/document-guides/level-of-detail)[modeling/guidelines-for-bim-software/document-guides/level-of-detail](https://www.gsa.gov/real-estate/design-construction/3d4d-building-information-modeling/guidelines-for-bim-software/document-guides/level-of-detail) (Pridobljeno 29. 6. 2020.)
- [14] Aksomitas, D. 2017. LOD is wasting our time and holding BIM back. BIMAXON. <http://www.bimaxon.com/lod-is-wasting-our-time-and-holding-bim-back/> (Pridobljeno 2. 7. 2020.)
- [15] 2019. Infrastructure Design Suite Release Notes. Autodesk. [https://knowledge.autodesk.com/search](https://knowledge.autodesk.com/search-result/caas/CloudHelp/cloudhelp/2020/ENU/Installation-IDS/files/GUID-605FE2EF-FD46-4277-B978-65B380CB5C3C-htm.html)[result/caas/CloudHelp/cloudhelp/2020/ENU/Installation-IDS/files/GUID-605FE2EF-](https://knowledge.autodesk.com/search-result/caas/CloudHelp/cloudhelp/2020/ENU/Installation-IDS/files/GUID-605FE2EF-FD46-4277-B978-65B380CB5C3C-htm.html)[FD46-4277-B978-65B380CB5C3C-htm.html](https://knowledge.autodesk.com/search-result/caas/CloudHelp/cloudhelp/2020/ENU/Installation-IDS/files/GUID-605FE2EF-FD46-4277-B978-65B380CB5C3C-htm.html) (Pridobljeno 2. 7. 2020.)
- [16] Infrastructure planning and design software. Autodesk. [https://www.autodesk.com/products/infraworks/features?plc=IW360P&term=1-](https://www.autodesk.com/products/infraworks/features?plc=IW360P&term=1-YEAR&support=ADVANCED&quantity=1) [YEAR&support=ADVANCED&quantity=1](https://www.autodesk.com/products/infraworks/features?plc=IW360P&term=1-YEAR&support=ADVANCED&quantity=1) (Pridobljeno 8. 7. 2020.)
- [17] BIM maturity levels. Tekla Campus. <https://campus.tekla.com/bim-maturity-levels> (Pridobljeno 29. 6. 2020.)
- [18] What's in the Architecture, Engineering & Construction Collection. Autodesk. [https://www.autodesk.eu/collections/architecture-engineering-construction/included](https://www.autodesk.eu/collections/architecture-engineering-construction/included-software?plc=AECCOL&term=1-YEAR&support=ADVANCED&quantity=1#internal-link-explore-by-industry)[software?plc=AECCOL&term=1-YEAR&support=ADVANCED&quantity=1#internal](https://www.autodesk.eu/collections/architecture-engineering-construction/included-software?plc=AECCOL&term=1-YEAR&support=ADVANCED&quantity=1#internal-link-explore-by-industry)[link-explore-by-industry](https://www.autodesk.eu/collections/architecture-engineering-construction/included-software?plc=AECCOL&term=1-YEAR&support=ADVANCED&quantity=1#internal-link-explore-by-industry) (Pridobljeno 15. 7. 2020.)
- [19] Pravilnik o projektiranju cest. Uradni list RS št. 91/2005. <http://www.pisrs.si/Pis.web/pregledPredpisa?id=PRAV5811> (Pridobljeno 17. 7. 2020.)
- [20] Pravilnik o cestnih priključkih na javne ceste. Uradni list RS št. 86/2009. <http://www.pisrs.si/Pis.web/pregledPredpisa?id=PRAV9370> (Pridobljeno 17. 7. 2020.)
- [21] Pravilnik o avtobusnih postajališčih. Uradni list RS št. 106/2011. <http://www.pisrs.si/Pis.web/pregledPredpisa?id=PRAV10311> (Pridobljeno 18. 7. 2020.)
- [22] Pravilnik o kolesarskih površinah. Uradni list RS št. 36/2018. <http://www.pisrs.si/Pis.web/pregledPredpisa?id=PRAV13447> (Pridobljeno 12. 7. 2020.)
- [23] Pravilnik o prometni signalizaciji in prometni opremi na javnih cestah. Uradni list RS št. 99/15. <http://www.pisrs.si/Pis.web/pregledPredpisa?id=PRAV11505> (Pridobljeno 15. 7. 2020.)
- [24] Zakon o cestah. Uradni list RS št. 109/2010. <http://www.pisrs.si/Pis.web/pregledPredpisa?id=ZAKO5788> (Pridobljeno 1. 7. 2020.)
- [25] Zakon o pravilih cestnega prometa. Uradni list RS št. 82/2013. <http://www.pisrs.si/Pis.web/pregledPredpisa?id=ZAKO5793> (Pridobljeno 1. 7. 2020.)
- [26] Plateia. CGS Labs. <https://cgs-labs.si/plateia/> (Pridobljeno 26. 6. 2020.)
- [27] Autopath. CGS Labs. <https://cgs-labs.si/autopath/> (Pridobljeno 26. 6. 2020.)
- [28] Autosign. CGS Labs. <https://cgs-labs.si/autosign/> (Pridobljeno 26. 6. 2020.)
- [29] What is IFC file? FILEFORMAT. <https://docs.fileformat.com/cad/ifc/> (Pridobljeno 3. 7. 2020.)
- [30] 2020. Novosti v CGS Labs Civil Solutions 2021.0. Ljubljana, CGS Labs. [https://partners.cgs](https://partners.cgs-labs.com/res/marketing/Whats%20new%20in%20CGS%20Labs%20software/Whats%20new%20in%20CGS%20Labs%20Civil%20Solutions%202021_SLO.pdf)[labs.com/res/marketing/Whats%20new%20in%20CGS%20Labs%20software/Whats](https://partners.cgs-labs.com/res/marketing/Whats%20new%20in%20CGS%20Labs%20software/Whats%20new%20in%20CGS%20Labs%20Civil%20Solutions%202021_SLO.pdf) [%20new%20in%20CGS%20Labs%20Civil%20Solutions%202021\\_SLO.pdf](https://partners.cgs-labs.com/res/marketing/Whats%20new%20in%20CGS%20Labs%20software/Whats%20new%20in%20CGS%20Labs%20Civil%20Solutions%202021_SLO.pdf) (Pridobljeno 26. 6. 2020.)
- [31] Exchanging IFC data within an Infrastructure BIM Model. Civil Designer. <https://www.civildesigner.com/blog/ifc.asp> (Pridobljeno 3. 7. 2020.)
- [32] Sewer+. SL-King. <http://www.sl-king.si/sewer.html> (Pridobljeno 12. 7. 2020.)
- [33] 2015. Sewer+ navodila za uporabo. SL-King.
- [34] Clavero, J. 2018. Ways BIM Management Software Improves Communication to Field Operations. eSUB. [https://esub.com/ways-bim-management-software-improves-communication-to-field](https://esub.com/ways-bim-management-software-improves-communication-to-field-operations/)[operations/](https://esub.com/ways-bim-management-software-improves-communication-to-field-operations/) (Pridobljeno 14. 6. 2020.)
- [35] Dubas, S., Pasławski, J. 2017. The concept of improving communication in BIM during transfer to operation phase on the Polish market. Poznan, Poznan University of Technology, Institute of Structural Engineering. <https://www.sciencedirect.com/science/article/pii/S1877705817360058> (Pridobljeno 2. 8. 2020.)
- [36] Dalux. <https://www.dalux.com/sl/> (Pridobljeno 24. 8. 2020.)
- [37] Dalux BIM Viewer. Dalux. <https://www.dalux.com/sl/daluxbimviewer/> (Pridobljeno 24. 8. 2020.)
- [38] Dalux Field. Dalux. <https://www.dalux.com/sl/dalux-field/> (Pridobljeno 24. 8. 2020.)
- [39] Cerovšek, T. 2010. Informacijsko modeliranje zgradb. Gradbeni vestnik. 59, 3: 206- 208.